# GWR Cellular Router Series User Manual

version 4.0 date 02.04.2012.

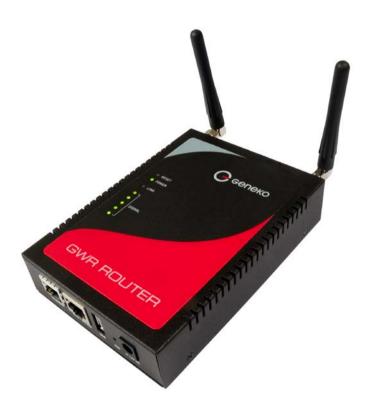

## Content

| LIST OF FIGURES                                           |     |
|-----------------------------------------------------------|-----|
| DESCRIPTION OF THE GPRS/EDGE/HSPA/HSPA+/LTE ROUTER SERIES |     |
| Typical application                                       |     |
| Protocols and features                                    |     |
| Product Overview                                          |     |
| Front panel                                               |     |
| Back panel                                                |     |
| Top Panel                                                 |     |
| Putting Into Operation                                    | 14  |
| Declaration of conformity                                 |     |
| DEVICE CONFIGURATION                                      |     |
| DEVICE CONFIGURATION USING WEB APPLICATION                |     |
| NOTE                                                      |     |
| Add/Remove/Update manipulation in tables                  |     |
| Save/Reload changes                                       |     |
| Status Information                                        |     |
| Status - General                                          |     |
| Status - Network Information                              |     |
| Status - WAN Information                                  | .18 |
| Settings - Network                                        | .20 |
| Settings - DHCP Server                                    | .21 |
| Settings - WAN Setting                                    | .23 |
| Settings – Routing                                        | .26 |
| Port translation                                          |     |
| Settings – Dynamic Routing Protocol                       |     |
| Routing Information Protocol (RIP)                        |     |
| RIP routing engine for the GWR Router                     |     |
| Settings – VPN Settings                                   |     |
| Generic Routing Encapsulation (GRE)<br>GRE Keepalive      |     |
| GRE Reepuilde<br>Internet Protocol Security (IPSec)       |     |
| OpenVPN                                                   |     |
| Settings - IP Filtering                                   |     |
| IP Filtering configuration example                        |     |
| Settings – DynDNS                                         | 46  |
| Settings - Serial Port                                    |     |
| Serial port over TCP/UDP settings                         |     |
| Modbus Gateway settings                                   |     |
| SMS                                                       | .52 |
| Maintenance - Device Identity Settings                    | .54 |
| Maintenance - Administrator Password                      | .54 |
| Maintenance - Date/Time Settings                          | .55 |
| Maintenance - Diagnostics                                 | .57 |
| Maintenance - Update Firmware                             | .57 |
| Maintenance - Settings Backup                             | .58 |
| Import Configuration File                                 |     |
| Export Configuration File                                 |     |
| Maintenance - Default Settings                            |     |
| Maintenance - System Reboot                               |     |
| Management – Command Line Interface                       |     |
| Management – Remote Management                            |     |
| Management – Connection Manager                           |     |
| Management - Simple Management Protocol (SNMP)            | 64  |

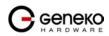

| Management - Logs                                                  | 65 |
|--------------------------------------------------------------------|----|
| CONFIGURATION EXAMPLES                                             |    |
| GWR Router as Internet Router                                      | 67 |
| GRE Tunnel configuration between two GWR Routers                   | 68 |
| GRE Tunnel configuration between GWR Router and third party router | 72 |
| IPSec Tunnel configuration between two GWR Routers                 | 75 |
| IPSec Tunnel configuration between GWR Router and Cisco Router     | 82 |
| A. How to Achieve Maximum Signal Strength with GWR Router?         |    |
| Antenna placement                                                  |    |
| Antenna Options                                                    | 88 |

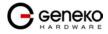

# List of Figures

| Figure 1 - GWR Router                                     | 7  |
|-----------------------------------------------------------|----|
| Figure 2 - GWR Router front panel                         |    |
| Figure 3 - GWR Router back panel (GPRS and EDGE)          | 12 |
| Figure 4 - GWR Router back panel (HSPA, HSPA+ and LTE)    |    |
| Figure 5 - GWR Router top panel side                      |    |
| Figure 6 - Declaration of conformity                      |    |
| Figure 7 - User authentication                            |    |
| Figure 8 - General router information                     |    |
| Figure 9 - Network Information                            |    |
| Figure 10 - WAN Information                               |    |
| Figure 11 - Network parameters configuration page         |    |
| Figure 12 - DHCP Server configuration page                |    |
| Figure 13 - WAN Settings configuration page               |    |
| Figure 14 – Routing configuration page                    |    |
| Figure 15 – RIP configuration page                        |    |
| Figure 16 - GRE tunnel parameters configuration page      |    |
| Figure 17 - IPSec Summary screen                          |    |
| Figure 18 - IPSec Settings                                |    |
| Figure 19 – OpenVPN example                               |    |
| Figure 20 – OpenVPN configuration page                    |    |
| Figure 21 – OpenVPN network topology                      |    |
| Figure 22 - IP Filtering configuration page               |    |
| Figure 23 - IP Filtering configuration example            |    |
| Figure 24 - IP Filtering settings                         |    |
| Figure 25 - DynDNS settings                               |    |
| Figure 26 - Serial Port Settings initial menu             |    |
| Figure 27 - Serial Port configuration page                |    |
| Figure 28 – Modbus gateway configuration page             |    |
| Figure 29– SMS remote control configuration               |    |
| Figure 30 - Device Identity Settings configuration page   |    |
| Figure 31 - Administrator Password configuration page     |    |
| Figure 32 - Date/Time Settings configuration page         |    |
| Figure 33 - Diagnostic page                               |    |
| Figure 34 - Update Firmware page                          |    |
| Figure 35 – Export/Import the configuration on the router |    |
| Figure 36 - File download                                 |    |
| Figure 37 - Default Settings page                         |    |
| Figure 38 - System Reboot page                            |    |
| Figure 39 – Command Line Interface                        |    |
| Figure 40 – Remote Management                             |    |
| Figure 41 – Connection Manager                            |    |
| Figure 42 – Connection Wizard – Initial Step              |    |
| Figure 43 – Connection Wizard – Router Detection          |    |
| Figure 44 – Connection Wizard – LAN Settings              |    |
| Figure 45 – Connection Wizard – WAN Settings              |    |
| Figure 46 - SNMP configuration page                       |    |
| Figure 47 - Syslog configuration page                     |    |
| Figure 48 - GWR Router as Internet router                 |    |
| Figure 49 - GRE tunnel between two GWR Routers            |    |
| Figure 50 - Network configuration page for GWR Router 1   |    |
| Figure 50 - Retwork configuration page for GWR Router 1   |    |
|                                                           |    |
| Figure 52 - Routing configuration page for GWR Router 1   |    |
| Figure 53 - Network configuration page for GWR Router 2   |    |

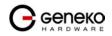

| Figure 54 - GRE configuration page for GWR Router 2          | 70 |
|--------------------------------------------------------------|----|
| Figure 55 - Routing configuration page for GWR Router 2      |    |
| Figure 56 - GRE tunnel between Cisco router and GWR Router   |    |
| Figure 57 - Network configuration page                       |    |
| Figure 58 - GRE configuration page                           |    |
| Figure 59 - Routing configuration page                       |    |
| Figure 60 - IPSec tunnel between two GWR Routers             |    |
| Figure 61 - Network configuration page for GWR Router 1      | 76 |
| Figure 62 - IPSEC configuration page I for GWR Router 1      | 77 |
| Figure 63 - IPSec configuration page II for GWR Router 1     | 77 |
| Figure 64 - IPSec configuration page III for GWR Router 1    | 78 |
| Figure 65 – IPSec start/stop page for GWR Router 1           | 78 |
| Figure 66 - Network configuration page for GWR Router 2      | 79 |
| Figure 67 - IPSEC configuration page I for GWR Router 2      | 80 |
| Figure 68 - IPSec configuration page II for GWR Router 2     | 80 |
| Figure 69 - IPSec configuration page III for GWR Router 2    | 81 |
| Figure 70 – IPSec start/stop page for GWR Router 2           | 81 |
| Figure 71 - IPSec tunnel between GWR Router and Cisco Router |    |
| Figure 72 - Network configuration page for GWR Router        |    |
| Figure 73 - IPSEC configuration page I for GWR Router        |    |
| Figure 74 - IPSec configuration page II for GWR Router       | 84 |
| Figure 75 - IPSec configuration page III for GWR Router      |    |
| Figure 76 – IPSec start/stop page for GWR Router             | 85 |
|                                                              |    |

# List of Tables

| Table 1 - Technical parameters               | 10 |
|----------------------------------------------|----|
| Table 2 - GWR Router features                |    |
| Table 3 - Network parameters                 | 20 |
| Table 4 - DHCP Server parameters             | 21 |
| Table 5 - WAN parameters                     | 24 |
| Table 6 - Advanced WAN Settings              | 26 |
| Table 7 – Routing parameters                 |    |
| Table 8 – RIP parameters                     |    |
| Table 9 – GRE parameters                     |    |
| Table 10 - IPSec Summary                     | 35 |
| Table 11 - IPSec Parameters                  |    |
| Table 12 - OpenVPN parameters                |    |
| Table 13 - IP filtering parameters           | 44 |
| Table 14 – DynDNS parameters                 | 47 |
| Table 15 – Ser2IP parameters                 | 48 |
| Table 16 - Serial port parameters            | 50 |
| Table 17 - Modbus gateway parameters         | 51 |
| Table 18 - Device Identity parameters        | 54 |
| Table 19 - Administrator password            | 55 |
| Table 20 - Date/time parameters              | 56 |
| Table 21 - Command Line Interface parameters | 60 |
| Table 22 - Remote Management parameters      | 61 |
| Table 23 - SNMP parameters                   | 65 |
| Table 24 - Syslog parameters                 | 66 |

# Description of the GPRS/EDGE/HSPA/HSPA+/LTE Router Series

GWR routers represent a robust solution designed to provide remote connectivity across cellular networks. Low transmission delay and very high data rates offered by existing cellular networks completely eliminate the need for expensive wired infrastructure. GWR series brings scalability of even most demanding corporate networks on highest possible level. Installing a reliable, high performance backup solution for existing land lines or satellite networks is now a simple task thanks to modern cellular networks. Therefore, no matter if the goal is to provide primary internet access or backup solution for already existing network GWR router series represents a top rated solution.

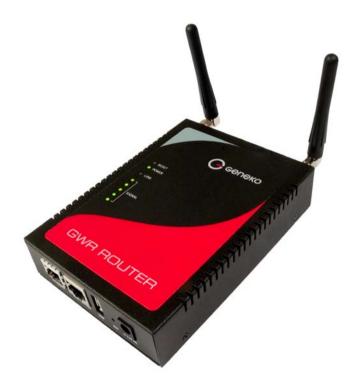

Figure 1 - GWR Router

There are practically no limits when it comes to possible application of GWR routers. Wired infrastructure is no longer necessary for building scalable and high performance systems. GWR routers will reduce the costs and speed up the ROI process for each one of possible applications. The list of most common GWR router applications is presented bellow.

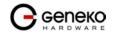

# **Typical application**

## Data collection and system supervision

- Extra-high voltage equipment monitoring
- Running water, gas pipe line supervision
- Centralized heating system supervision
- Environment protection data collection
- Flood control data collection
- Alert system supervision
- Weather station data collection
- Power Grid
- Oilfield
- Light Supervision
- Solar PV Power Solutions

#### Financial and department store

- Connection of ATM machines to central site
- Vehicle based bank service
- POS
- Vending machine
- Bank office supervision

#### Security

- Traffic control
- Video Surveillance Solutions

#### Other

- Remote Office Solution
- Remote Access Solution

There are numerous variations of each and every one of above listed applications. Therefore GENEKO formed highly dedicated, top rated support team that can help you analyze your requirements and existing system, chose the right topology for your new system, perform initial configuration and tests and monitor the complete system after installation. Enhance your system performance and speed up the ROI with high quality cellular routers and all relevant knowledge of GWR support team behind you.

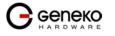

## **Technical Parameters**

|                                                                    |                                                            | Directive                                    | e 2004/108/EC                                                                                                    |
|--------------------------------------------------------------------|------------------------------------------------------------|----------------------------------------------|----------------------------------------------------------------------------------------------------|
|                                                                    | EMC                                                        |                                              | 89-1 V1.6.1(2005-09)                                                                                                    |
|                                                                    |                                                            | EN 301 4                                     | 89-7 V1.3.1(2005-11)                                                                                                    |
| Complies with<br>standards   Ethernet interface   Other interfaces | LVD                                                        | EN 6095                                      | 0-1:2001(1st Ed.) and/or EN 60950-1:2001                                                                                                    |
|                                                                    |                                                            |                                              | e 1999/05/EC                                                                                                    |
|                                                                    | R&TTE                                                      | ETSI EN 301 511 V9.0.2                       |                                                                                                    |
|                                                                    |                                                            | EN 301 9                                     | 008-1 & EN 301 908-2(v2.2.1)                                                                                                    |
|                                                                    |                                                            | Directive                                    | e 2002/95/EC                                                                                                    |
|                                                                    | RoHS                                                       | EU Com                                       | mission 2005/618/EC, 2005/717/EC, 2005/747/EC,                                                                                                    |
|                                                                    |                                                            |                                              | 0/EC, 2006/690/EC, 2006/691/EC and 2006/692/EC                                                                                                    |
| Ethernet interface                                                 | Connector I<br>Standard: II<br>Physical lay<br>Speed: 10/1 | EEE 802.3<br>ver: 10/100                     | Base-T                                                                                                    |
|                                                                    | Mode: full o                                               | -                                            | lex                                                                                                    |
| Other interfaces                                                   | 1 x UART(F<br>1 x USB Ho                                   | ,                                            |                                                                                                    |
|                                                                    | GWR202                                                     | GPRS                                         | Tri-band: 900/1800/1900<br>GPRS multi-slot class 10, mobile station class B<br>GPRS DL: 85.6Kbps, UL: 42.8Kbps                                                                                                    |
|                                                                    | GWR252                                                     | GPRS<br>EDGE                                 | Quad band: GSM 850/900/1800/1900MHz<br>GPRS/EDGE multi-slot class 12, mobile station class B<br>EDGE DL: 236.8Kbps, UL: 236.8Kbps<br>GPRS DL: 85.6Kbps, UL: 85.6Kbps                                                                                                    |
| RF characteristics                                                 | GWR352                                                     | GPRS<br>EDGE<br>UMTS<br>HSPA                 | UMTS/HSDPA/HSUPA: Quad band,<br>850/900/1900/2100MHz<br>GSM/GPRS/EDGE: Quad band,<br>850/900/1800/1900MHz<br>GPRS/EDGE multi-slot class 12, mobile station class B<br>HSUPA DL: 7.2Mbps, HSDPA: UL: 5.76Mbps<br>UMTS DL: 384Kbps, UL: 384Kbps<br>EDGE DL: 236.8Kbps, UL: 236.8Kbps<br>GPRS DL: 85.6Kbps, UL: 85.6Kbps                                        |
|                                                                    | GWR352+                                                    | GPRS<br>EDGE<br>UMTS<br>HSPA<br>HSPA+        | UMTS/ HSDPA/HSUPA/HSPA+: Quad band:<br>850/900/1900/2100 MHz<br>GSM/GPRS/EDGE Quad band: 850/900/1800/1900<br>MHz<br>GPRS/EDGE multi-slot class 12, mobile station class B<br>HSPA+ DL: 84Mbps, UL: 22Mbps<br>HSDPA DL: 7.2Mbps, HSUPA UL: 5.76Mbps<br>UMTS DL: 384Kbps, UL: 384Kbps<br>EDGE DL: 236.8Kbps, UL: 236.8Kbps<br>GPRS DL: 85.6Kbps, UL: 85.6Kbps |
|                                                                    | GWR402                                                     | GPRS<br>EDGE<br>UMTS<br>HSPA<br>HSPA+<br>LTE | LTE Five band: 800/900/1800/2100/2600 MHz<br>UMTS/ HSDPA/HSUPA/HSPA+ Dual band: 900/2100<br>MHz<br>GSM/GPRS/EDGE Three band: 900/1800/1900 MHz<br>GPRS multi-slot class 10, mobile station class B<br>EDGE multi-slot class 12, mobile station class B                                                                                                    |

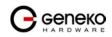

|                          | LTE DL: 100Mbps, UL: 50Mbps<br>HSPA+ DL: 84Mbps, UL: 22Mbps<br>HSDPA DL: 42.2Mbps, HSUPA UL: 5.76Mbps<br>UMTS DL: 384Kbps, UL: 384Kbps<br>EDGE DL: 236.8Kbps, UL: 236.8Kbps<br>GPRS DL: 85.6Kbps, UL: 85.6Kbps |
|--------------------------|----------------------------------------------------------------------------------------------------|
| <b>RF</b> Connector      | SMA, 50Ω                                                                                                    |
| Status LED               | Ethernet activity/network traffic<br>Power on<br>GSM link activity<br>Signal quality<br>Reset                                                                                                    |
| Power requirements       | 9 - 12VDC / 1000mA (9-24V DC option is available)                                                                                                    |
| Environmental            | Operation: -10° C to 55° C (14° F to 131° F)<br>Storage: -20° C to +85° C (-4° F to +185° F)<br>Relative humidity: 5% to 95% (non-condensing)                                                                  |
| Dimensions and<br>weight | Width: 95mm<br>Length: 135mm<br>Height: 35mm<br>Weight: 380g                                                                                                    |

# Table 1 - Technical parameters

# Protocols and features

| Features                 | Short description                                         |
|--------------------------|-----------------------------------------------------------|
| Network                  |                                                           |
| Routing                  | Static                                                    |
| DHCP Server:             |                                                           |
| Static lease reservation | DHCP Server support                                       |
| Address exclusions       |                                                           |
| RIP                      | The Routing Information Protocol is a dynamic routing     |
| KII                      | protocol used in local and wide area networks             |
| Port forwarding          | IP, TCP, UDP packets from WAN to LAN                      |
|                          | DMZ, or De Militarized Zone, is a physical or logical     |
| DMZ support              | subnetwork that contains and exposes an organization's    |
| DWIZ support             | external services to a larger untrusted network, usually  |
|                          | the Internet.                                             |
|                          | Simple Network Management Protocol is used in network     |
| SNMPv1,2c                | management systems to monitor network-attached            |
| 511111 1,20              | devices for conditions that warrant administrative        |
|                          | attention                                                 |
| NTP(RFC1305)             | The Network Time Protocol is a protocol for               |
| N11 (M C1505)            | synchronizing the clocks of router                        |
|                          | Dynamic DNS (DDNS) is a domain name service allowing      |
| DynDNS                   | to link dynamic IP addresses to static hostname. To start |
| DynDivs                  | using this feature firstly you should register to DDNS    |
|                          | service provider.                                         |
| Firewall:                |                                                           |
| • NAT                    | IP address / Network filtering                            |
| • PAT                    |                                                           |
| • IP filtering           |                                                           |

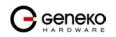

| Serial-to-IP                | Serial to Ethernet converter                               |
|-----------------------------|------------------------------------------------------------|
| Modbus RTU-to-TCP gateway   | Modbus to Ethernet converter.                              |
| VPN                         |                                                            |
|                             | Generic Routing Encapsulation is a tunneling protocol      |
| GRE                         | that can encapsulate a wide variety of network layer       |
|                             | protocol packet types inside IP tunnels                    |
| GRE Keepalive               | Keepalive for GRE tunnels                                  |
| IPSec pass-through          | ESP tunnels                                                |
|                             | Internet Protocol Security is a suite of protocols for     |
| IPsec                       | securing IP communications by authenticating and           |
|                             | encrypting each IP packet of a data stream                 |
|                             | OpenVPN site to site graphical user interface (GUI)        |
|                             | implementation allows connecting two remote networks       |
| OpenVPN                     | via point-to-point encrypted tunnel. OpenVPN               |
| •                           | implementation offers a cost-effective simply configurable |
|                             | alternative to other VPN technologies.                     |
|                             | Feature that allows a user to specify number of            |
| IPSec IKE failover          | unsuccessful retries to establish PPP connection before    |
|                             | routers switches to another SIM.                           |
| IPSec tunnel failover       | Quality control mechanism of IPSec tunnel.                 |
| Management                  |                                                            |
| WEB Application             | HTTP based                                                 |
| Command Line Interface      | Serial console, telnet and SSH                             |
| GWR connection wizard       | Initial setup utility.                                     |
| SMS Control                 | Control the basic router functionalities by SMS.           |
| Remote management and       | Additional software for management and control of large    |
| monitoring software         | number of remote GWR routers.                              |
| Detailed system log         | Advanced monitoring and diagnostics of the device.         |
| Default reset               | Reset the router to a factory default settings.            |
| Firmware upload             | Upgrade the firmware version on the router.                |
| Configuration Export/Import | Partial or Full Export/Import of router configuration.     |

Table 2 - GWR Router features

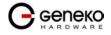

#### Product Overview

#### Front panel

On the front panel (*Figure 2*) the following connectors are located:

- one RJ45 connector Ethernet port for connection into local computer network;
- one RJ45 connector for RS232 serial communication;
- reset button;
- one USB connector for connection of additional device;
- Power supply connector.

Ethernet connector LED:

- ACT (yellow) on Network traffic detected (off when no traffic detected).
- Network Link (green LED) on Ethernet activity or access point engaged.

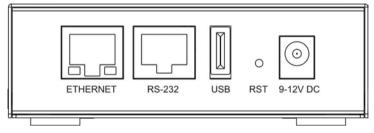

Figure 2 - GWR Router front panel

The Reset button can be used for a warm reset or a reset to factory defaults.

**Warm reset:** If the GWR Router is having problem connecting to the Internet, press and hold the reset button for a second using the tip of a pen.

**Reset to Factory Defaults:** To restore the default settings of the GWR Router, hold the RESET button pressed for a few seconds. Restoration of the default configuration will be signaled by blinks of the first and last signal strength LED on the top panel. This will restore the factory defaults and clear all custom settings of the GWR Router. You can also reset the GWR Router to factory defaults using the Maintenance > Default Settings screen.

#### Back panel

On the back panel of device (*Figure 3* and *Figure 4*) the following connectors are located:

- slot for SIM cards;
- SMA connector for connection of the GSM/UMTS antenna;

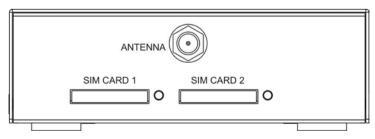

Figure 3 - GWR Router back panel (GPRS and EDGE)

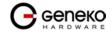

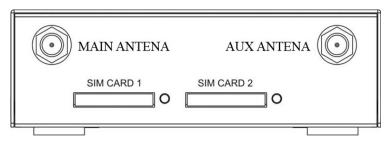

Figure 4 - GWR Router back panel (HSPA, HSPA+ and LTE)

#### Top Panel

There is a sequence of 8 LED indicators on the top of this device by which the indication of the system current state, device power supply and presence of GSM/UMTS network as well as signal level is performed.

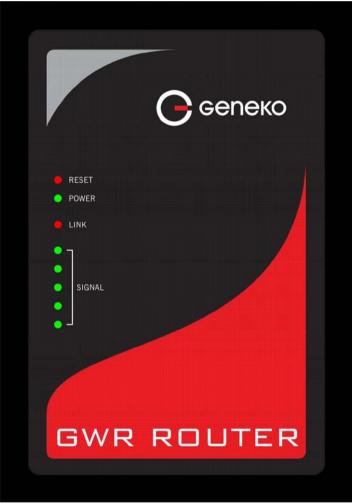

Figure 5 - GWR Router top panel side

LED Indicator Description:

- 1. Reset (red LED) on the GWR Router reset state.
- 2. Power status (green LED) on Power supply. Power status LED will blink when the GWR Router is in initializing state.
- 3. Link (red LED) will blink when connection is active.

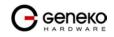

- 4. Signal strength LED indicator:
  - $-10\overline{7}$  or less dBm = Unacceptable (1 LED)
  - -107 to -98 dBm = Weak (2 LED)
  - -98 to -87 dBm = Moderate (3 LED)
  - -87 to -76 dBm = Good (4 LED)
  - -76 or better dBm = Excellent (5 LED).
  - 0 is not known or not detectable (running LED)

Signal strength LED will blink when GPRS/EDGE/HSPA/HSPA+/LTE connection is not active. When connection is active Signal strength LED is on. Reset condition will be indicated by blinks of the first and last Signal strength LED. When signal quality is not known or not detectable there will be running LED indication.

#### Putting Into Operation

Before putting the GWR Router in operation it is necessary to connect all components needed for the operation:

- GSM antenna;
- Ethernet cable and
- SIM card must be inserted.

And finally, device should have powered up using power supply adaptor.

SIM card must not be changed, installed or taken out while device operates. This procedure is performed when power supply is not connected.

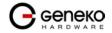

Declaration of conformity

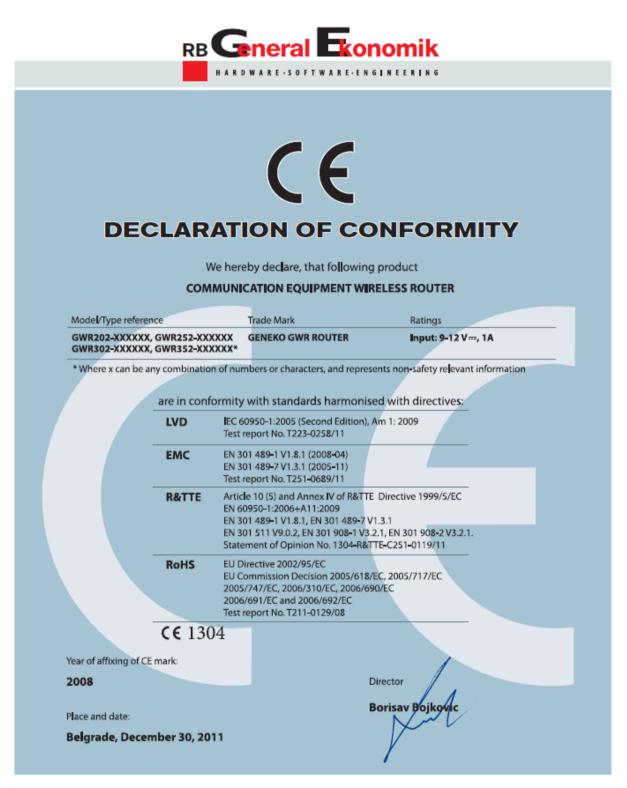

#### **RB GeneralEkonomik**

Bul Despota Sefana 59a • 11000 Belgrade • Serbia • Phone: +381 11 3340-591, 3340-178 • Fax: +381 11 3224-437 • office@geneko.rs • www.geneko.rs

Figure 6 - Declaration of conformity

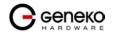

# **Device Configuration**

There are two methods which can be used to configure the GWR Router. Administrator can use following methods to access router:

- Web browser
- Command line interface

Default access method is by web interface. This method provides administrator full set of privileges for configuring and monitoring the router. Configuration, administration and monitoring of the GWR Router can be performed through the web interface. The default IP address of the router is 192.168.1.1. Another method is by command line interface. This method has limited options for configuring the GWR Router but still represents a very powerful tool when it comes to router setup and monitoring. Another document deals with CLI commands and instructions.

# Device configuration using web application

The GWR Router's web-based utility allows you to set up the Router and perform advanced configuration and troubleshooting. This chapter will explain all of the functions in this utility.

For local access to the GWR Router's web-based utility, launch your web browser, and enter the Router's default IP address, 192.168.1.1, in the address field. A login screen prompts you for your User name and Password. Default administration credentials are admin/admin.

If you want to use web interface for router administration please enter IP address of router into web browser. Please disable *Proxy server* in web browser before proceed.

|       | GWR ROUTER - CONFIGURATION CONSOLE             |
|-------|------------------------------------------------|
| Login |                                                |
|       | Username Password Login                        |
|       | Convicts @ 2008 Constant All violate recovered |

http://www.geneko.co.rs/

Figure 7 - User authentication

After successfully finished process of authentication of *Username/Password* you can access *Main Configuration Menu*.

You can set all parameters of the GWR Router using web application. All functionalities and parameters are organized within few main tabs (windows).

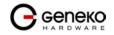

# NOTE

### Add/Remove/Update manipulation in tables

To Add a new row (new rule or new parameter) in the table please do following:

- Enter data in fields at the bottom row of the table (separated with a line).
- After entering data in all fields click Add link.

To **Update** the row in the table:

• Change data directly in fields you want to change

To **Remove** the row from the table:

• Click **Remove** link to remove selected row from the table.

#### Save/Reload changes

To save all the changes in the form press **Save** button. By clicking **Save** data are checked for validity. If they are not valid, error message will be displayed. To discard changes press the **Reload** button. By clicking **Reload**, previous settings will be loaded in the form.

#### Status Information

The GWR Router's Status menu provides general information about router as well as real-time network information. Status information is divided into following categories:

- General Information,
- Network Information (LAN),
- WAN Information.

#### Status - General

*General Information* Tab provides general information about device type, device firmware version, kernel version, CPU vendor, Up Time since last reboot, hardware resources utilization and MAC address of LAN port. Screenshot of General Router information is shown at *Figure 8*. Data in Status menu are read only and cannot be changed by user. If you want to refresh screen data press *Refresh* button.

SIM Card detection is performed only at time booting the system, and you can see the status of SIM slot by checking the Enable SIM Card Detection option.

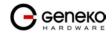

|                                                    | GWR ROUTER - CONFIG | URATION CONSOLE                               |            |
|----------------------------------------------------|---------------------|-----------------------------------------------|------------|
| <b>Status</b><br>General                           | General Information |                                               |            |
| Network Information<br>WAN Information             | Router Information  |                                               |            |
| Settings                                           | Model               | GWR352                                        |            |
| Network<br>DHCP Server                             | Firmware Version    | 2.1.9.29.23_352_raz_118                       |            |
| WAN Settings<br>Routing                            | Kernel Version      | 2.6.21.5-geneko_v1                            |            |
| Dynamic Routing Protocol                           | CPU Vendor          | CirrusLogic ARM9 EP9302 200MHz                |            |
| RP<br>VPN Settings                                 | UP Time             | 03:23:12                                      |            |
| GRE<br>IPSec                                       | Total Memory        | 29656K                                        |            |
| OpenVPN                                            | Used Memory         | 18196K                                        |            |
| IP Filtering<br>DynDNS                             | Free Memory         | 11460K                                        |            |
| Serial Port<br>SMS                                 | MAC Address         | 00:1e:5c:00:0c:60                             |            |
| Maintenance                                        |                     |                                               | Refresh    |
| Device Identity Settings<br>Administrator Password |                     |                                               | - Hellesii |
| Date/Time Settings                                 |                     |                                               |            |
| Diagnostics<br>Update Firmware                     |                     |                                               |            |
| Settings Backup<br>Default Settings                |                     |                                               |            |
| Reboot                                             |                     |                                               |            |
| Management<br>Command Line Interface               |                     |                                               |            |
| Remote Management<br>Connection Manager            |                     |                                               |            |
| SNMP                                               |                     |                                               |            |
| Logs                                               |                     |                                               |            |
| Logout                                             |                     |                                               |            |
|                                                    |                     | Copyright @ 2008 Geneko. All rights reserved. |            |
|                                                    |                     | http://www.geneko.rs/                         |            |
|                                                    |                     |                                               |            |

Figure 8 - General router information

Status - Network Information

*Network Information* Tab provides information about Ethernet port and Ethernet traffic statistics. Screenshot of Network Router information is shown in *Figure 9*.

Status - WAN Information

*WAN Information* Tab provides information about GPRS/EDGE/HSPA/HSPA+/LTE connection and traffic statistics. *WAN information menu* has three submenus which provide information about:

- GPRS/EDGE/HSPA/HSPA+/LTE mobile module(manufacturer and model);
- Mobile operator and signal quality;
- Mobile traffic statistics.

Screenshot of WAN information from the router is shown in Figure 10.

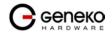

#### **GWR Router Series**

| Network Information |               |                    |                   |  |
|---------------------|---------------|--------------------|-------------------|--|
| Network Statistics  |               |                    |                   |  |
| Network Technology  | Ethernet      | MAC Address        | 00:1e:5c:00:0c:60 |  |
| IP Address          | 10.0.0.115    | MTU Size           | 1500              |  |
| Netmask             | 255.255.255.0 | Broadcast          | 10.0.0.255        |  |
|                     |               |                    |                   |  |
| Data Received       | 3207198       | RX Packets         | 32083             |  |
| RX Error Packets    | 0             | RX Dropped Packets | 0                 |  |
| Data Transmitted    | 1078797       | TX Packets         | 1186              |  |
| TX Error Packets    | 0             | TX Dropped Packets | 0                 |  |
|                     |               |                    |                   |  |
| DHCP Server status  | stopped       |                    |                   |  |

Copyright © 2008 Geneko. All rights reserved. http://www.geneko.rs/

Figure 9 - Network Information

| WAN Information      |                   |              |       |                  |         |                    |   |   |         |
|----------------------|-------------------|--------------|-------|------------------|---------|--------------------|---|---|---------|
| Mobile Information   |                   |              |       |                  |         |                    |   |   |         |
| Modern Manufacturer  |                   | huawei       |       |                  |         |                    |   |   |         |
| Modem Model          |                   | EM770W       |       |                  |         |                    |   |   |         |
| Modern Serial Number |                   | 3570300274   | 63781 |                  |         |                    |   |   |         |
| Revision             |                   | 11.126.10.85 | .00   |                  |         |                    |   |   |         |
| Mobile Connection    |                   |              |       |                  |         |                    |   |   |         |
| Operator             |                   |              |       |                  |         |                    |   |   |         |
| Cell ID              |                   | 7DD3         |       |                  |         |                    |   |   |         |
| Signal Strength      |                   | -95dBm       |       |                  |         |                    |   |   |         |
| Mobile Statistics    |                   |              |       |                  |         |                    |   |   |         |
| Protocol             | Point-Point Proto |              |       | Activity Time    |         | 03:24:52           |   |   |         |
| WAN Address          | 172.24.72.165     | 1001         |       | PPP Address      |         | 10.64.64.64        |   |   |         |
| Primary DNS Address  | 195.178.38.3      |              |       | Second DNS A     |         | 195.178.38.8       |   |   |         |
| Primary DNS Address  | 135.170.30.3      |              |       | Second DNS A     | Address | 135.170.30.0       |   |   |         |
| Data Received 136    | R                 | X Packets    | 7     | RX Error Packets | 0       | RX Dropped Packets | 0 |   |         |
| Data Transmitted 196 | מ                 | (Packets     | 9     | TX Error Packets | 0       | TX Dropped Packets | 0 |   |         |
|                      |                   |              |       |                  |         |                    |   | B | Refresh |
|                      |                   |              |       |                  |         |                    |   |   |         |

Copyright © 2008 Geneko. All rights reserved. http://www.geneko.rs/

Figure 10 - WAN Information

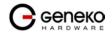

#### Settings - Network

Click *Network* Tab, to open the LAN network screen. Use this screen to configure LAN TCP/IP settings.

|                                 | Network Tab Parameters                                                                                                    |
|---------------------------------|----------------------------------------------------------------------------------------------------|
| Label                           | Description                                                                                                    |
| Use the following IP<br>address | Choose this option if you want to manually configure TCP/IP parameters of Ethernet port.                                                                                |
| IP Address                      | Type the IP address of your GWR Router in dotted decimal notation.<br>192.168.1.1 is the factory default IP address.                                                    |
| Subnet Mask                     | The subnet mask specifies the network number portion of an IP address. The GWR Router support sub-netting. You must specified subnet mask for your LAN TCP/IP settings. |
| Local DNS                       | Type the IP address of your local DNS server.                                                                                                    |
| Reload                          | Click <i>Reload</i> to discard any changes and reload previous settings.                                                                                                |
| Save                            | Click <i>Save</i> button to save your changes back to the GWR Router. Whether you make changes or not, router will reboot every time you click <i>Save</i> .            |

Table 3 - Network parameters

In the *Figure 11* you can see screenshot of *Network* Tab configuration menu.

| Network                   |                                                   | () He             |
|---------------------------|---------------------------------------------------|-------------------|
| Network Settings          |                                                   |                   |
| O Obtain an IP address    | automatically using DHCP                          |                   |
| ⊙ Use the following IP a  | ddress                                            |                   |
| IP Address                | 192.168.1.1                                       |                   |
| Subnet Mask               | 255.255.255.0                                     |                   |
| Local DNS                 | 195.78.6.36                                       |                   |
| Changes to IP Address, su | ubnet mask and local DNS require a reboot to take | feet. Reload Save |

Figure 11 - Network parameters configuration page

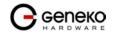

Settings - DHCP Server

The GWR Router can be used as a DHCP (Dynamic Host Configuration Protocol) server on your network. A DHCP server automatically assigns available IP addresses to computers on your network. If you choose to enable the DHCP server option, all of the computers on your LAN must be set to obtain an IP address automatically from a DHCP server. (By default, Windows computers are set to obtain an IP automatically.)

To use the GWR Router as your network's DHCP server, click *DHCP Server* Tab for DHCP Server setup. The GWR Router has built-in DHCP server capability that assigns IP addresses and DNS servers to systems that support DHCP client capability.

|                               | DHCP Server Parameters                                                                                                    |
|-------------------------------|----------------------------------------------------------------------------------------------------|
| Label                         | Description                                                                                                    |
| Enable DHCP Server            | DHCP (Dynamic Host Configuration Protocol) allows individual clients<br>(workstations) to obtain TCP/IP configuration at startup from a server.<br>When configured as a server, the GWR Router provides TCP/IP configuration for<br>the clients. To activate DHCP server, click check box <i>Enable DHCP Server</i> . To<br>setup DHCP server fill in the IP Starting Address and IP Ending Address fields.<br>Uncheck <i>Enable DHCP Server</i> check box to stop the GWR Router from acting as a<br>DHCP server. When Unchecked, you must have another DHCP server on your<br>LAN, or else the computers must be manually configured.                                                                                                    |
| IP Starting Address<br>(From) | This field specifies the first of the contiguous addresses in the IP address pool.                                                                                                    |
| IP Ending Address (To)        | This field specifies last of the contiguous addresses in the IP address pool.                                                                                                    |
| Lease Duration                | This field specifies DHCP session duration time.                                                                                                    |
| Primary DNS,<br>Secondary DNS | This field specifies IP addresses of DNS server that will be assigned to systems<br>that support DHCP client capability.<br>Select <i>None</i> to stop the DHCP Server from assigning DNS server IP address.<br>When you select None, computers must be manually configured with proper DNS<br>IP address.<br>Select <i>Used by ISP</i> to have the GWR Router assign DNS IP address to DHCP<br>clients. DNS address is provided by ISP (automatically obtained from WAN side).<br>This option is available only if GSM connection is active. Please establish GSM<br>connection first and then choose this option.<br>Select <i>Used Defined</i> to have the GWR Router assign DNS IP address to DHCP<br>clients. DNS address is manually configured by user. |
| Static Lease<br>Reservation   | This field specifies IP addresses that will be dedicated to specific DHCP Client based on MAC address. DHCP server will always assign same IP address to appropriate client.                                                                                                    |
| Address Exclusions            | This field specifies IP addresses that will be excluded from the pool of DHCP IP address. DHCP server will not assign this IP to DHCP clients.                                                                                                    |
| Add                           | Click <i>Add</i> to insert (add) new item in table to the GWR Router.                                                                                                    |
| Remove                        | Click <i>Remove</i> to delete selected item from table.                                                                                                    |
| Save                          | Click <i>Save</i> to save your changes back to the GWR Router.                                                                                                    |
| Reload                        | Click <i>Reload</i> to discard any changes and reload previous settings.                                                                                                    |

Table 4 - DHCP Server parameters

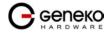

| DHCP Server                                                                                                    |                                          |                                      | 🕐 Help      |
|----------------------------------------------------------------------------------------------------|------------------------------------------|--------------------------------------|-------------|
| DHCP Server Settings                                                                                                    |                                          |                                      |             |
| Enable DHCP server                                                                                                    |                                          |                                      |             |
| IP Address range                                                                                                    | Lease duration                           | 1 days 0 hrs 0 mins                  |             |
| From                                                                                                    |                                          |                                      |             |
| To                                                                                                    |                                          |                                      |             |
| Primary DNS                                                                                                    | Secondary DNS                            |                                      |             |
| None                                                                                                    | None                                     |                                      |             |
| O Used by ISP                                                                                                    | O Used by ISP                            |                                      |             |
| O User defined                                                                                                    | ◯ User defined                           |                                      |             |
| Static Lease Reservations                                                                                                    |                                          |                                      |             |
|                                                                                                    |                                          |                                      |             |
| IP addresses that will be dedicated to specific DHCP Client based on MAC ac                                                                                                    | ddress                                   |                                      |             |
| Enable IP Address MAC Address Action                                                                                                    |                                          |                                      |             |
| Add                                                                                                    |                                          |                                      |             |
| Address Exclusions                                                                                                    |                                          |                                      |             |
|                                                                                                    |                                          |                                      |             |
| Exclude these address from the DHCP IP address pool                                                                                                    |                                          |                                      |             |
| Enable Start Address End Address Action                                                                                                    |                                          |                                      |             |
| Add                                                                                                    |                                          |                                      |             |
| * MAC Address format: xxxxxxxxxxxxxxxxxxxxxxxxxxxxxxxxxxxx                                                                                                    |                                          |                                      | Reload Save |
| * The IP address pool must specify addresses that are in the subnetwork of the GWR Router. The DHCP<br>* A reservation IP address must not be the same as the IP address of the DHCP server itself. It must be a |                                          |                                      |             |
| reservation that does not meet these requirements.<br>" An IP address exclusion range must specify valid IP addresses in the subnetwork of the DHCP server. T                                                    | The DHCP server will ignore an exclusion | that does not meet this requirement. |             |

Copyright © 2008 Geneko. All rights reserved. http://www.geneko.rs/

Figure 12 - DHCP Server configuration page

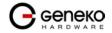

## Settings - WAN Setting

Click *WAN Settings* Tab, to open the Wireless screen. Use this screen to configure the GWR Router GPRS/EDGE/HSPA/HSPA+/LTE parameters (Figure 13).

| WAN Settings                    |                        |                |           |                        |               | <ul> <li>Help</li> </ul> |
|---------------------------------|------------------------|----------------|-----------|------------------------|---------------|--------------------------|
| SIM 1                           |                        |                |           | SIM 2                  |               |                          |
| Enabled                         |                        |                |           | Enabled                |               |                          |
| Provider                        | MTS                    |                |           | Provider               | NAME2         |                          |
| Authentication                  | PAP 💌                  |                |           | Authentication         | PAP 💉         |                          |
| Username                        | mts                    |                |           | Username               | USERNAME2     |                          |
| Password                        | 064                    |                |           | Password               | PASSWORD2     |                          |
| APN                             | corpmts064             |                |           | APN                    | APN2          |                          |
| Dial string                     | ATD "99"""1#           |                |           | Dial string            | ATD*99***1#   |                          |
| Number of retry                 | 6                      |                |           | Number of retry        | 6             |                          |
| PIN enabled                     | 6503                   |                |           | PIN enabled            | 1234          |                          |
| Enable network locking          |                        |                |           | Enable network locking |               |                          |
|                                 |                        |                |           | Enable failover        | after 15 mins |                          |
| Advanced                        |                        |                |           |                        |               |                          |
|                                 |                        |                |           |                        |               |                          |
| Connection settings             |                        |                |           |                        |               |                          |
| Persistent connection           |                        |                |           |                        |               |                          |
| Reboot after failed connection: | s                      |                |           |                        |               |                          |
| Enable SIM 1 keepalive          |                        |                |           |                        |               |                          |
| Enable SIM 2 keepalive          |                        |                |           |                        |               |                          |
| SIM 1 connection type           |                        | Auto 💌         |           |                        |               |                          |
| SIM 2 connection type           |                        | Auto 💌         |           |                        |               |                          |
| L                               |                        |                |           |                        |               | Reload Save              |
| Mobile status                   |                        |                |           |                        |               |                          |
| Mobile device                   | Mobile communication M | obile provider | Interface |                        |               |                          |
| EM770W                          |                        |                | ppp_0     |                        |               |                          |
|                                 | -r                     | 1              |           |                        |               |                          |
| Current SIM card                | SIM 1                  |                |           |                        |               |                          |
| Current WAN address             | 172.24.72.165          |                |           |                        |               |                          |
| Connection up time              | 03:40:26               |                |           |                        |               |                          |
| Connection status               | connected              |                |           |                        |               |                          |

Figure 13 - WAN Settings configuration page

|                           | WAN Settings                                                                                                    |
|---------------------------|----------------------------------------------------------------------------------------------------|
| Label                     | Description                                                                                                    |
| Provider                  | This field specifies name of GSM/UMTS ISP. You can setup any name for provider.                                                                                                    |
| Authentication            | This field specifies password authentication protocol. Select the appropriate protocol from drop down list. (PAP, CHAP, PAP - CHAP).                                                                                                    |
| Username                  | This field specifies Username for client authentication at GSM/UMTS network.<br>Mobile provider will assign you specific username for each SIM card.                                                                                                    |
| Password                  | This field specifies Password for client authentication at GSM/UMTS network.<br>Mobile provider will assign you specific password for each SIM card.                                                                                                    |
| APN                       | This field specifies APN.                                                                                                    |
| Dial String               | This field specifies Dial String for GSM/UMTS modem connection initialization.<br>In most cases you have to change only APN field based on parameters obtained<br>from Mobile Provider. This field cannot be altered.                                              |
| Enable Failover           | Check this field in order to enable failover feature. This feature is used when<br>both SIM are enabled. You specify the amount of time after which Failover<br>feature brings down current WAN connection (SIM2) and brings up previous<br>WAN connection (SIM1). |
| Enable network<br>locking | Option that allows a user to lock a SIM card for a desired operator by specifying PLMN id of the operator. This option is very useful in border areas since you can avoid roaming expenses.                                                                        |
| Persistent connection     | Keep connection alive, after Do not exit after a connection is terminated. Instead try to reopen the connection                                                                                                    |

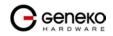

| Reboot after failed connections      | Reboot after n consecutive failed connection attempts.                                                                                                    |
|--------------------------------------|----------------------------------------------------------------------------------------------------|
| Enable SIM1/SIM2<br>keepalive        | Make some traffic periodically in order to maintain connection active. You can set keepalive interval value in minutes                                                                                                    |
| Ping target                          | This field specifies the target IP address for periodical traffic generated using ping in order to maintain the connection active.                                                                                                    |
| Ping interval                        | This field specifies ping interval for keepalive option.                                                                                                    |
| Advanced ping<br>interval            | This field specifies the time interval of advanced ping proofing.                                                                                                    |
| Advanced ping wait<br>for a response | This field specifies the timeout for advanced ping proofing.                                                                                                    |
| Maximum number of<br>failed packets  | This field specifies maximum number of failed packets in percent before keepalive action is performed.                                                                                                    |
| Keepalive action                     | This menu provides a choice between two possible keepalive actions in case<br>maximum number of failed packets is exceeded. If Switch SIM option is selected<br>router will try to establish the connection using the other SIM card after the<br>maximum number of failed packets is exceeded. If Current SIM option is selected<br>router will only restart the PPP connection.                             |
| Connection type                      | Specifies the type of connection router will try to establish. There are three available options: only GSM, only UMTS and AUTO. For example, if you select Only GSM option, router will not try to connect to UMTS, instead router will automatically try to connect to GSM. By selecting AUTO option, router will first try to establish UMTS connection and if it fails, router will go for GSM connection. |
| Mobile status                        | Displays data related to mobile connection. (current WAN address, uptime, connection status)                                                                                                    |
| Reload                               | Click <i>Reload</i> to discard any changes and reload previous settings.                                                                                                    |
| Save                                 | Click <i>Save</i> to save your changes back to the GWR Router.                                                                                                    |
| Switch SIM                           | Click Switch SIM try to establish the connection using the other SIM card.                                                                                                    |
| Refresh                              | Click <i>Refresh</i> to see updated mobile network status.                                                                                                    |
| Connect/<br>Disconnect               | Click <i>Connect/Disconnect</i> to connect or disconnect from mobile network.                                                                                                    |

Table 5 - WAN parameters

*Figure 13* shows screenshot of GSM/UMTS tab configuration menu. GSM/UMTS menu is divided into two parts.

- Upper part provides all parameters for configuration GSM/UMTS connection. These parameters can be obtained from Mobile Operator. Please use exact parameters given from Mobile Operator.
- Bottom part is used for monitoring status of GSM/UMTS connection (create/maintain/destroy GSM/UMTS connection). Status line show real-time status: connected/disconnected.

If your SIM Card credit is too low, the GWR Router will performed periodically connect/disconnect actions.

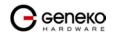

|                                      | WAN Settings(advanced)                                                                                                    |
|--------------------------------------|----------------------------------------------------------------------------------------------------|
| Label                                | Description                                                                                                    |
| Enable                               | This field specifies if Advanced WAN settings is enabled at the GWR Router.                                                                                                    |
| Accept Local IP<br>Address           | With this option, pppd will accept the peer's idea of our local IP address, even if the local IP address was specified in an option.                                                                                                    |
| Accept Remote IP<br>Address          | With this option, pppd will accept the peer's idea of its (remote) IP address, even if the remote IP address was specified in an option.                                                                                                    |
| Idle time before<br>disconnect (sec) | Specifies that pppd should disconnect if the link is idle for $n$ seconds. The link is idle when no data packets are being sent or received.                                                                                                    |
| Refuse PAP                           | With this option, pppd will not agree to authenticate itself to the peer using PAP.                                                                                                    |
| Require PAP                          | Require the peer to authenticate using PAP (Password Authentication Protocol) authentication.                                                                                                    |
| Refuse CHAP                          | With this option, pppd will not agree to authenticate itself to the peer using CHAP.                                                                                                    |
| Require CHAP                         | Require the peer to authenticate using CHAP (Challenge Handshake<br>Authentication Protocol) authentication.                                                                                                    |
| Max. CHAP challenge<br>transmissions | Set the maximum number of CHAP challenge transmissions to $n$ (default 10).                                                                                                    |
| CHAP restart interval<br>sec         | Set the CHAP restart interval (retransmission timeout for challenges) to $n$ seconds (default 3).                                                                                                    |
| Refuse MS-CHAP                       | With this option, pppd will not agree to authenticate itself to the peer using MS-CHAP.                                                                                                    |
| Refuse MS-CHAPv2                     | With this option, pppd will not agree to authenticate itself to the peer using MS-CHAPv2.                                                                                                    |
| Refuse EAP                           | With this option, pppd will not agree to authenticate itself to the peer using EAP.                                                                                                    |
| Connection debugging                 | Enables connection debugging facilities. If this option is selected, pppd will log the contents of all control packets sent or received in a readable form.                                                                                                 |
| Maximum Transmit<br>Unit ( bytes)    | Set the MTU (Maximum Transmit Unit) value to <i>n</i> . Unless the peer requests a smaller value via MRU negotiation, pppd will request that the kernel networking code send data packets of no more than <i>n</i> bytes through the PPP network interface. |
| Maximum Receive<br>Unit (bytes)      | Set the MRU (Maximum Receive Unit) value to $n$ . Pppd will ask the peer to send packets of no more than $n$ bytes. The value of $n$ must be between 128 and 16384; the default is 1500.                                                                    |
| VJ-Compression                       | Disable Van Jacobson style TCP/IP header compression in both directions.                                                                                                    |
| VJ-Connection-ID<br>Compression      | Disable the connection-ID compression option in Van Jacobson style TCP/IP header compression. With this option, pppd will not omit the connection-ID byte from Van Jacobson compressed TCP/IP headers.                                                      |
| Protocol Field<br>Compression        | Disable protocol field compression negotiation in both directions.                                                                                                    |
| Address/Control<br>Compression       | Disable Address/Control compression in both directions.                                                                                                    |
| Predictor-1<br>Compression           | Disable or enable accept or agree to Predictor-1 compression.                                                                                                    |
| BSD Compression                      | Disable or enable BSD-Compress compression.                                                                                                    |

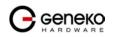

| Deflate Compression                                     | Disable or enable Deflate compression.                                                                                                    |
|---------------------------------------------------------|----------------------------------------------------------------------------------------------------|
| Compression Control<br>Protocol negotiation             | Disable CCP (Compression Control Protocol) negotiation. This option should<br>only be required if the peer is buggy and gets confused by requests from pppd<br>for CCP negotiation.                                                                                                    |
| Magic Number<br>negotiation                             | Disable magic number negotiation. With this option, pppd cannot detect a looped-back line. This option should only be needed if the peer is buggy.                                                                                                    |
| Passive Mode                                            | Enables the "passive" option in the LCP. With this option, pppd will attempt to initiate a connection; if no reply is received from the peer, pppd will then just wait passively for a valid LCP packet from the peer, instead of exiting, as it would without this option.                                                                                                    |
| Silent Mode                                             | With this option, pppd will not transmit LCP packets to initiate a connection until a valid LCP packet is received from the peer (as for the "passive" option with ancient versions of pppd).                                                                                                    |
| Append domain name                                      | Append the domain name $d$ to the local host name for authentication purposes.                                                                                                    |
| Show PAP password<br>in log                             | When logging the contents of PAP packets, this option causes pppd to show the password string in the log message.                                                                                                    |
| Time to wait before re-<br>initiating the link<br>(sec) | Specifies how many seconds to wait before re-initiating the link after it terminates. The holdoff period is not applied if the link was terminated because it was idle.                                                                                                    |
| LCP-Echo-Failure                                        | If this option is given, pppd will presume the peer to be dead if <i>n</i> LCP echo-<br>requests are sent without receiving a valid LCP echo-reply. If this happens, pppd<br>will terminate the connection. This option can be used to enable pppd to<br>terminate after the physical connection has been broken (e.g., the modem has<br>hung up) in situations where no hardware modem control lines are available. |
| LCP-Echo-Interval                                       | If this option is given, pppd will send an LCP echo-request frame to the peer every <i>n</i> seconds. Normally the peer should respond to the echo-request by sending an echo-reply. This option can be used with the <i>lcp-echo-failure</i> option to detect that the peer is no longer connected.                                                                                                    |
| Use Peer DNS                                            | With this option enabled, router resolves addresses using ISP's DNS servers.                                                                                                    |
| Modem Initialization<br>String                          | This field provides an option to directly specify AT commands.                                                                                                    |
| Roaming Mode                                            | By enabling this option router will be able to connect to roaming network.                                                                                                    |

Table 6 - Advanced WAN Settings

#### Settings – Routing

The static routing function determines the path that data follows over your network before and after it passes through the GWR Router. You can use static routing to allow different IP domain users to access the Internet through the GWR Router. Static routing is a powerful feature that should be used by advanced users only. In many cases, it is better to use dynamic routing because it enables the GWR Router to automatically adjust to physical changes in the network's layout.

The GWR Router is a fully functional router with static routing capability. *Figure 14* shows screenshot of Routing page.

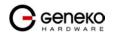

| nable        | Dest Network | Netmask          | Gateway | Metric | Interface        |   |  |  |  |
|--------------|--------------|------------------|---------|--------|------------------|---|--|--|--|
| $\checkmark$ | 192.168.1.0  | 255.255.255.0    | 0.0.0.0 | 0      | eth0             |   |  |  |  |
| ✓            | 0.0.0.0      | 0.0.0.0          | *       | 1      | ppp_0 💌 Rem      |   |  |  |  |
| nable        | Dest Network | Netmask          | Gateway | Metric | Interface Action | - |  |  |  |
| <b>v</b>     |              |                  |         |        |                  | - |  |  |  |
| ⊻            |              |                  |         |        | eth0 💌 Add       |   |  |  |  |
| warding      | 1            |                  |         |        |                  |   |  |  |  |
|              |              |                  |         |        |                  |   |  |  |  |
| Z Enat       |              | ranslation (NAT) |         |        |                  |   |  |  |  |

Figure 14 - Routing configuration page

Use this menu to setup all routing parameters. Administrator can perform following operations:

- Create/Edit/Remove routes (including default route),
- Port translation Reroute TCP and UPD packets to desired destination inside the network.

|                | Routing Settings                                                                                                    |
|----------------|----------------------------------------------------------------------------------------------------|
| Label          | Description                                                                                                    |
|                | Routing Table                                                                                                    |
| Enable         | This check box allows you to activate/deactivate this static route.                                                                                                    |
| Source IP      | Source IP address from which portforwarding is allowed, all other traffic is denied                                                                                                    |
| Source Netmask | Subnet mask for allowed IP subnet                                                                                                    |
| Dest Network   | This parameter specifies the IP network address of the final destination.<br>Routing is always based on network number. If you need to specify a route to a<br>single host, use a subnet mask of 255.255.255.255 in the subnet mask field to<br>force the network number to be identical to the host ID.                                                                                                    |
| Netmask        | This parameter specifies the IP netmask address of the final destination.                                                                                                    |
| Gateway        | This is the IP address of the gateway. The gateway is a router or switch (next hope) on the same network segment as the device's LAN or WAN port. The gateway helps forward packets to their final destinations. For every routing rule enter the IP address of the gateway. Please notice that <i>ppp0</i> interface has only one default gateway (provided by Mobile operator) and because of that there is no option for gateway when you choose <i>ppp0</i> interface. |
| Metric         | Metric represents the "cost" of transmission for routing purposes. IP routing<br>uses hop count as the measurement of cost, with a minimum of 1 for directly<br>connected networks. Enter a number that approximates the cost for this link.<br>The number need not be precise, but it must be between 1 and 15. In practice, 2<br>or 3 is usually a good number.                                                                                                    |
| Interface      | Interface represents the "exit" of transmission for routing purposes. In this case <i>Eth0</i> represents LAN interface and <i>ppp0</i> represents GSM/UMTS mobile interface of the GWR Router.                                                                                                    |
|                | TCP/UDP Traffic forwarding                                                                                                    |

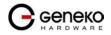

| Enable              | This check box allows you to activate/deactivate this static port translation.                                                                                                    |
|---------------------|----------------------------------------------------------------------------------------------------|
| Protocol            | Choose between TCP and UDP protocol.                                                                                                    |
| Destination IP      | This field specifies IP address of the incoming traffic.                                                                                                    |
| Destination Netmask | This field specifies netmask for the previous address.                                                                                                    |
| Destination Port    | This is the TCP/UDP port of application.                                                                                                    |
| Forward to IP       | This filed specifies IP address where packets should be forwarded.                                                                                                    |
| Forward to port     | Specify TCP/UDP port on which the traffic is going to be forwarded.                                                                                                    |
| Interface           | Select interface where portforwarding is done. Portforwarding from outside<br>(WAN) interface to inside (LAN) interface is done on PPP, and in reverse<br>direction on Ethernet interface      |
| Add                 | Click <i>Add</i> to insert (add) new item in table to the GWR Router.                                                                                                    |
| Remove              | Click Remove to delete selected item from table.                                                                                                    |
| Reload              | Click <i>Reload</i> to discard any changes and reload previous settings.                                                                                                    |
| Save                | Click <i>Save</i> to save your changes back to the GWR Router. After pressing <i>Save button</i> it make take more than 10 seconds for router to save parameters and become operational again. |

Table 7 - Routing parameters

### Port translation

For incoming data, the GWR Router forwards IP traffic destined for a specific port, port range or GRE/IPsec protocol from the cellular interface to a private IP address on the Ethernet "side" of the GWR Router.

## Settings – Dynamic Routing Protocol

Dynamic routing performs the same function as static routing except it is more robust. Static routing allows routing tables in specific routers to be set up in a static manner so network routes for packets are set. If a router on the route goes down the destination may become unreachable. Dynamic routing allows routing tables in routers to change as the possible routes change.

#### Routing Information Protocol (RIP)

The Routing Information Protocol (RIP) is a dynamic routing protocol used in local and wide area networks. As such it is classified as an interior gateway protocol (IGP) using the distance-vector routing algorithm. The Routing Information Protocol provides great network stability, guaranteeing that if one network connection goes down the network can quickly adapt to send packets through another connection.

Click *RIP* Tab, to open the Routing Information Protocol screen. Use this screen to configure the GWR Router RIP parameters (*Figure 15*).

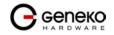

| Routing Information Protocol                      |               | <ul> <li>Help</li> </ul> |
|---------------------------------------------------|---------------|--------------------------|
| Routing Manager                                   |               |                          |
| Hostname<br>Password                              | Router        |                          |
| Enable log                                        | zebra         |                          |
| Port to bind at<br>User defined<br>Default [2601] |               |                          |
| RIPD                                              |               |                          |
| Hostname<br>Password                              | ripd<br>zebra |                          |
| Port to bind at                                   |               |                          |
| User defined<br>Default [2602]                    |               |                          |
|                                                   |               | Reload Save              |
| Routing Information Protocol Status               |               |                          |
| Status                                            | stopped       |                          |
|                                                   |               | Start Stop Restart       |

Copyright © 2008 Geneko. All rights reserved. <u>http://www.geneko.rs/</u>

Figure 15 – RIP configuration page

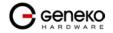

|                 | RIP Settings                                                                                         |
|-----------------|----------------------------------------------------------------------------------------------------|
| Label           | Description                                                                                          |
|                 | Routing Manager                                                                                      |
| Hostname        | Prompt name that will be displayed on telnet console.                                                |
| Password        | Login password.                                                                                      |
| Enable log      | Enable log file.                                                                                     |
| Port to bind at | Local port the service will listen to.                                                               |
|                 | RIPD                                                                                                 |
| Hostname        | Prompt name that will be displayed on telnet console of the Routing<br>Information Protocol Manager. |
| Password        | Login password.                                                                                      |
| Port to bind at | Local port the service will listen to.                                                               |
|                 | Routing Information Protocol Status                                                                  |
| Start           | Start RIP.                                                                                           |
| Stop            | Stop RIP.                                                                                            |
| Restart         | Restart RIP.                                                                                         |
| Save            | Click <i>Save</i> to save your changes back to the GWR Router.                                       |
| Reload          | Click <i>Reload</i> to discard any changes and reload previous settings.                             |

Table 8 - RIP parameters

#### RIP routing engine for the GWR Router

Use telnet to enter in global configuration mode.

```
telnet 192.168.1.1 2602 // telnet to eth0 at TCP port 2602///
```

To enable RIP, use the following commands beginning in global configuration mode:

router# router rip

To associates a network with a RIP routing process, use following commans:

router# network [A.B.C.D/Mask]

By default, the GWR Router receives RIP version 1 and version 2 packets. You can configure the GWR Router to receive an send only version 1. Alternatively, tou can configure the GWR Router to receive and send only version 2 packets. To configure GWR Router to send and receive packets from only one version, use the following command:

router# rip version [1|2] // Same as other router //

Disable route redistribution:

```
router# no redistribute kernel
router# no redistribute static
router# no redistribute connected
```

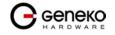

Disable RIP update (optional):

router# passive-interface eth0
router# no passive-interface eth0

Routing protocols use several timer that determine such variables as the frequency of routing updates, the length of time before a route becomes invalid, an other parameters. You can adjust these timer to tune routing protocol performance to better suit your internetwork needs. Use following command to setup RIP timer:

router# timers basic [UPDATE-INTERVAL] [INVALID] [TIMEOUT] [GARBAGE-COLLECT] router# no timers basic

Configure interface for RIP protocol

router# interface greX
router# ip rip send version [VERSION]
router# ip rip receive version [VERSION]

Disable rip authentication at all interface.

Router(interface) # no ip rip authentication mode [md5|text]

Debug commands:

router# debug rip
router# debug rip events
router# debug rip packet
router# terminal monitor

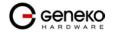

#### Settings – VPN Settings

Virtual private network (VPN) is a communications network tunneled through another network and dedicated to a specific network. One common application of VPN is secure communication through the public Internet, but a VPN need not have explicit security features, such as authentication or content encryption. VPNs, for example, can be used to separate the traffic of different user communities over an underlying network with strong security features.

A VPN may have best-effort performance, or may have a defined Service Level Agreement (SLA) between the VPN customer and the VPN service provider. Generally, a VPN has a topology more complex than point-to-point. The distinguishing characteristics of VPNs are not security or performance, but that they overlay other network(s) to provide a certain functionality that is meaningful to a user community.

#### Generic Routing Encapsulation (GRE)

Originally developed by Cisco, generic routing encapsulation (GRE) is now a standard, defined in RFC 1701, RFC 1702, and RFC 2784. GRE is a tunneling protocol used to transport packets from one network through another network.

If this sounds like a virtual private network (VPN) to you, that's because it theoretically is: Technically, a GRE tunnel is a type of a VPN – but it isn't a secure tunneling method. However, you can encrypt GRE with an encryption protocol such as IPSec to form a secure VPN. In fact, the point-to-point tunneling protocol (PPTP) actually uses GRE to create VPN tunnels. For example, if you configure Microsoft VPN tunnels, by default, you use PPTP, which uses GRE.

Solution where you can use GRE protocol:

- You need to encrypt multicast traffic. GRE tunnels can carry multicast packets just like real network interfaces as opposed to using IPSec by itself, which can't encrypt multicast traffic. Some examples of multicast traffic are OSPF, EIGRP. Also, a number of video, VoIP, and streaming music applications use multicast.
- You have a protocol that isn't routable, such as NetBIOS or non-IP traffic over an IP network. You could use GRE to tunnel IPX/AppleTalk through an IP network.
- You need to connect two similar networks connected by a different network with different IP addressing.

Click *VPN Settings* Tab, to open the VPN configuration screen. In the *Figure 16* you can see screenshot of *GRE* Tab configuration menu.

|                      | VPN Settings / GRE Tunneling Parameters                                                                                                    |
|----------------------|----------------------------------------------------------------------------------------------------|
| Label                | Description                                                                                                    |
| Enable               | This check box allows you to activate/deactivate VPN/GRE traffic.                                                                                 |
| Local Tunnel Address | This field specifies IP address of virtual tunnel interface.                                                                                      |
| Local Tunnel Netmask | This field specifies the IP netmask address of virtual tunnel. This field is unchangeable, always 255.255.255.252                                 |
| Tunnel Source        | This field specifies IP address or hostname of tunnel source.                                                                                     |
| Tunnel Destination   | This field specifies IP address or hostname of tunnel destination.                                                                                |
| Interface            | This field specifies GRE interface. This field gets from the GWR Router.                                                                          |
| KeepAlive Enable     | Check for keepalive enable.                                                                                                    |
| Period               | Defines the time interval (in seconds) between transmitted keepalive packets.<br>Enter a number from 3 to 60 seconds.                             |
| Retries              | Defines the number of times retry after failed keepalives before determining that the tunnel endpoint is down. Enter a number from 1 to 10 times. |

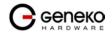

| Add    | Click <i>Add</i> to insert (add) new item in table to the GWR Router.    |
|--------|--------------------------------------------------------------------------|
| Remove | Click <i>Remove</i> to delete selected item from table.                  |
| Reload | Click <i>Reload</i> to discard any changes and reload previous settings. |
| Save   | Click <i>Save</i> to save your changes back to the GWR Router.           |

Table 9 – GRE parameters

| Copyright © | 2008 | Geneko. | All | riahts i | resenred. |
|-------------|------|---------|-----|----------|-----------|
|             |      | www.gen |     |          |           |

Figure 16 - GRE tunnel parameters configuration page

#### **GRE Keepalive**

GRE tunnels can use periodic status messages, known as keepalives, to verify the integrity of the tunnel from end to end. By default, GRE tunnel keepalives are disabled. Use the keepalive check box to enable this feature. Keepalives do not have to be configured on both ends of the tunnel in order to work; a tunnel is not aware of incoming keepalive packets. You should define the time interval (in seconds) between transmitted keepalive packets. Enter a number from 1 to 60 seconds, and the number of times to retry after failed keepalives before determining that the tunnel endpoint is down. Enter a number from 1 to 10 times.

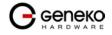

#### Internet Protocol Security (IPSec)

Internet Protocol Security (IPSec) is a protocol suite for securing Internet Protocol communication by authenticating and encrypting each IP packet of a data stream.

Click *VPN Settings* Tab, to open the VPN configuration screen. At the *Figure 17* you can see IPSec Summary screen. This screen gathers information about settings of all defined IPSec tunnels. You can define up to 5 Device-to-Device tunnels.

| Internet Protocol S                   | ecuri                  | ty                                 |         |         |                                                  |                           |                           |                            |                |      |         |      | 🕐 Help  |
|---------------------------------------|------------------------|------------------------------------|---------|---------|--------------------------------------------------|---------------------------|---------------------------|----------------------------|----------------|------|---------|------|---------|
| Summary                               |                        |                                    |         |         |                                                  |                           |                           |                            |                |      |         |      |         |
| Tunnels used:<br>Maximum number of tu | nnels:                 |                                    | :       | 1<br>5  |                                                  |                           |                           |                            |                |      |         |      |         |
| Add New Tunnel                        |                        |                                    |         |         |                                                  |                           |                           |                            |                |      |         |      |         |
|                                       | No.                    | Name                               | Enabled | Status  | Enc/Auth/Grp                                     | Advanced Setup            | Local Group               | Remote Group               | Remote Gateway | Ac   | tion    |      |         |
|                                       | 1                      | Test                               | yes     | stopped | Ph1: 3DES/MD5/2<br>Ph2: 3DES/MD5/2               |                           | 10.0.0.0<br>255.255.255.0 | 10.0.11.0<br>255.255.255.0 | 172.24.72.103  | Edit | Delete  |      |         |
|                                       | client si<br>eck IPS e | de 1300<br>ec tunnels<br>running a | status  |         | nectivity problems occurr<br>ther end to connect | ing at the protocol level |                           |                            |                |      | Start ( | Stop | Refresh |

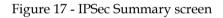

|                              | VPN Settings / IPSec Summary                                                                                                    |
|------------------------------|----------------------------------------------------------------------------------------------------|
| Label                        | Description                                                                                                    |
| Tunnels Used                 | This is the number of IPSec tunnels being defined.                                                                                                    |
| Maximum number of<br>tunnels | This is the maximum number of tunnels which can be defined.                                                                                                    |
| No                           | This filed indicates the number of the IPSec tunnel.                                                                                                    |
| Name                         | Field shows the Tunnel Name that you gave to the IPSec tunnel.                                                                                                    |
| Enabled                      | This field shows if tunnel is enabled or disabled. After clicking on <i>Start</i> button, only enabled tunnels will be started.                                                                        |
| Status                       | Field indicates status of the IPSec tunnel. Click on <i>Refresh</i> button to see current status of defined IPSec tunnels.                                                                             |
| Enc/Auth/Grp                 | This field shows both Phase 1 and Phase 2 details, Encryption method (DES/3DES/AES), Authentication method (MD5/SHA1), and DH Group number $(1/2/5)$ that you have defined in the IPSec Setup section. |
| Advanced                     | Field shows the chosen options from IPSec Advanced section by displaying the first letters of enabled options.                                                                                         |
| Local Group                  | Field shows the IP address and subnet mask of the Local Group.                                                                                                    |
| Remote Group                 | Field displays the IP address and subnet mask of the Remote Group.                                                                                                    |
| Remote Gateway               | Field shows the IP address of the Remote Device.                                                                                                    |
| Delete                       | Click on this link to delete the tunnel and all settings for that particular tunnel.                                                                                                    |
| Edit                         | This link opens screen where you can change the tunnel's settings.                                                                                                    |
| Add New Tunnel               | Click on this button to add a new Device-to-Device IPSec tunnel. After you have added the tunnel, you will see it listed in the Summary table.                                                         |
| Start                        | This button starts the IPSec negotiations between all defined and enabled tunnels.<br>If the IPSec is already started, Start button is replaced with Restart button.                                   |

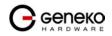

| USER MANUAL | GWR Router Series                                                      |
|-------------|------------------------------------------------------------------------|
| Stop        | This button will stop all IPSec started negotiations.                  |
| Refresh     | Click on this button to refresh the Status field in the Summary table. |

Table 10 - IPSec Summary

To create a tunnel click Add New Tunnel button. Depending on your selection, the Local Group Setup and Remote Group Setup settings will differ. Proceed to the appropriate instructions for your selection.

| Add New Tunnel                                                                                                    |                                                                                                    |
|----------------------------------------------------------------------------------------------------|----------------------------------------------------------------------------------------------------|
|                                                                                                    |                                                                                                    |
| Tunnel Number                                                                                                    | 1                                                                                                    |
| Tunnel Name                                                                                                    | Test                                                                                                    |
| Enable                                                                                                    |                                                                                                    |
| IPSec Setup                                                                                                    |                                                                                                    |
|                                                                                                    |                                                                                                    |
| Keying Mode                                                                                                    | IKE with Preshared key                                                                                                    |
| Phase 1 DH Group                                                                                                    | Group2                                                                                                    |
| Phase 1 Encryption                                                                                                    | 3DES V<br>MD5 V                                                                                                    |
| Phase 1 Authentication                                                                                                    |                                                                                                    |
| Phase 1 SA Life Time                                                                                                    | 28800 sec                                                                                                    |
| Perfect Forward Secrecy                                                                                                    |                                                                                                    |
| Phase 2 DH Group                                                                                                    | Group2                                                                                                    |
| Phase 2 Encryption                                                                                                    | 3DES V                                                                                                    |
| Phase 2 Authentication                                                                                                    | MD5 V                                                                                                    |
| Phase 2 SA Life Time                                                                                                    | 3600 sec                                                                                                    |
|                                                                                                    | 135780                                                                                                    |
|                                                                                                    |                                                                                                    |
| Preshared Key                                                                                                    |                                                                                                    |
|                                                                                                    |                                                                                                    |
|                                                                                                    |                                                                                                    |
| Local Group Setup                                                                                                    |                                                                                                    |
|                                                                                                    |                                                                                                    |
|                                                                                                    |                                                                                                    |
| Local Security Gateway Type                                                                                                    | SIM Card 💌                                                                                                    |
| Local Security Gateway Type                                                                                                    |                                                                                                    |
|                                                                                                    | SIM Card V                                                                                                    |
| Local Security Gateway Type                                                                                                    |                                                                                                    |
| Local Security Gateway Type<br>IP Address From                                                                                                    | SIM 1                                                                                                    |
| Local Security Gateway Type                                                                                                    | SIM 1                                                                                                    |
| Local Security Gateway Type<br>IP Address From<br>Local ID Type                                                                                                    | SIM 1                                                                                                    |
| Local Security Gateway Type<br>IP Address From<br>Local ID Type<br>Local Security Group Type                                                                                                    | SIM 1 V<br>IP Address V                                                                                                    |
| Local Security Gateway Type<br>IP Address From<br>Local ID Type<br>Local Security Group Type<br>IP Address<br>Subnet Mask                                                                                                    | SIM 1 V<br>IP Address V<br>Subnet V<br>10.0.0                                                                                                    |
| Local Security Gateway Type<br>IP Address From<br>Local ID Type<br>Local Security Group Type<br>IP Address                                                                                                    | SIM 1 V<br>IP Address V<br>Subnet V<br>10.0.0                                                                                                    |
| Local Security Gateway Type<br>IP Address From<br>Local ID Type<br>Local Security Group Type<br>IP Address<br>Subnet Mask                                                                                                    | SIM 1 V<br>IP Address V<br>Subnet V<br>10.0.0                                                                                                    |
| Local Security Gateway Type<br>IP Address From<br>Local ID Type<br>Local Security Group Type<br>IP Address<br>Subnet Mask<br>Remote Group Setup                                                                                               | SIM 1         IP Address         Subnet         10.0.0         255.255.0                                                                                                    |
| Local Security Gateway Type<br>IP Address From<br>Local ID Type<br>Local Security Group Type<br>IP Address<br>Subnet Mask<br>Remote Group Setup<br>Remote Security Gateway Type                                                               | SIM 1         IP Address         Subnet         Subnet         10.0.0         255.255.0                                                                                                    |
| Local Security Gateway Type<br>IP Address From<br>Local ID Type<br>Local Security Group Type<br>IP Address<br>Subnet Mask<br>Remote Group Setup<br>Remote Security Gateway Type<br>IP Address                                                 | SIM 1         IP Address         Subnet         Subnet         10.0.0         255.255.0                                                                                                    |
| Local Security Gateway Type<br>IP Address From<br>Local ID Type<br>Local Security Group Type<br>IP Address<br>Subnet Mask<br>Remote Group Setup<br>Remote Security Gateway Type                                                               | SIM 1         IP Address         Subnet         Subnet         10.0.0         255.255.255.0                                                                                                    |
| Local Security Gateway Type<br>IP Address From<br>Local ID Type<br>Local Security Group Type<br>IP Address<br>Subnet Mask<br>Remote Group Setup<br>IP Address<br>IP Address<br>Remote ID Type                                                 | SIM 1         IP Address         Subnet         Subnet         10.0.0         255.255.255.0                                                                                                    |
| Local Security Gateway Type<br>IP Address From<br>Local ID Type<br>Local Security Group Type<br>IP Address<br>Subnet Mask<br>Remote Group Setup<br>Remote Security Gateway Type<br>IP Address                                                 | SIM 1       ▼         IP Address       ▼         Subnet       ▼         10.0.0       255.255.0         255.255.0       ■         IP Only       ▼         172.24.72.103       ■                                                   |
| Local Security Gateway Type<br>IP Address From<br>Local ID Type<br>Local Security Group Type<br>IP Address<br>Subnet Mask<br>Remote Group Setup<br>Remote Security Gateway Type<br>IP Address<br>Remote ID Type<br>Remote Security Group Type | SIM 1       ▼         IP Address       ▼         Subnet       ▼         10.0.0       255.255.0         255.255.0       ●         IP Only       ▼         172.24.72.103       ●         IP Address       ▼         Subnet       ▼ |

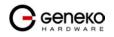

| Failover                          |              |                  |
|-----------------------------------|--------------|------------------|
|                                   |              |                  |
| Enable Tunnel Failover            |              |                  |
| Ping IP                           |              |                  |
| Ping Interval                     | sec          |                  |
| Packet Size                       |              |                  |
| Advanced Ping Interval            | sec          |                  |
| Advanced Ping Wait For A Response | sec          |                  |
| Maximum Number Of Failed Packets  | %            |                  |
|                                   |              |                  |
| Advanced                          |              |                  |
| Negotiation Mode                  | Aggressive 💌 |                  |
| Compression (IPComp)              |              |                  |
| Dead Peer Detection (DPD)         | sec          |                  |
| ☑ NAT Traversal                   |              |                  |
| Send Initial Contact              |              |                  |
|                                   |              |                  |
|                                   |              | Back Reload Save |

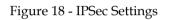

| VPN Settings / IPSec Settings |                                                                                                    |  |
|-------------------------------|----------------------------------------------------------------------------------------------------|--|
| Label                         | Description                                                                                                    |  |
| Tunnel Number                 | This number will be generated automatically and it represents the tunnel number.                                                                                                    |  |
| Tunnel Name                   | Enter a name for the IPSec tunnel. This allows you to identify multiple tunnels<br>and does not have to match the name used at the other end of the tunnel.                                                                                                    |  |
| Enable                        | Check this box to enable the IPSec tunnel.                                                                                                    |  |
| IPSec Setup                   | In order to establish an encrypted tunnel, the two ends of an IPSec tunnel must<br>agree on the methods of encryption, decryption and authentication. This is done<br>by sharing a key to the encryption code. For key management, the Router uses<br>only IKE with Preshared Key mode.                                                                                                    |  |
| Keying Mode                   | <b>IKE with Preshared Key</b><br>IKE is an Internet Key Exchange protocol used to negotiate key material for<br>Security Association (SA). IKE uses the Preshared Key to authenticate the remote<br>IKE peer. Both ends of IPSec tunnel must use the same mode of key management.<br><b>Certificates</b><br>This option will be available in future release                                                   |  |
| Phase 1 DH Group              | Phase 1 is used to create the SA. DH (Diffie-Hellman) is a key exchange protocol<br>used during Phase 1 of the authentication process to establish pre-shared keys.<br>There are three groups of different prime key lengths. Group 1 is 768 bits, Group<br>2 is 1024 bits and Group 5 is 1536 bits long. If network speed is preferred, select<br>Group 1. If network security is preferred, select Group 5. |  |
| Phase 1 Encryption            | Select a method of encryption: DES (56-bit), 3DES (168-bit) or AES-128 (128-bit).<br>The method determines the length of the key used to encrypt or decrypt ESP<br>packets. AES-128 is recommended because it is the most secure. Make sure both<br>ends of the IPSec tunnel use the same encryption method.                                                                                                  |  |
| Phase 1 Authentication        | Select a method of authentication: MD5 or SHA1. The authentication method<br>determines how the ESP packets are validated. MD5 is a one-way hashing<br>algorithm that produces a 128-bit digest. SHA1 is a one-way hashing algorithm<br>that produces a 160-bit digest. SHA1 is recommended because it is more secure.<br>Make sure both ends of the IPSec tunnel use the same authentication method.         |  |
| Phase 1 SA Life Time          | Configure the length of time IPSec tunnel is active in Phase 1. The default value is 28800 seconds. Both ends of the IPSec tunnel must use the same Phase 1 SA Life                                                                                                    |  |

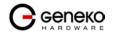

|                                | Time setting.                                                                                                    |  |  |  |  |  |  |
|--------------------------------|----------------------------------------------------------------------------------------------------|--|--|--|--|--|--|
| Perfect Forward<br>Secrecy     | If the Perfect Forward Secrecy (PFS) feature is enabled, IKE Phase 2 negotiation<br>will generate new key material for IP traffic encryption and authentication, so<br>hackers using brute force to break encryption keys will not be able to obtain<br>future IPSec keys. Both ends of the IPSec tunnel must enable this option in order<br>to use the function.                                                                                                    |  |  |  |  |  |  |
| Phase 2 DH Group               | If the Perfect Forward Secrecy feature is disabled, then no new keys will be generated, so you do not need to set the Phase 2 DH Group. There are three groups of different prime key lengths. Group 1 is 768 bits, Group 2 is 1024 bits, and Group 5 is 1536 bits long. If network speed is preferred, select Group 1. If network security is preferred, select Group 5. You do not have to use the same DH Group that you used for Phase 1, but both ends of the IPSec tunnel must use the same Phase 2 DH Group.             |  |  |  |  |  |  |
| Phase 2 Encryption             | Phase 2 is used to create one or more IPSec SAs, which are then used to key IPSec sessions. Select a method of encryption: NULL, DES (56-bit), 3DES (168-bit) or AES-128 (128-bit). It determines the length of the key used to encrypt or decrypt ESP packets. AES-128 is recommended because it is the most secure. Both ends of the IPSec tunnel must use the same Phase 2 Encryption setting. <u>NOTE:</u> If you select a NULL method of encryption, the next Phase 2 Authentication method cannot be NULL and vice versa. |  |  |  |  |  |  |
| Phase 2 Authentication         | Select a method of authentication: NULL, MD5 or SHA1. The authentication method determines how the ESP packets are validated. MD5 is a one-way hashing algorithm that produces a 128-bit digest. SHA1 is a one-way hashing algorithm that produces a 160-bit digest. SHA1 is recommended because it is more secure. Both ends of the IPSec tunnel must use the same Phase 2 Authentication setting. <u>NOTE:</u> If you select a NULL method of authentication, the previous Phase 2 Encryption method cannot be NULL.          |  |  |  |  |  |  |
| Phase 2 SA Life Time           | Configure the length of time an IPSec tunnel is active in Phase 2. The default is 3600 seconds. Both ends of the IPSec tunnel must use the same Phase 2 SA Life Time setting.                                                                                                    |  |  |  |  |  |  |
| Preshared Key                  | This specifies the pre-shared key used to authenticate the remote IKE peer. Enter<br>a key of keyboard and hexadecimal characters, e.g., Ay_%4222 or 345fa929b8c3e.<br>This field allows a maximum of 1023 characters and/or hexadecimal values. Both<br>ends of the IPSec tunnel must use the same Preshared Key.<br><u>NOTE:</u> It is strongly recommended that you periodically change the Preshared Key to<br>maximize security of the IPSec tunnels.                                                                      |  |  |  |  |  |  |
|                                |                                                                                                    |  |  |  |  |  |  |
| Local Security gateway<br>type | When <b>SIM Card</b> is selected the WAN (or Internet) IP address of the Router automatically appears. If the Router is not yet connected to the GSM/UMTS network this field is without IP address.                                                                                                    |  |  |  |  |  |  |
| IP Address From                | Select SIM card over which the tunnel is established                                                                                                    |  |  |  |  |  |  |
| Local ID Type                  | How the of the participant should be identified for authentication; Can be an IP address, fully-qualified domain name (FQDN) or User FQDN name preceded by @ .                                                                                                    |  |  |  |  |  |  |
| Local Security Group<br>Type   | Select the local LAN user(s) behind the Router that can use this IPSec tunnel.<br>Select the type you want to use: IP or Subnet.<br><u>NOTE:</u> The Local Security Group Type you select should match the Remote Security<br>Group Type selected on the IPSec device at the other end of the tunnel.                                                                                                    |  |  |  |  |  |  |
| IP Address                     | Only the computer with a specific IP address will be able to access the tunnel.                                                                                                    |  |  |  |  |  |  |
| 11 11000 000                   | - J · · · · · · · · · · · · · · · · · ·                                                                                                    |  |  |  |  |  |  |

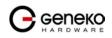

| Remote Security<br>Gateway Type                            | Select the remote LAN user(s) behind the Router at the other end that can use this IPSec tunnel. Select the type you want to use: IP or Subnet.<br><u>NOTE:</u> The Remote Security Group Type you select should match the Local Security Group Type selected on the IPSec device at the other end of the tunnel.                                                                                                    |  |  |  |  |  |  |  |
|------------------------------------------------------------|----------------------------------------------------------------------------------------------------|--|--|--|--|--|--|--|
| IP Address                                                 | Only the computer with a specific IP address will be able to access the tunnel.                                                                                                    |  |  |  |  |  |  |  |
| Remote ID type                                             | How the of the participant should be identified for authentication; Can be an IP address, fully-qualified domain name (FQDN) or User FQDN name preceded by @                                                                                                    |  |  |  |  |  |  |  |
| Remote Security Group<br>Type                              | Select the remote LAN user(s) behind the Router at the other end that can use this IPSec tunnel. Select the type you want to use: IP or Subnet.<br><u>NOTE:</u> The Remote Security Group Type you select should match the Local Security Group Type selected on the IPSec device at the other end of the tunnel.                                                                                                    |  |  |  |  |  |  |  |
| IP Address                                                 | Only the computer with a specific IP address will be able to access the tunnel.                                                                                                    |  |  |  |  |  |  |  |
| Subnet Mask                                                | Enter the subnet mask.                                                                                                    |  |  |  |  |  |  |  |
|                                                            |                                                                                                    |  |  |  |  |  |  |  |
| Enable tunnel failover                                     | Enable tunnel failover. If there is more than one tunnel defined, this option will failover to other tunnel in case that selected one fails to established connection.                                                                                                    |  |  |  |  |  |  |  |
| Ping IP                                                    | IP address on other side of tunnel which will be pinged in order to determine current state.                                                                                                    |  |  |  |  |  |  |  |
| Ping interval                                              | Specify time period in seconds between two ping                                                                                                    |  |  |  |  |  |  |  |
| Packet size                                                | Specify packet size for ping message                                                                                                    |  |  |  |  |  |  |  |
|                                                            | Time interval between advanced ping packets.                                                                                                    |  |  |  |  |  |  |  |
| Advanced Ping Wait<br>For A Response                       | Advanced ping proofing timeout.                                                                                                    |  |  |  |  |  |  |  |
| Maximum numbers of<br>failed packets                       | Set percentage of failed packets until failover action is performed.                                                                                                    |  |  |  |  |  |  |  |
|                                                            |                                                                                                    |  |  |  |  |  |  |  |
| Negotiation Mode                                           | This option enables selection from three IPSec modes: <b>Main, Aggressive</b> and <b>Base</b> . If option NAT Traversal is selected Aggressive mode is predefined.                                                                                                    |  |  |  |  |  |  |  |
| Compress (IP Payload<br>Compression Protocol<br>(IP Comp)) | IP Payload Compression is a protocol that reduces the size of IP datagram. Select<br>this option if you want the Router to propose compression when it initiates a<br>connection.                                                                                                    |  |  |  |  |  |  |  |
| Dead Peer Detection<br>(DPD)                               | When DPD is enabled, the Router will send periodic HELLO/ACK messages to<br>check the status of the IPSec tunnel (this feature can be used only when both peers<br>or IPSec devices of the IPSec tunnel use the DPD mechanism). Once a dead peer<br>has been detected, the Router will disconnect the tunnel so the connection can be<br>re-established. Specify the interval between HELLO/ACK messages (how often<br>you want the messages to be sent). The default interval is 20 seconds. |  |  |  |  |  |  |  |
| NAT Traversal                                              | Both the IPSec initiator and responder must support the mechanism for detecting the NAT router in the path and changing to a new port, as defined in RFC 3947. <u>NOTE:</u> If you select this mode the Aggressive mode will be automatically selected because it is obligatory option for NAT-T to work properly. <u>NOTE:</u> Keep-alive for NAT-T function is enabled by default and cannot be disabled. The default interval for keep-alive packets is 20 seconds.                        |  |  |  |  |  |  |  |
| Send initial contact                                       | The initial-contact status message may be used when one side wishes to inform the other that this is the first SA being established with the remote system. The                                                                                                    |  |  |  |  |  |  |  |

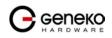

|        | receiver of this Notification Message might then elect to delete any existing SA's it<br>has for the sending system under the assumption that the sending system has<br>rebooted and no longer has access to the original SA's and their associated keying<br>material. |
|--------|----------------------------------------------------------------------------------------------------|
| Back   | Click <i>Back</i> to return on IPSec Summary screen.                                                                                                    |
| Reload | Click <i>Reload</i> to discard any changes and reload previous settings.                                                                                                    |
| Save   | Click <i>Save</i> to save your changes back to the GWR Router. After that router automatically goes back and begin negotiations of the tunnels by clicking on the Start button.                                                                                         |

Table 11 - IPSec Parameters

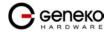

# OpenVPN

OpenVPN site to site allows connecting two remote networks via point-to-point encrypted tunnel. OpenVPN implementation offers a cost-effective simply configurable alternative to other VPN technologies. OpenVPN allows peers to authenticate each other using a pre-shared secret key, certificates, or username/password. When used in a multiclient-server configuration, it allows the server to release an authentication certificate for every client, using signature and Certificate authority. It uses the OpenSSL encryption library extensively, as well as the SSLv3/TLSv1 protocol, and contains many security and control features. The server and client have almost the same configuration. The difference in the client configuration is the remote endpoint IP or hostname field. Also the client can set up the keepalive settings. For successful tunnel creation a static key must be generated on one side and the same key must be uploaded on the opposite side.

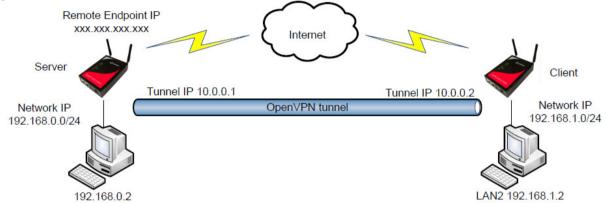

#### Figure 19 - OpenVPN example

| OpenVPN                                                                                                    |                                                                                                    |  |  |  |  |  |
|----------------------------------------------------------------------------------------------------|----------------------------------------------------------------------------------------------------|--|--|--|--|--|
| Label Description                                                                                                    |                                                                                                    |  |  |  |  |  |
| IP Filtering                                                                                                    |                                                                                                    |  |  |  |  |  |
| Tunnel Number         Automatically assigned number of the tunnel.                                                                              |                                                                                                    |  |  |  |  |  |
| Tunnel Name     This field specifies tunnel name.                                                                                               |                                                                                                    |  |  |  |  |  |
| Enable                                                                                                    | Check this setting in order to enable OpenVPN tunnel.                                                                                                    |  |  |  |  |  |
|                                                                                                    | Allow access from the following devices                                                                                                    |  |  |  |  |  |
| <i>Interface Type</i> There are two modes of OpenVPN tunnel, routed and bridged mode.<br>For routed mode select option TUN, and for bridged TAP |                                                                                                    |  |  |  |  |  |
| Authenticate Mode                                                                                                    | <ul> <li>Choose one of the following options:</li> <li>none (Select this option if you do not want to use any kind of authentication)</li> <li>pre-shared secret (Select this option if you want to use PSK as a authentication method)</li> <li>username/password (Select this option if you want to use username/password along with CA Certificate as a authentication method)</li> <li>X.509 cert. (client) (Select this option if you want to use X.509 certificates as a authentication method in client mode)</li> <li>X.509 cert. (server) (Select this option if you want to use X.509 certificates as a authentication method in server mode)</li> </ul> |  |  |  |  |  |
| <b>NOTE</b> : Depending on the available for configuration                                                                                      | he options selected in the previous steps, some of the following options will be<br>on.                                                                                                    |  |  |  |  |  |
| Protocol                                                                                                    | Selection between TCP in server or client mode and UDP protocol in connect or wait mode.                                                                                                    |  |  |  |  |  |

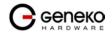

| TCP/UDP port                      | Depending on the selected protocol, port number should be specified.                                                               |  |  |  |  |  |  |
|-----------------------------------|----------------------------------------------------------------------------------------------------|--|--|--|--|--|--|
| LZO Compression                   | Check the box to enable fast adaptive LZO compression.                                                                             |  |  |  |  |  |  |
| NAT Rules                         | Enables NAT through the tunnel.                                                                                                    |  |  |  |  |  |  |
| Keep Alive                        | Check the box if you want to use keepalive.                                                                                        |  |  |  |  |  |  |
| Ping Interval                     | This field specifies the target IP address for periodical traffic generated using ping in order to maintain the connection active. |  |  |  |  |  |  |
| Ping Timeout                      | This field specifies ping interval for keepalive option.                                                                           |  |  |  |  |  |  |
| Pre-shared Secret                 | Generate or Paste the Pre-shared Secret. You have an additional option to Export the PSK.                                          |  |  |  |  |  |  |
| Max Fragment Size                 | If you select UDP protocol whether in connect or wait mode you must specify Max Fragment Size (default is 1300 bytes).             |  |  |  |  |  |  |
| Renegotiate interval              | Specify renegotiate interval if username/password is selected as authentication method.                                            |  |  |  |  |  |  |
| CA Certificate                    | Specify the CA Certificate.                                                                                                    |  |  |  |  |  |  |
| Username                          | Specify the username.                                                                                                    |  |  |  |  |  |  |
| Password                          | Specify the password.                                                                                                    |  |  |  |  |  |  |
| Local Certificate                 | Specify the local certificate.                                                                                                    |  |  |  |  |  |  |
| Local Private Key                 | Specify the local private key.                                                                                                    |  |  |  |  |  |  |
| DH Group                          | Choose the DH Group from the following: 786 bits, 1024 bits, 1536 bits, 2048 bits.                                                 |  |  |  |  |  |  |
| Remote Host or IP<br>Address      | Specify server IP address or hostname.                                                                                             |  |  |  |  |  |  |
| Redirect Gateway                  | This option allows usage of OpenVPN tunnel as a default route.                                                                     |  |  |  |  |  |  |
| Tunnel Interface<br>Configuration | Pull tunnel interface configuration from server side.                                                                              |  |  |  |  |  |  |
| Manual configuration              |                                                                                                    |  |  |  |  |  |  |
| Local Interface IP<br>Address     | Specify the IP address of the local VPN tunnel endpoint.                                                                           |  |  |  |  |  |  |
| Remote Interface IP<br>Address    | Specify the IP address of the remote VPN tunnel endpoint.                                                                          |  |  |  |  |  |  |
| Pull from server                  |                                                                                                    |  |  |  |  |  |  |
| Network Topology                  | Specify topology of OpenVPN interfaces - NET30, P2P or SUBNET                                                                      |  |  |  |  |  |  |

Table 12 – OpenVPN parameters

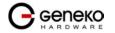

# **GWR Router Series**

| OpenVPN                                |                                                        | <b>0</b> H               | elp |
|----------------------------------------|--------------------------------------------------------|--------------------------|-----|
|                                        |                                                        |                          | _   |
| Add New Tunnel                         |                                                        |                          |     |
| Tunnel Number                          | 1                                                      |                          |     |
| Tunnel Name                            |                                                        |                          |     |
| Enable                                 |                                                        |                          |     |
|                                        | Record                                                 |                          |     |
| OpenVPN Settings                       |                                                        |                          |     |
| Interface Type                         | TUN 💌                                                  |                          |     |
| Authenticate Mode                      | none                                                   |                          |     |
| Protocol                               | UDP connect V                                          |                          |     |
| UDP Port                               | 1194                                                   | 7                        |     |
| LZO Compression                        |                                                        |                          |     |
| NAT Rules                              |                                                        |                          |     |
| Keep Alive                             |                                                        |                          |     |
| Max Fragment Size                      | 1300                                                   | bytes                    |     |
| On some GSM/UMTS networks, recommended | time for Keepalive Ping Interval is grater than 10 sec | onds.                    |     |
| Local / Remote Group Settings          |                                                        |                          |     |
|                                        |                                                        |                          |     |
| Remote Host or IP Adress               |                                                        |                          |     |
| Redirect Gateway                       |                                                        |                          |     |
| Tunnel Interface Configuration         | manual configuration 💌                                 |                          |     |
| Local Interface IP Address             |                                                        |                          |     |
| Remote Interface IP Address            |                                                        |                          |     |
|                                        |                                                        | Back Reload Save         |     |
|                                        |                                                        |                          |     |
|                                        | Figure 20 – Ope                                        | enVPN configuration page |     |

| Local / Remote Group Settings  |                      |
|--------------------------------|----------------------|
| Remote Host or IP Adress       |                      |
| Redirect Gateway               |                      |
| Tunnel Interface Configuration | pull from server 🛛 👻 |
| Network Topology               | p2p 💙                |

Figure 21 - OpenVPN network topology

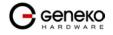

# Settings - IP Filtering

IP filtering is simply a mechanism that decides which types of IP datagram's will be processed normally and which will be discarded. By discarded we mean that the datagram is deleted and completely ignored, as if it had never been received. You can apply many different sorts of criteria to determine which datagram's you wish to filter; some examples of these are:

- Protocol type: TCP, UDP, ICMP, etc.
- Socket number (for TCP/UPD)
- Datagram type: SYN/ACK, data, ICMP Echo Request, etc.
- Datagram source address: where it came from
- Datagram destination address: where it is going to.

It is important to understand at this point that IP filtering is a network layer facility. This means it doesn't understand anything about the application using the network connections, only about the connections themselves. The IP filtering rule set is made up of many combinations of the criteria listed previously.

Use firewall option to set IP addresses from which is possible remote access on the GWR Router. Demilitarized Zone (DMZ) allows one IP Address to be exposed to the Internet. Because some applications require multiple TCP/IP ports to be open, DMZ provides this function by forwarding all the ports to one computer at the same time. In the other words, this setting allows one local user to be exposed to the Internet to use a special-purpose services such as Internet gaming, Video-conferencing and etc. It is recommended that you set your computer with a static IP if you want to use this function.

| IP Filtering    |                                                                                     |  |  |  |  |  |  |  |  |
|-----------------|-------------------------------------------------------------------------------------|--|--|--|--|--|--|--|--|
| Label           | Description                                                                         |  |  |  |  |  |  |  |  |
|                 | IP Filtering                                                                        |  |  |  |  |  |  |  |  |
| Disable all     | This field specifies if Firewall and DMZ settings are disabled at the GWR Router.   |  |  |  |  |  |  |  |  |
| Enable Firewall | This field specifies if Firewall is enabled at the GWR Router.                      |  |  |  |  |  |  |  |  |
| Enable DMZ      | This field specifies if DMZ settings is enabled at the GWR Router.                  |  |  |  |  |  |  |  |  |
|                 | Allow access from the following devices                                             |  |  |  |  |  |  |  |  |
| Enable          | This check box allows/forbidden host to access to the GWR Router.                   |  |  |  |  |  |  |  |  |
| IP address      | This field specifies IP address of the host allow access to the GWR Router.         |  |  |  |  |  |  |  |  |
| Service         | This field specifies service of the host allow access to the GWR Router.            |  |  |  |  |  |  |  |  |
| Protocol        | This field specifies protocol of the host allow access to the GWR Router.           |  |  |  |  |  |  |  |  |
| Port            | This field specifies port of the host allow access to the GWR Router.               |  |  |  |  |  |  |  |  |
| Add             | Click <i>Add</i> to insert (add) new item in table to the GWR Router.               |  |  |  |  |  |  |  |  |
| Remove          | Click <i>Remove</i> to delete selected item from table.                             |  |  |  |  |  |  |  |  |
|                 | Allow access from the following networks                                            |  |  |  |  |  |  |  |  |
| Enable          | This check box allows/forbidden host to access to the GWR Router.                   |  |  |  |  |  |  |  |  |
| IP address      | This field specifies IP address of the host allow access to the GWR Router.         |  |  |  |  |  |  |  |  |
| Subnet mask     | This field specifies network mask of the network to allow access to the GWR Router. |  |  |  |  |  |  |  |  |

| Service                   | This field specifies service of the host allow access to the GWR Router.                              |  |  |  |  |
|---------------------------|----------------------------------------------------------------------------------------------------|--|--|--|--|
| Protocol                  | This field specifies protocol of the host allow access to the GWR Router.                             |  |  |  |  |
| Port                      | This field specifies port of the host allow access to the GWR Router.                                 |  |  |  |  |
| Add                       | Click <i>Add</i> to insert (add) new item in table to the GWR Router.                                 |  |  |  |  |
| Remove                    | Click <i>Remove</i> to delete selected item from table.                                               |  |  |  |  |
|                           |                                                                                                    |  |  |  |  |
|                           | Demilitarized Zone Host Settings                                                                      |  |  |  |  |
| DMZ Private IP<br>Address | Demilitarized Zone Host Settings<br>This check box allows/forbidden host to access to the GWR Router. |  |  |  |  |
|                           |                                                                                                    |  |  |  |  |

# Table 13 - IP filtering parameters

| IP Filtering                                                                                                    | 🕐 Help |
|----------------------------------------------------------------------------------------------------|--------|
| General Settings                                                                                                    |        |
| © Disable al                                                                                                    |        |
| C Enable firewall                                                                                                    |        |
| © Enable DMZ                                                                                                    |        |
| Firewall Settings                                                                                                    |        |
| Automatically allow access from all devices on the local subnet                                                                     |        |
| Allow access from the following devices                                                                                             |        |
| Enable IP Address Service Protocol Port Action                                                                                      |        |
| All Traffic Y TCPJUDP 1-65535 Add                                                                                                   |        |
| Allow access from the following networks                                                                                            |        |
| Enable IP Address Subnet Mask Service Protocol Port Action                                                                          |        |
| All Traffic V TCPAUP 1-8535 Add                                                                                                    |        |
| ulion: Carefully review settings before applying changes. Incorrect settings can make the OWR Router inaccessible from the network. |        |
| Demilitarized Zone Host Settings                                                                                                    |        |
| DMZ private IP address                                                                                                    |        |
| Reload                                                                                                    | Save   |

Copyright © 2008 ⊙eneko. All rights reserved. <u>http://www.geneko.rs/</u>

Figure 22 - IP Filtering configuration page

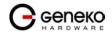

# IP Filtering configuration example

This example configuration demonstrates how to secure a network with a combination of routers and a GWR Router.

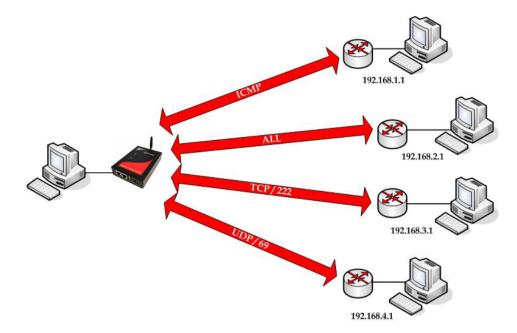

Figure 23 - IP Filtering configuration example

| P Filterii  | ng                            |                     |                |                |               |                     |            |      |  |  |  |        | 🕐 Help |
|-------------|-------------------------------|---------------------|----------------|----------------|---------------|---------------------|------------|------|--|--|--|--------|--------|
| ieneral S   | Settings                      |                     |                |                |               |                     |            |      |  |  |  |        |        |
| Disable     | all                           |                     |                |                |               |                     |            |      |  |  |  |        |        |
| Enable      | firewall                      |                     |                |                |               |                     |            |      |  |  |  |        |        |
| Enable      | DMZ                           |                     |                |                |               |                     |            |      |  |  |  |        |        |
| irewall §   | Settings                      |                     |                |                |               |                     |            |      |  |  |  |        |        |
| Auto        | omatically allow access       | from all devices    | on the lo      | cal subnet     |               |                     |            |      |  |  |  |        |        |
|             | -                             |                     |                | cal sublict    |               |                     |            |      |  |  |  |        |        |
|             | ccess from the following      |                     | -              |                |               |                     |            |      |  |  |  |        |        |
| Enable<br>V | IP Address<br>192.168.1.1     | Service             | Protoco        | l Port         | Action<br>Rem |                     |            |      |  |  |  |        |        |
|             | 192.168.2.1                   | All Traffic V       | TCP/UDF        | P 1-65535      | Rem           |                     |            |      |  |  |  |        |        |
|             | 192.168.3.1                   | Custom 🔽            | TCP V          |                | Rem           |                     |            |      |  |  |  |        |        |
| ~           | 192.168.4.1                   | Custom 💌            | UDP 🔽          | 69             | Rem           |                     |            |      |  |  |  |        |        |
|             |                               | All Traffic 💌       | TCP/UDF        | P 1-65535      | Add           |                     |            |      |  |  |  |        |        |
|             |                               |                     |                |                |               |                     |            |      |  |  |  |        |        |
|             | ccess from the following      | -                   |                |                |               |                     |            |      |  |  |  |        |        |
| Enable      | IP Address                    | Subnet M            | 1              | Service        | Protoco       |                     | tion       |      |  |  |  |        |        |
|             |                               |                     | 1              | All Traffic 💌  | TCP/UDF       | 1-65535             | <u>\dd</u> |      |  |  |  |        |        |
| on: Careful | ly review settings before app | lying changes. Inco | rrect setting: | can make the G | WR Router i   | naccessible from th | e netwo    | ork. |  |  |  |        |        |
| emilitari   | zed Zone Host Settin          | gs                  | -              |                |               |                     |            |      |  |  |  |        |        |
| MZ privati  | e IP address                  |                     |                |                |               |                     |            |      |  |  |  |        |        |
|             |                               |                     |                |                |               |                     |            |      |  |  |  |        |        |
|             |                               |                     |                |                |               |                     |            |      |  |  |  | Reload | Save   |

Figure 24 - IP Filtering settings

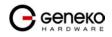

# Settings – DynDNS

Dynamic DNS is a domain name service allowing to link dynamic IP addresses to static hostname. To start using this feature firstly you should register to DDNS service provider. Section of the web interface where you can setup DynDNS parameters is shown in Figure 25.

| Dynamic DNS          |                        | 9          | Help |
|----------------------|------------------------|------------|------|
| DynDNS Settings      |                        |            |      |
| Enable DynDNS Cilent |                        |            |      |
| Service              | dyndns 💌               |            |      |
| Hostname             | geneko.dyndns-work.com |            |      |
| Username             | geneko317              |            |      |
| Password             | •••••                  | ]          |      |
| Maximum interval     | 86400                  | sec        |      |
| Number of tries      | 10                     |            |      |
| Timeout              | 120                    | sec        |      |
| Period               | 5                      | sec        |      |
|                      |                        |            |      |
| Status               | started                |            |      |
|                      |                        | Reload Sav | e    |

Copyright © 2008 Geneko. All rights reserved. http://www.geneko.rs/

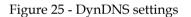

| DynDNS               |                                                                                                    |  |  |  |
|----------------------|----------------------------------------------------------------------------------------------------|--|--|--|
| Label                | Description                                                                                                    |  |  |  |
| Enable DynDNS Cilent | Enable DynDNS Client.                                                                                                    |  |  |  |
| Service              | The type of service that you are using, try one of: dhs, pgpow, dyndns, dyndns-<br>static, dyndns-custom, ods, easydns, dyns, justlinux and zoneedit. |  |  |  |
| Hostname             | tring to send as host parameter.                                                                                                    |  |  |  |
| Username             | User ID.                                                                                                    |  |  |  |
| Password             | User password.                                                                                                    |  |  |  |
| Maximum interval     | Max interval in seconds between updates, default and minimum is 86400.                                                                                |  |  |  |
| Number of tries      | Number of tries (default: 1) if network problem.                                                                                                    |  |  |  |
| Timeout              | The amount of time to wait on I/O (network problem).                                                                                                  |  |  |  |
| Period               | Time between update retry attempts, default value is 1800.                                                                                            |  |  |  |

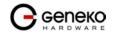

| Reload Clic | ck <i>Reload</i> to discard any changes and reload previous settings. |
|-------------|-----------------------------------------------------------------------|
| Save Clic   | ck <i>Save</i> to save your changes back to the GWR Router.           |

Table 14 – DynDNS parameters

Settings - Serial Port

Using the router's serial port it is possible to perform serial-to-ethernet conversion (Serial port over TCP/UDP) and ModbusRTU-to-TCP conversion (Modbus gateway). Initial Serial Port Settings page is shown in figure bellow. By default above described features are disabled. Selecting one of two possible applications of Serial port opens up additional options available for configuration.

| rial Port Settings<br>General Settings |         |  |  |
|----------------------------------------|---------|--|--|
| General Settings                       |         |  |  |
|                                        |         |  |  |
| O Disable all                          |         |  |  |
| O Serial port over TCP/UDP setting     | IS .    |  |  |
| OModbus gateway settings               |         |  |  |
|                                        |         |  |  |
| Status                                 | stopped |  |  |

Figure 26 - Serial Port Settings initial menu

# Serial port over TCP/UDP settings

The GWR Router provides a way for a user to connect from a network connection to a serial port. It provides all the serial port setup, a configuration file to configure the ports, a control login for modifying port parameters, monitoring ports, and controlling ports. The GWR Router supports RFC 2217 (remote control of serial port parameters).

| Serial Port over TCP/UDP Settings |                                                                                                    |  |  |
|-----------------------------------|----------------------------------------------------------------------------------------------------|--|--|
| Label                             | Description                                                                                                    |  |  |
| Bits per second                   | The unit and attached serial device, such as a modem, must agree on a speed or baud rate to use for the serial connection. Valid baud rates are 300, 1200, 2400, 4800, 9600, 19200, 38400, 57600 or 115200. |  |  |
| Data bits                         | Indicates the number of bits in a transmitted data package.                                                                                                    |  |  |
| Parity                            | Checks for the parity bit. None is the default.                                                                                                    |  |  |
| Stop bits                         | The stop bit follows the data and parity bits in serial communication. It indicates the end of transmission. The default is 1.                                                                              |  |  |

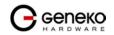

| Flow control               | Flow control manages data flow between devices in a network to ensure it is<br>processed efficiently. Too much data arriving before a device is prepared to<br>manage it causes lost or retransmitted data. None is the default. |  |  |  |
|----------------------------|----------------------------------------------------------------------------------------------------|--|--|--|
| Protocol                   | Choose which protocol to use [TCP/UDP].                                                                                                    |  |  |  |
| Mode                       | Select server mode in order to listen for incoming connection, or client mode to establish one.                                                                                                    |  |  |  |
| Bind to TCP/UDP port       | Number of the TCP/UDP port to accept connections for this device. (Only on server side)                                                                                                    |  |  |  |
| Server IP address          | Specify server IP address. (Only on client side)                                                                                                    |  |  |  |
| Connect to TCP/UDP<br>port | Number of the TCP/UDP port to accept connections from this device. (Only client side)                                                                                                    |  |  |  |
| Type of socket             | Either <i>raw or telnet</i> . Raw enables the port and transfers all data like between the port and the log. Telnet enables the port and runs the telnet protocol on the port to set up telnet parameters.                       |  |  |  |
| Enable local echo          | Enable the local echo feature.                                                                                                    |  |  |  |
| Check TCP connection       | Enable connection checking.                                                                                                    |  |  |  |
| Kepalive idle time         | Set keepalive idle time in seconds.                                                                                                    |  |  |  |
| Kepalive interval          | Set time period between checking.                                                                                                    |  |  |  |
| Log level                  | Set importance level of log messages.                                                                                                    |  |  |  |
| Reload                     | Click <i>Reload</i> to discard any changes and reload previous settings.                                                                                                    |  |  |  |
| Save                       | Click <i>Save</i> button to save your changes back to the GWR Router and activate/deactivate serial to Ethernet converter.                                                                                                    |  |  |  |

Table 15 – Ser2IP parameters

Click *Serial Port* Tab to open the Serial Port Configuration screen. Use this screen to configure the GWR Router serial port parameters (*Figure 27*).

| Serial Port Settings                                                                                                    | erial Port          |           |
|----------------------------------------------------------------------------------------------------|---------------------|-----------|
| O Isstele all         O Serial port over TCPLEP settings         Modikus gateway settings         Bits per second         Data bits         Bits per second         Data bits         Party         none         Stop bits         I         Flow control         none         Protocol         TCP         Mode         Center Vertor         Server P address         Connect to TCP port         Type of socket         Check TOP connection         Keppalvo settings         Check TOP connection         Kepalvo sitte time         secc         Log Settings         Log Settings         Log Settings                                                                                                    | erial Port Settings |           |
| Obside all         Obside all port over TCPLUP settings         Moduus gateway settings         Bits per second         Data bits         Bits per second         Data bits         Party         none         Stop bits         I         Flow control         none         Protocol         CPUDP Settings         Server P address         Connect to TCP port         Type of socket         Behale local schoe         Keepalve Settings         Check TCP connection         Kepalve sithe time         geoc         Log Settings         Log level       level 1 ♥                                                                                                    | Constal Cottings    |           |
| Serial port over TCPLOP settings Serial Port Settings Serial Port Settings Els per second Bits per second Data bits Bits per second Stop bits I Port Settings Protocol TCP V Protocol TCP V Protocol TCP V Protocol TCP V Protocol TCP V Cepable Coal echo Kepable Settings Connect to TCP connection Kepable Settings Check TCP connection Kepable Settings Check TCP Connection Kepable Settings Check TCP Connection Kepable Settings Check TCP Connection Kepable Settings Check TCP Connection Kepable Settings Check TCP Connection Kepable Settings Check TCP Connection Kepable Settings Check TCP Connection Kepable Settings Check TCP Connection Kepable Settings Check TCP Connection Kepable Settings Check TCP Connection Kepable Settings Check TCP Connection Check TCP Connection Check TCP Check TCP Check                                                                                                    |                     |           |
| Or Modiuus gateway settings         Serial Port Settings         Bits per second       115200 ×         Data bits       8 ×         Party       none         Stop bits       1 ×         Flow control       none         Protocol       TCP ×         Mode       client ×         Server P address       Connect to TCP or         Connect to TCP port       Traw ×         E hable local acho       Ecepative Settings         Check TCP connection       seco         Kepative kile time       seco         Log Settings       seco                                                                                                    |                     |           |
| Serial Port Settings         Bits per second       115200 v         Data bits       8 v         Party       none v         Stop bits       1 v         Flow control       none v         TCPMDP Settings       v         Protocol       TCP v         Mode       client v         Server IP address                                                                                                    |                     |           |
| Bits per second 115200 ♥<br>Data bits 8 ♥<br>Party none<br>Stop bits 1 ♥<br>Flow control none ♥<br>Flow control TCP ♥<br>Protocol TCP ♥<br>Mode client ♥<br>Server P eddress<br>Connect to TCP port<br>Type of socket raw ♥<br>Enable local echo<br>Keepalve skittings<br>Check TCP connection<br>Keepalve skitting sec<br>Log Settings<br>Log Settings<br>Lo                                                                                                    |                     |           |
| Data bits     B       Party     none       Party     none       Stop bits     1       Flow control     none       TCPMDP Settings     Image: Control       TCPAUP Settings     Image: Control       Server IP address     Image: Control       Connect to TCP port     Image: Control       Type of socket     Image: Control       Image: Control     Image: Control       Kepative settings     Image: Control       Image: Control     Image: Control       Kepative interval     Image: Control       Log Settings     Image: Control       Log Settings     Image: Control                                                                                                    |                     | 115200    |
| Stop bits 1 / /<br>Flow control none /<br>TCP-UV Settings<br>Protocol CCP /<br>Server P address Connect to TCP port<br>Server P address Connect to TCP port<br>Type of socket raw /<br>Enable local echo<br>Tecepsive Settings<br>Check TCP connection<br>Keepsive site time seccond<br>Keepsive site time seccond<br>Keepsive Settings conditions<br>Log Settings Level 1 /<br>Server 1 /<br>Server 1 /<br>Se | Data bits           |           |
| Flow control     none       TCPUDP Settings       Protocol     TCP       Mode     client       Server P address                                                                                                    | Parity              | none 💌    |
| TCPAUP Settings         Protocol       TCP         Mode       client         Server P address                                                                                                    | Stop bits           |           |
| Protocol TCP V<br>Mode client V<br>Server P address Connect to TCP port<br>Connect to TCP port v<br>Connect to TCP port v<br>Enable local echo<br>Kepalive Settings<br>Check TCP connection<br>Kepalive kile time sec<br>Kepalive Interval sec<br>Log Settings<br>Log Ievel level 1 V                                                                                                    | Flow control        | none 💌    |
| Mode     client       Server P address                                                                                                    | TCP/UDP Settings    |           |
| Server P eddress                                                                                                    |                     |           |
| Connect to TCP port Type of socket Type of socket Connect to TCP Connect to TCP Connect to Connect to Connect                                                                                                    | Mode                | client 🔽  |
| Type of socket raw v  Densite local echo  Kepalive Settings  Check TCP connection Kepalive ide time sec  Log Settings Log level level v                                                                                                    | Server IP address   |           |
|                                                                                                    |                     |           |
| Keepalive Settings Check TCP connection Kepalive kite time sec Log Settings Log Settings Log level level level 1                                                                                                    |                     | raw 👻     |
| Check TCP connection Kepaive kite time sec Log Settings Log level level                                                                                                    | Enable local echo   |           |
| Kepalva ide time sec<br>Kepalva interval sec<br>Log Settings<br>Log level level 1                                                                                                    |                     |           |
| Kepalve interval sec<br>Log Settings<br>Log level [evel 1 ¥                                                                                                    |                     |           |
| Log Settings<br>Log level level 1 V                                                                                                    |                     | sec       |
| Log level level 1                                                                                                    | Kepalive interval   | sec       |
|                                                                                                    |                     |           |
| Status stopped                                                                                                    | Log level           | level 1 💌 |
| Status stopped                                                                                                    |                     |           |
|                                                                                                    | Status              | stopped   |
|                                                                                                    |                     |           |

Figure 27 - Serial Port configuration page

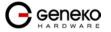

| Serial Port Settings                |                                                                                                    |  |  |
|-------------------------------------|----------------------------------------------------------------------------------------------------|--|--|
| Label                               | Description                                                                                                    |  |  |
|                                     |                                                                                                    |  |  |
| Enable configuration<br>console     | Enable router configuration console. Default serial port parameters are: Serial port parameters: baud rate - 57600, data bits - 8, parity - none, stop bits - 1, flow control - none.                                                                                                    |  |  |
| Enable serial-Ethernet<br>converter | Enable serial to Ethernet converter. This provides a way for a user to connect from a network connection to a serial port.                                                                                                    |  |  |
| Bits per second                     | The unit and attached serial device, such as a modem, must agree on a speed o baud rate to use for the serial connection. Valid baud rates are 300, 1200, 2400, 4800, 9600, 19200, 38400, 57600 or 115200.                                                                                                    |  |  |
| Data bits                           | Indicates the number of bits in a transmitted data package.                                                                                                    |  |  |
| Parity                              | Checks for the parity bit. None is the default.                                                                                                    |  |  |
| Stop bits                           | The stop bit follows the data and parity bits in serial communication. It indicates the end of transmission. The default is 1.                                                                                                    |  |  |
| Flow control                        | Flow control manages data flow between devices in a network to ensure it is processed efficiently. Too much data arriving before a device is prepared to manage it causes lost or retransmitted data. None is the default.                                                                                                    |  |  |
| Bind to port                        | Number of the TCP/IP port to accept connections from for this device.                                                                                                    |  |  |
| Type of socket                      | Either <i>raw, brawl</i> or <i>telnet. raw</i> enables the port and transfers all data as-is between the port and the long. <i>rawlp</i> enables the port and transfers all input data to device, device is open without any termios setting. It allows using printers connected to them. <i>telnet</i> enables the port and runs the telnet protocol on the port to set up telnet parameters. This is most useful for using telnet. |  |  |
| Reload                              | Click <i>Reload</i> to discard any changes and reload previous settings.                                                                                                    |  |  |
| Save                                | Click <i>Save</i> button to save your changes back to the GWR Router and activate/deactivate serial to Ethernet converter.                                                                                                    |  |  |

Table 16 - Serial port parameters

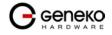

### Modbus Gateway settings

The serial server will perform conversion from Modbus/TCP to Modbus/RTU, allowing polling by a Modbus/TCP master. The Modbus IPSerial Gateway carries out translation between Modbus/TCP and Modbus/RTU. This means that Modbus serial slaves can be directly attached to the unit's serial ports without any external protocol converters.

Click Serial Port Tab to open the Modbus Gateway configuration screen. Choose Modbus Gateway options to configure Modbus. At the Figure 28 you can see screenshot of Modbus Gateway configuration menu.

| Modbus Gateway Parameters    |                                                                                                    |  |  |  |
|------------------------------|----------------------------------------------------------------------------------------------------|--|--|--|
| Label                        | Description                                                                                                    |  |  |  |
| Bits per second              | The unit and attached serial device, such as a modem, must agree on a speed or baud rate to use for the serial connection. Valid baud rates are 300, 1200, 2400, 4800, 9600, 19200, 38400, 57600 or 115200.                |  |  |  |
| Data bits                    | Indicates the number of bits in a transmitted data package. Valid data bits are:<br>8 and 7.                                                                                                    |  |  |  |
| Parity                       | Checks for the parity bit. Valid parity are: none, even and odd. None is the default.                                                                                                    |  |  |  |
| Stop bits                    | The stop bit follows the data and parity bits in serial communication. It indicates the end of transmission. Valid stop bits are: 1 and 2. The default is 1.                                                               |  |  |  |
| Flow control                 | Flow control manages data flow between devices in a network to ensure it is processed efficiently. Too much data arriving before a device is prepared to manage it causes lost or retransmitted data. None is the default. |  |  |  |
| TCP accept port              | This field determines the TCP port number that the serial server will listen for connections on. The value entered should be a valid TCP port number. The default Modbus/TCP port number is 502.                           |  |  |  |
| Connection timeout           | When this field is set to a value greater than 0, the serial server will close connections that have had no network receive activity for longer than the specified period.                                                 |  |  |  |
| Transmission mode            | Select RTU, based on the Modbus slave equipment attached to the port.                                                                                                    |  |  |  |
| Response timeout             | This is the timeout (in milliseconds) to wait for a response from a serial slave device before retrying the request or returning an error to the Modbus master                                                             |  |  |  |
| Maximum number of<br>retries | Should no valid response be received from a Modbus slave, the value in this field determines the number of times the serial server will retransmit request before giving up.                                               |  |  |  |
| Log level                    | Set importance level of log messages.                                                                                                    |  |  |  |
| Reload                       | Click <i>Reload</i> to discard any changes and reload previous settings.                                                                                                    |  |  |  |
| Save                         | Click <i>Save</i> button to save your changes back to the GWR Router and activate/deactivate serial to Ethernet converter.                                                                                                 |  |  |  |

Table 17 - Modbus gateway parameters

| Serial Port                                                  |           |
|--------------------------------------------------------------|-----------|
| Serial Port Settings                                         |           |
| General Settings                                             |           |
| O Disable all                                                |           |
| Serial port over TCP/UDP settings<br>Modbus gateway settings |           |
| Serial Port Settings                                         |           |
| Bits per second                                              | 115200 💌  |
| Data bits                                                    | 8 💌       |
| Parity                                                       | none 💌    |
| Stop bits<br>Flow control                                    | 1 ×       |
| Modbus Gateway Settings                                      |           |
| TCP accept port                                              | 502       |
| Connection timeout                                           | 60 sec    |
| Modbus Serial Settings                                       |           |
| Transmission mode                                            | RTU 💌     |
| Response timeout                                             | 10 ms     |
| Maximum number of retries                                    | 3         |
| Log Settings                                                 |           |
| Log level                                                    | level 3 💌 |
| Status                                                       | stopped   |
| Status                                                       | suppor    |
|                                                              |           |
|                                                              | Copy      |

Figure 28 - Modbus gateway configuration page

### SMS

SMS remote control feature allows users to execute a short list of predefined commands by sending SMS messages to the router. GWR router series implement following predefined commands:

1. In order to establish PPP connection, user should send SMS containing following string **:PPP-CONNECT** 

After the command is executed, router sends a confirmation SMS with "OK" if the command is executed without errors or "ERROR" if something went wrong during the execution of the command.

2. In order to disconnect the router from PPP, user should send SMS containing following string :PPP-DISCONNECT

After the command is executed, router sends a confirmation SMS with "OK" if the command is executed without errors or "ERROR" if something went wrong during the execution of the command.

3. In order to reestablish (reconnect the router) the PPP connection, user should send SMS containing following string

:PPP-RECONNECT

After the command is executed, router sends a confirmation SMS with "OK" if the command is executed without errors or "ERROR" if something went wrong during the execution of the command.

4. In order to obtain the current router status, user should send SMS containing following string :PPP-STATUS

After the command is executed, router sends one of the following status reports to the user: - **CONNECTING** 

- CONNECTED, WAN\_IP: {WAN IP address or the router}
- DISCONNECTING
- DISCONNECTED

Remote control configuration page is presented on the following figure. In order to use this feature, user must enable the SMS remote control and specify the list of SIM card numbers that will be used for SMS remote control. The SIM card number should be entered in the following format: {Country Code}{Mobile Operator Prefix}{Phone Number} (for example +38164111222).

As presented on the figure 1. configuration should be performed for separately for both SIM cards. After the configuration is entered, user must click on SAVE button in order to save the configuration.

|                                                                                                    | GWR ROUTER - CONFIGURATIO | IN CONSOLE                                                             |                       |             |
|----------------------------------------------------------------------------------------------------|---------------------------|------------------------------------------------------------------------|-----------------------|-------------|
| <b>Status</b><br>General                                                                                                    | Short Message Service     |                                                                        |                       |             |
| Network Information<br>WAN Information                                                                                                    | SIM1 Settings             |                                                                        | SIM2 Settings         |             |
| Settings<br>Network                                                                                                    | Enable Remote Control     |                                                                        | Enable Remote Control |             |
| DHCP Server<br>WAN Settings                                                                                                    | Service Number            |                                                                        | Service Number        |             |
| Routing<br>Dynamic Routing Protocol                                                                                                    | Phone Number 1            |                                                                        | Phone Number 1        |             |
| RIP                                                                                                    | Phone Number 2            |                                                                        | Phone Number 2        |             |
| VPN Settings<br>ORE                                                                                                    | Phone Number 3            |                                                                        | Phone Number 3        |             |
| IPSec<br>OpenVPN                                                                                                    | Phone Number 4            |                                                                        | Phone Number 4        |             |
| IP Filtering<br>DynDNS                                                                                                    | Phone Number 5            |                                                                        | Phone Number 5        |             |
| Serial Port                                                                                                    |                           |                                                                        | I                     | Reload Save |
| SMS<br>Maintenance                                                                                                    |                           |                                                                        |                       |             |
| Device Identity Settings<br>Administrator Password<br>Date/Time Settings<br>Update Firmware<br>Settings Backup<br>Default Settings<br>Reboot |                           |                                                                        |                       |             |
| Management<br>Command Line Interface<br>Remote Management<br>Connection Manager<br>SNMP<br>Logs                                              |                           |                                                                        |                       |             |
| Logout                                                                                                    |                           |                                                                        |                       |             |
|                                                                                                    |                           | Copyright © 2008 Geneko. All rights reserved.<br>http://www.geneko.rs/ |                       |             |

Figure 29- SMS remote control configuration

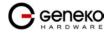

# Maintenance

The GWR Router provides administration utilities via web interface. Administrator can setup basic router's parameters, perform network diagnostic, update software or restore factory default settings.

### Maintenance - Device Identity Settings

Within *Device Identity Settings Tab* there is an option to define name, location of device and description of device function. These data are kept in device permanent memory. *Device Identity Settings* window is shown on *Figure 30*.

| Device Identity Settings |                                                                                   |  |  |
|--------------------------|-----------------------------------------------------------------------------------|--|--|
| Label Description        |                                                                                   |  |  |
| Name                     | This field specifies name of the GWR Router.                                      |  |  |
| Description              | This field specifies description of the GWR Router. Only for information purpose. |  |  |
| Location                 | This field specifies location of the GWR Router. Only for information purpose.    |  |  |
| Save                     | Click <i>Save</i> button to save your changes back to the GWR Router.             |  |  |
| Reload                   | Click <i>Reload</i> to discard any changes and reload previous settings.          |  |  |

#### Table 18 - Device Identity parameters

| Device Identity Settings |           | 🕐 Help |
|--------------------------|-----------|--------|
| Settings                 |           |        |
| Name                     | Test241   |        |
| Description              | TestNewFW |        |
| Location                 | PPLab     |        |
|                          |           | Reload |

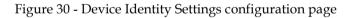

#### Maintenance - Administrator Password

By *Administrator Password* Tab it is possible to activate and deactivates device access system through *Username* and *Password* mechanism. Within this menu change of authorization data Username/Password is also done. *Administer Password* Tab window is shown on *Figure 31*.

NOTE: The password cannot be recovered if it is lost or forgotten. If the password is lost or forgotten, you have to reset the Router to its factory default settings; this will remove all of your configuration changes.

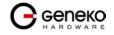

| Administrator Password         |       |      | 🕐 Help  |
|--------------------------------|-------|------|---------|
| Password                       |       |      |         |
| Enable Password Authentication |       |      |         |
| User Name                      | admin |      |         |
| Old Password                   |       |      |         |
| New Password                   |       |      |         |
| Confirm Password               |       |      |         |
|                                |       |      |         |
|                                |       | Relo | ad Save |

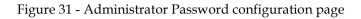

|                                   | Administrator Password                                                                                                   |  |  |
|-----------------------------------|----------------------------------------------------------------------------------------------------|--|--|
| Label                             | Description                                                                                                    |  |  |
| Enable Password<br>Authentication | By this check box you can activate or deactivate function for authentication when you access to web/console application. |  |  |
| Username                          | This field specifies Username for user (administrator) login purpose.                                                    |  |  |
| Old Password                      | Enter the old password. The default is <i>admin</i> when you first power up the GWR Router.                              |  |  |
| New Password                      | Enter a new password for GWR Router. Your password must have 20 or fewer characters and cannot contain any space.        |  |  |
| Confirm Password                  | Re-enter the new password to confirm it.                                                                                 |  |  |
| Save                              | Click <i>Save</i> button to save your changes back to the GWR Router.                                                    |  |  |
| Reload                            | Click <i>Reload</i> to discard any changes and reload previous settings.                                                 |  |  |

#### Table 19 - Administrator password

### Maintenance - Date/Time Settings

To set the local time, select *Date/Time Settings* using the Network Time Protocol (NTP) automatically or Set the local time manually. Date and time setting on the GWR Router are done through window Date/Time Settings.

| Date/Time Settings                                             |                                                                                                    | <ul> <li>Help</li> </ul> |
|----------------------------------------------------------------|----------------------------------------------------------------------------------------------------|--------------------------|
| Current Date and Time                                          |                                                                                                    |                          |
| Date<br>Time                                                   | 2011 / 07 / 16<br>11 : 33 : 45                                                                              |                          |
| Date and Time Setup                                            |                                                                                                    |                          |
| Update router date and tir<br>〇 Manually<br>④ From time server | ne                                                                                                    |                          |
| Date<br>Time                                                   | 2011 v) / 07 v / 16 v<br>11 v : 33 v : 45 v                                                                 |                          |
| Time protocol<br>Time server address<br>Time zone              | NTP (RFC-1305)  77.105 37.0 (GMT +1:00 hours) CET(Central Europe Time). Belgrade, Copenhager, Madrid, Paris |                          |
| Automatically synch Update time every                          | ronize NTP                                                                                                  |                          |
|                                                                |                                                                                                    | Sync Clock Reload Save   |

Figure 32 - Date/Time Settings configuration page

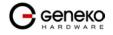

| Date/Time Settings               |                                                                                                    |  |
|----------------------------------|----------------------------------------------------------------------------------------------------|--|
| Label                            | Description                                                                                        |  |
| Manually                         | Sets date and time manually as you specify it.                                                     |  |
| From time server                 | Sets the local time using the Network Time Protocol (NTP) automatically.                           |  |
| Time/Date                        | This field species Date and Time information. You can change date and time by changing parameters. |  |
| Sync Clock With Client           | Date and time setting on the basis of PC calendar.                                                 |  |
| Time Protocol                    | Choose the time protocol.                                                                          |  |
| Time Server Address              | Time server IP address.                                                                            |  |
| Time Zone                        | Select your time zone.                                                                             |  |
| Automatically<br>synchronize NTP | Setup automatic synchronization with time server.                                                  |  |
| Update time every                | Time interval for automatic synchronization.                                                       |  |
| Save                             | Click <i>Save</i> button to save your changes back to the GWR Router.                              |  |
| Reload                           | Click <i>Reload</i> to discard any changes and reload previous settings.                           |  |

Table 20 - Date/time parameters

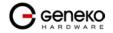

#### Maintenance - Diagnostics

The GWR Router provide built-it tool, which is used for troubleshooting network problems. The ping test bounces a packet of machine on the Internet back to the sender. This test shows if the GWR Router is able to connect the remote host. If users on the LAN are having problems accessing service on the Internet, try to ping the DNS server or other machine on network.

Click *Diagnostic* tab to provide basic diagnostic tool for testing network connectivity. Insert valid IP address in *Hostname* box and click *Ping*. Every time you click *Ping* router sends four ICMP packets to destination address.

Before using this tool make sure you know the device or host's IP address.

| Diagnostics         |                                                                                                    | 🥑 Help |
|---------------------|----------------------------------------------------------------------------------------------------|--------|
| Ping Utility        |                                                                                                    |        |
| Ping the IP address | of a device in order to communicate with it.                                                                                       |        |
| IP Address          | 192.168.1.20                                                                                                    | ]      |
| Response            | Average response time is 2.6ms<br>Average response time is 1ms<br>Average response time is 1.2ms<br>Average response time is 1.8ms |        |
|                     |                                                                                                    | Ping   |

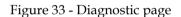

### Maintenance - Update Firmware

You can use this feature to upgrade the GWR Router firmware to the latest version. If you need to download the latest version of the GWR Router firmware, please visit Geneko support site. Follow the on-screen instructions to access the download page for the GWR Router.

If you have already downloaded the firmware onto your computer, click *Browse* button, on *Update firmware* Tab, to look for the firmware file. After selection of new firmware version through *Browse* button, mechanism the process of data transfer from firmware to device itself should be started. This is done by *Upload* button. The process of firmware transfer to the GWR device takes a few minutes and when it is finished the user is informed about transfer process success.

NOTE: The Router will take a few minutes to upgrade its firmware. During this process, do not power off the Router or press the Reset button.

| Update Firmware               |                                                                                                    |        |
|-------------------------------|----------------------------------------------------------------------------------------------------|--------|
| Update                        |                                                                                                    |        |
| 2. Please don't close the win | ke a few minutes, please wait and do not turn off the power or press the reset button.<br>ndow or disconnect the link, during the upgrade process.<br>mware version it is necessary that the user performs system reset.<br><b>Ter firmware update.</b> |        |
| Current firmware version      | 2.1.9.30_352_test_2                                                                                                    |        |
| Select firmware               | Browse                                                                                                    |        |
|                               |                                                                                                    | Upload |

Figure 34 - Update Firmware page

In order to activate new firmware version it is necessary that the user performs system reset. In the process of firmware version change all configuration parameters are lost and after that the system continues to operate with default values.

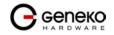

Maintenance - Settings Backup

This feature allows you to make a backup file of complete configuration or some part of the configuration on the GWR Router. In order to backup the configuration, you should select the part of configuration you would like to backup. The list of available options is presented on the image 35. To use the backup file, you need to import the configuration file that you previously exported.

| Settings Backup           |                                                                                                    |  |
|---------------------------|----------------------------------------------------------------------------------------------------|--|
| Import Configuration File |                                                                                                    |  |
| Select file               | Browse                                                                                                    |  |
| Export Configuration File |                                                                                                    |  |
| The item to backup        | Full Export                                                                                                    |  |
|                           | Network DHCP WAN Settings Route RIP GRE IPSec DearVPN IPSec DearVPN IPFIteIng DynDNS Serial Port Administeror Password DateTime |  |
|                           | CU<br>SNMP<br>Logs                                                                                                    |  |

Figure 35 - Export/Import the configuration on the router

### Import Configuration File

To import a configuration file, first specify where your backup configuration file is located. Click **Browse**, and then select the appropriate configuration file.

After you select the file, click Import. This process may take up to a minute. Restart the Router in order to changes will take effect.

# Export Configuration File

To export the Router's current configuration file select the part of the configuration you would like to backup and click *Export*.

| You have chosen to op           | ben                                        |   |
|---------------------------------|--------------------------------------------|---|
| confFile.bkg<br>which is a: BKG | file                                       |   |
| from: http://10                 |                                            |   |
| What should Firefox             | do with this file?                         | _ |
| Open with                       | Notepad (default)                          |   |
| ○ FlashGot                      |                                            |   |
| O Save File                     |                                            |   |
| Do this autor                   | natically for files like this from now on. |   |
|                                 |                                            |   |
|                                 |                                            | _ |
|                                 | OK Cance                                   |   |

Figure 36 - File download

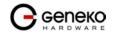

Select the location where you want to store your backup configuration file. By default, this file will be called confFile.bkg, but you may rename it if you wish. This process may take up to a minute.

Maintenance - Default Settings

Use this feature to clear all of your configuration information and restore the GWR Router to its factory default settings. Only use this feature if you wish to discard all the settings and preferences that you have configured.

Click *Default Setting* to have the GWR Router with default parameters. *Keep network settings* check-box allows user to keep all network settings after factory default reset. System will be reset after pressing *Restore* button.

| Default Settings                                                                                                    |         |
|----------------------------------------------------------------------------------------------------|---------|
| Settings                                                                                                    |         |
| Be carefull when restoring factory default settings. The factory settings will clear all current settings and reboot the system.<br>Keep network settings |         |
|                                                                                                    | Restore |

Figure 37 - Default Settings page

### Maintenance - System Reboot

If you need to restart the Router, Geneko recommends that you use the Reboot tool on this screen. Click *Reboot* to have the GWR Router reboot. This does not affect the router's configuration.

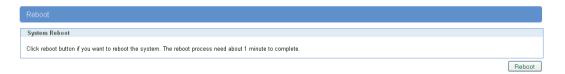

Figure 38 - System Reboot page

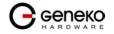

### Management – Command Line Interface

CLI (command line interface) is a user text-only interface to a computer's operating system or an application in which the user responds to a visual prompt by typing in a command on a specified line and then receives a response back from the system.

In other words, it is a method of instructing a computer to perform a given task by "entering" a command. The system waits for the user to conclude the submitting of the text command by pressing the "Enter" or "Return" key. A command-line interpreter then receives, parses, and executes the requested user command.

On router's Web interface, in Management menu, click on Command Line Interface tab to open the Command Line Interface settings screen. Use this screen to configure CLI parameters (Figure 39).

| Command Line Interface |                                                                                                    |  |
|------------------------|----------------------------------------------------------------------------------------------------|--|
| Label                  | Description                                                                                                    |  |
|                        | CLI Settings                                                                                                    |  |
| Enable                 | Enable or disable CLI                                                                                                    |  |
| CLI on                 | Telnet, SSH, Serial                                                                                                    |  |
| View Mode Username     | Login name for View mode                                                                                                    |  |
| View Mode Password     | Password for View mode                                                                                                    |  |
| Confirm Password       | Confirm password for View mode                                                                                                    |  |
| View Mode Timeout      | Inactivity timeout for View mode in seconds. After timeout, user will be put in Main mode.                                                                                               |  |
| Edit Mode Timeout      | Inactivity timeout for Edit mode in seconds. Note that Username and Password for Edit mode are the same as Web interface login parameters. After timeout, user will be put in Main mode. |  |
| Console Type           | Windows, other.                                                                                                    |  |
| Save                   | Click <i>Save</i> to save your changes back to the GWR Router.                                                                                                    |  |
| Reload                 | Click <i>Reload</i> to discard any changes and reload previous settings.                                                                                                    |  |

Table 21 - Command Line Interface parameters

| CLI Settings            ✓ Enable          CLI on          CLi on          View Mode Usemame          admin          View Mode Password          Confirm Password          View Mode Timeout          180         sec         Console Type          other | Command Line Interface |          |      |
|----------------------------------------------------------------------------------------------------|------------------------|----------|------|
| CLI on     Telnet V       View Mode Usemanne     admin       View Mode Password     •••••       Confirm Password     •••••       View Mode Timeout     180 sec       Edit Mode Timeout     180 sec                                                       | CLI Settings           |          |      |
| View Mode Username     admin       View Mode Password     •••••       Confirm Password     •••••       View Mode Timeout     180       Edit Mode Timeout     180                                                                                         | 🗹 Enable               |          |      |
| View Mode Password     •••••       Confirm Password     •••••       View Mode Timeout     180 sec       Edit Mode Timeout     180 sec                                                                                                    | CLI on                 | Telnet 💙 |      |
| Confirm Password       View Mode Timeout       180       sec                                                                                                    | View Mode Username     | admin    |      |
| View Mode Timeout     180     sec       Edit Mode Timeout     180     sec                                                                                                    | View Mode Password     | ••••     |      |
| Edit Mode Timeout 180 sec                                                                                                    | Confirm Password       |          |      |
| Edit Mode Timeout 180 sec                                                                                                    |                        |          |      |
|                                                                                                    | View Mode Timeout      | 180 sec  |      |
| Console Type other 👻                                                                                                    | Edit Mode Timeout      | 180 sec  |      |
|                                                                                                    | Console Type           | other 💌  |      |
|                                                                                                    |                        |          | Relo |

Figure 39 – Command Line Interface

Detailed instructions related to CLI are located in other document (Command\_Line\_Interface.pdf file on CD that goes with the router). You will find detailed specifications of all commands you can use to configure the router and monitor routers performance.

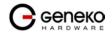

#### Management - Remote Management

Remote Management Utility is a standalone Windows application with many useful options for configuration and monitoring of GWR routers. More information about this utility can be found in other document (Remote\_Management.pdf). In order to use this utility user has to enable Remote Management on the router (Figure 40).

| Remote Management          |                   | 🕐 Help      |
|----------------------------|-------------------|-------------|
| Remote Management Settings |                   |             |
| 🗹 Enable Remote Management |                   |             |
| Protocol                   | Geneko 🔽          |             |
| Bind to                    | ppp 🔽             |             |
| TCP port                   |                   |             |
| Usemame                    |                   |             |
| Password                   |                   |             |
| Remote Management Status   |                   |             |
| Status                     | requesting status |             |
|                            |                   | Reload Save |

Figure 40 – Remote Management

| Command Line Interface      |                                                                          |  |  |  |  |
|-----------------------------|--------------------------------------------------------------------------|--|--|--|--|
| Label                       | Description                                                              |  |  |  |  |
| Enable Remote<br>Management | Enable or disable Remote Management.                                     |  |  |  |  |
| Protocol                    | Choose between Geneko and Sarian protocol.                               |  |  |  |  |
| Bind to                     | Specify the interface.                                                   |  |  |  |  |
| TCP port                    | Specify the TCP port.                                                    |  |  |  |  |
| Username                    | Specify the username.                                                    |  |  |  |  |
| Password                    | Specify the password.                                                    |  |  |  |  |
| Save                        | Click <i>Save</i> to save your changes back to the GWR Router.           |  |  |  |  |
| Reload                      | Click <i>Reload</i> to discard any changes and reload previous settings. |  |  |  |  |

Table 22 - Remote Management parameters

# Management – Connection Manager

Enabling Connection Manager will allow Connection Wizard (located on setup CD that goes with the router) to guide you step-by-step through the process of device detection on the network and setup of the PC-to-device communication. Thanks to this utility user can simply connect the router to the local network without previous setup of the router. Connection Wizard will detect the device and allow you to configure some basic functions of the router. Connection Manager is enabled by default on the router and if you do not want to use it you can simply disable it (Figure 41).

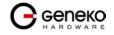

| Connection Mar   | lager      | Q Help      |
|------------------|------------|-------------|
| Connection Manag | ger        |             |
| Enable Connectio | on Manager |             |
| Connection Manag | ger Status |             |
| Status           | started    |             |
|                  |            | Reload Save |

Figure 41 - Connection Manager

Getting started with the Connection Wizard:

Connection Wizard is installed through few very simple steps and it is available immediately upon the installation. After starting the wizard you can choose between two available options for configuration:

- **GWR Router's Ethernet port** With this option you can define LAN interface IP address and subnet mask.
- **GWR router's Ethernet port and GPRS/EDGE/HSPA/HSPA+/LTE network connection** Selecting this option you can configure parameters for LAN and WAN interface

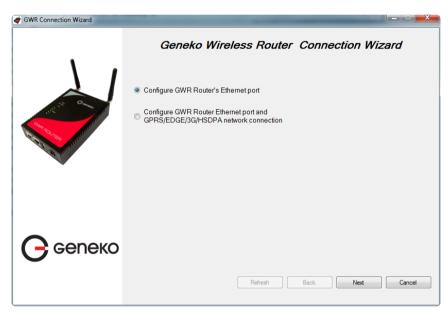

Figure 42 - Connection Wizard - Initial Step

Select one of the options and click *Next*. On the next screen after Connection Wizard inspects the network (whole broadcast domain) you'll see a list of routers present in the network, with following information:

- Serial number
- Model
- Ethernet IP
- Firmware version
- Pingable (if Ethernet IP address of the router is in the same IP subnet as PC interface then this field will be marked, i.e. you can access router over web interface)

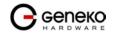

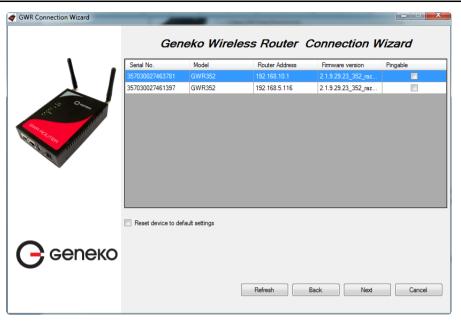

Figure 43 - Connection Wizard - Router Detection

When you select one of the routers from the list and click Next you will get to the following screen:

| 💣 GWR Connection Wizard                                                                                         |                                          |       |
|----------------------------------------------------------------------------------------------------|------------------------------------------|-------|
|                                                                                                    | Geneko Wireless Router Connection Wizard |       |
| All and                                                                                                    | IP address: 192.168.10.1                 |       |
| Contraction of the second second second second second second second second second second second second second s | Subnet mask: 255 255 255 0               |       |
| <b>С</b> сепеко                                                                                                 |                                          |       |
|                                                                                                    | Refresh Back Finish Ca                   | ancel |

Figure 44 – Connection Wizard – LAN Settings

If you selected to configure LAN and WAN interface click, upon entering LAN information click *Next* and you will be able to setup WAN interface.

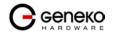

| 💣 GWR Connection Wizard                                                                                                    |                   |                               |                    |
|----------------------------------------------------------------------------------------------------|-------------------|-------------------------------|--------------------|
|                                                                                                    | Genel             | ko Wireless Router            | Connection Wizard  |
|                                                                                                    | WAN Settings      |                               |                    |
|                                                                                                    | Enabled           |                               |                    |
| 1. I Came                                                                                                    | Provider:         | Telekom                       |                    |
| Change and the second second s | Authentication:   | PAP-CHAP -                    |                    |
| and the second second                                                                                                    | Usemame:          | mts                           |                    |
|                                                                                                    | Password:         | 064                           |                    |
|                                                                                                    | Dial string:      | ATD*99***1#                   |                    |
|                                                                                                    | Initial string:   | at+cgdcont=1,"IP","genekogwr" |                    |
|                                                                                                    | Number of retry:  | 6                             |                    |
| <b>С</b> сепеко                                                                                                    | Establish connect | tion                          |                    |
|                                                                                                    |                   |                               |                    |
|                                                                                                    |                   | Refresh                       | Back Finish Cancel |
|                                                                                                    |                   |                               |                    |

Figure 45 - Connection Wizard - WAN Settings

After entering the configuration parameters if you mark option *Establish connection* router will start with connection establishment immediately when you press *Finish* button. If not you have to start connection establishment manually on the router's web interface.

Management - Simple Management Protocol (SNMP)

SNMP, or Simple Network Management Protocol, is a network protocol that provides network administrators with the ability to monitor the status of the Router and receive notification of any critical events as they occur on the network. The Router supports SNMP v1/v2c and all relevant Management Information Base II (MIBII) groups. The appliance replies to SNMP Get commands for MIBII via any interface and supports a custom MIB for generating trap messages.

| Simple Network Management Pro     | tocol   | @ Help      |
|-----------------------------------|---------|-------------|
| SNMP Settings                     |         |             |
| ✓ Enable SNMP                     |         |             |
| Get Community                     | public  |             |
| Service Port                      |         |             |
| <ul> <li>User Defined</li> </ul>  |         |             |
| <ul> <li>Default [161]</li> </ul> |         |             |
| Service Access                    | All     |             |
| SNMP Status                       |         |             |
| Status                            | started |             |
|                                   |         | Reload Save |

Figure 46 - SNMP configuration page

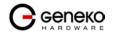

|                                                                                                    | SNMP Settings                                                                                                    |  |  |  |  |  |  |
|----------------------------------------------------------------------------------------------------|----------------------------------------------------------------------------------------------------|--|--|--|--|--|--|
| Label Description                                                                                  |                                                                                                    |  |  |  |  |  |  |
| Enable SNMP       SNMP is enabled by default. To disable the SNMP agent, click this option unmark. |                                                                                                    |  |  |  |  |  |  |
| Get Community                                                                                      | Create the name for a group or community of administrators who can view SNMP data. The default is <b>public</b> . It supports up to 64 alphanumeric characters.     |  |  |  |  |  |  |
| Service Port                                                                                       | Sets the port on which SNMP data has been sent. The default is 161. You can specify port by marking on user defined and specify port you want SNMP data to be sent. |  |  |  |  |  |  |
| Service Access                                                                                     | Sets the interface enabled for SNMP traps. The default is Both.                                                                                                    |  |  |  |  |  |  |
| Reload                                                                                             | Click <i>Reload</i> to discard any changes and reload previous settings.                                                                                            |  |  |  |  |  |  |
| Save                                                                                               | Click <i>Save</i> button to save your changes back to the GWR Router and enable/disable SNMP.                                                                       |  |  |  |  |  |  |

Table 23 - SNMP parameters

### Management - Logs

Syslog is a standard for forwarding log messages in an IP network. The term "syslog" is often used for both the actual syslog protocol, as well as the application or library sending syslog messages.

Syslog is a client/server protocol: the syslog sender sends a small (less than 1KB) textual message to the syslog receiver. Syslog is typically used for computer system management and security auditing. While it has a number of shortcomings, syslog is supported by a wide variety of devices and receivers across multiple platforms. Because of this, syslog can be used to integrate log data from many different types of systems into a central repository.

| System Logger                                                       | Q Help             |
|---------------------------------------------------------------------|--------------------|
| Syslog Status                                                       |                    |
| © Disable<br>© Remote syslog<br>● Local syslog                      |                    |
| Status                                                              | started            |
| Remote Syslog                                                       |                    |
| Service server IP<br>Service port<br>Ouser defined<br>Default [514] | 192.168.23.106     |
| Local Syslog                                                        |                    |
| Syslog file size<br>Event log                                       | 1024 V KB<br>All V |
| Enable syslog saver<br>Save log every                               | 1 hours            |
|                                                                     | Reload Save        |
| System Log                                                          |                    |
|                                                                     |                    |

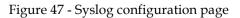

The GWR Router supports this protocol and can send its activity logs to an external server.

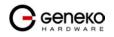

| Syslog Settings                                     |                                                                                                    |  |  |  |  |  |
|-----------------------------------------------------|----------------------------------------------------------------------------------------------------|--|--|--|--|--|
| Label                                               | Description                                                                                                    |  |  |  |  |  |
| Disable                                             | Mark this option in order to disable Syslog feature.                                                                                                    |  |  |  |  |  |
| Remote syslog                                       | Mark this option in order to enable logging on remote machine.                                                                                                    |  |  |  |  |  |
| Local syslog                                        | Start logging facility locally.                                                                                                    |  |  |  |  |  |
| Remote Syslog                                       | Description                                                                                                    |  |  |  |  |  |
| Service Serve IP                                    | The GWR Router can send a detailed log to an external Syslog server. The<br>Router's Syslog captures all log activities and includes this information about<br>all data transmissions: every connection source and destination IP address, IP<br>service, and number of bytes transferred. Enter the Syslog server name or IP<br>address. |  |  |  |  |  |
| Service Port                                        | Sets the port on which Syslog data has been sent. The default is 514.<br>You can specify port by marking on user defined and specify port you want<br>Syslog data to be sent.                                                                                                    |  |  |  |  |  |
| User defined                                        | Set manually port number.                                                                                                    |  |  |  |  |  |
| Default                                             | Use standard port number for this service. [514]                                                                                                    |  |  |  |  |  |
| Local syslog                                        | l syslog Description                                                                                                    |  |  |  |  |  |
| Syslog file size                                    | Set log size on one of the six predefined values. [10/20/50/100/200/500]kb                                                                                                    |  |  |  |  |  |
| Event log                                           | Choose which events to be stored. You can store System, Ipsec events or both of them.                                                                                                    |  |  |  |  |  |
| Enable syslog saver                                 | Save logs periodically on filesystem.                                                                                                    |  |  |  |  |  |
| Save log every Set time duration between two saves. |                                                                                                    |  |  |  |  |  |
| Reload                                              | Click <i>Reload</i> to discard any changes and reload previous settings.                                                                                                    |  |  |  |  |  |
| Save                                                | Click <i>Save</i> button to save your changes back to the GWR Router and enable/disable Syslog.                                                                                                    |  |  |  |  |  |

Table 24 - Syslog parameters

# Logout

The *Logout* tab is located on the down left-hand corner of the screen. Click this tab to exit the webbased utility. (If you ex it the web-based utility, you will need to re-enter your User Name and Password to log in and then manage the Router.)

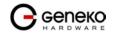

# **Configuration Examples**

# GWR Router as Internet Router

The GWR Routers can be used as *Internet router* for a single user or for a group of users (entire LAN). NAT function is enabled by default on the GWR Router. The GWR Router uses Network Address Translation (NAT) where only the mobile IP address is visible to the outside world. All outgoing traffic uses the GWR Router mobile IP address.

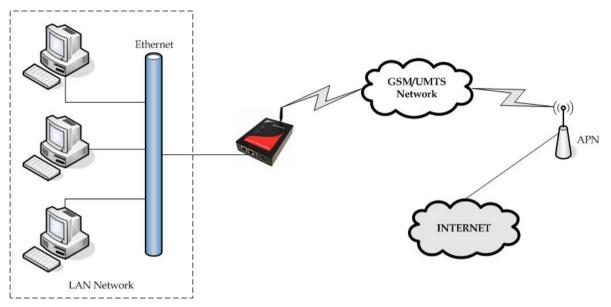

Figure 48 - GWR Router as Internet router

- Click *Network* Tab, to open the LAN NETWORK screen. Use this screen to configure LAN TCP/IP settings. Configure IP address and Netmask.
  - IP address: 10.1.1.1
  - Netmask: 255.255.255.0
- Press *Save* to accept the changes.
- Use SIM card with a dynamic/static IP address, obtained from Mobile Operator. (Note the default gateway may show, or change to, an address such as 10.0.0.1; this is normal as it is the GSM/UMTS provider's network default gateway).
- Click *WAN Settings* Tab to configure parameters necessary for GSM/UMTS connection. All parameters necessary for connection configuration should be provided by your mobile operator.
- Check the status of GSM/UMTS connection (*WAN Settings* Tab). If disconnected please click *Connect* button.
- Check *Routing* Tab to see if there is default route (should be there by default).
- Router will automatically adds default route via ppp0 interface.
- Optionally configure IP Filtering and TCP service port settings to block any unwanted incoming traffic.
- Configure the GWR Router LAN address (10.1.1.1) as a default gateway address on your PCs. Configure valid DNS address on your PCs.

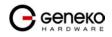

#### GRE Tunnel configuration between two GWR Routers

GRE tunnel is a type of a VPN tunnel, but it isn't a secure tunneling method. Simple network with two GWR Routers is illustrated on the diagram below (*Figure 49*). Idea is to create GRE tunnel for LAN to LAN (site to site) connectivity.

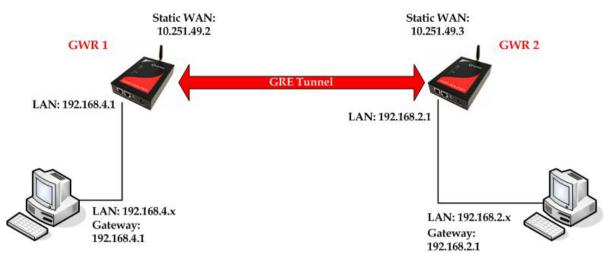

Figure 49 - GRE tunnel between two GWR Routers

The GWR Routers requirements:

- Static IP WAN address for tunnel source and tunnel destination address;
- Source tunnel address should have static WAN IP address;
- Destination tunnel address should have static WAN IP address;

**GSM/UMTS APN Type:** For GSM/UMTS networks GWR Router connections may require a Custom APN. A Custom APN allows for various IP addressing options, particularly static IP addresses, which are needed for most VPN connections. A custom APN should also support mobile terminated data that may be required in most site-to-site VPNs.

The GWR Router 1 configuration:

- Click *Network* Tab, to open the LAN NETWORK screen. Use this screen to configure LAN TCP/IP settings. Configure IP address and Netmask.
  - IP Address: 192.168.4.1
  - Subnet Mask: 255.255.255.0
  - Press *Save* to accept the changes.

| Network                            | letwork 0 H                                              |        |        |  |  |  |  |
|------------------------------------|----------------------------------------------------------|--------|--------|--|--|--|--|
| Network Settings                   |                                                          |        |        |  |  |  |  |
| O Obtain an IP address             | O Obtain an IP address automatically using DHCP          |        |        |  |  |  |  |
| ⊙ Use the following IP ac          | ddress                                                   |        |        |  |  |  |  |
| IP Address                         | 192.168.4.1                                              |        |        |  |  |  |  |
| Subnet Mask                        | 255.255.255.0                                            |        |        |  |  |  |  |
| Local DNS                          |                                                          |        |        |  |  |  |  |
| Caution: Changes to IP Address, su | bnet mask and local DNS require a reboot to take effect. | Reload | 3 Save |  |  |  |  |

Figure 50 - Network configuration page for GWR Router 1

- Use SIM card with a static IP address, obtained from Mobile Operator. (Note the default gateway may show, or change to, an address such as 10.0.0.1; this is normal as it is the GSM/UMTS provider's network default gateway).
- Click *WAN Settings* Tab to configure parameters necessary for GSM/UMTS connection. All parameters necessary for connection configuration should be required from mobile operator.

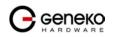

- Check the status of GSM/UMTS connection (*WAN Settings* Tab). If disconnected please click *Connect* button.
- Click *VPN Settings* > *GRE* to configure GRE tunnel parameters:
  - Enable: yes
  - Local Tunnel Address: 10.10.10.1
  - Local Tunnel Netmask: 255.255.255.252 (Unchangeable, always 255.255.255.252)
  - Tunnel Source: 10.251.49.2 (select HOST from drop down menu if you want to use host name as peer identifier)
  - Tunnel Destination: 10.251.49.3 (select HOST from drop down menu if you want to use host name as peer identifier)
  - KeepAlive enable: no
  - Period:(none)
  - Retries:(none)
  - Press ADD to put GRE tunnel rule into GRE table.
  - Press *Save* to accept the changes.

| VF                                  | VPN Settings - GRE                                                                                                    |                      |       |                      |    |     |             |    |     | 🕐 Help         |           |                  |        |         |        |
|-------------------------------------|----------------------------------------------------------------------------------------------------|----------------------|-------|----------------------|----|-----|-------------|----|-----|----------------|-----------|------------------|--------|---------|--------|
| Ge                                  | neric Ro                                                                                                    | outing Encapsulation | (GRE) | Funneling            |    |     |             |    |     |                |           |                  |        |         |        |
|                                     | Enable                                                                                                    | Local Tunnel Ad      | dress | Local Tunnel Netmask |    | Tur | nel Source  | 1  | unn | el Destination | Interface | KeepAlive Enable | Period | Retries | Action |
|                                     | <b>V</b>                                                                                                    | 10.10.10.1           |       | 255.255.255.252      | IP | ~   | 10.251.49.2 | IP | ~   | 10.259.49.3    | gre1      |                  |        |         | Rem    |
|                                     |                                                                                                    |                      |       | 255.255.255.252      | IP | ~   |             | IP | ~   |                |           |                  |        |         | Add    |
| Local '<br>Tunne<br>Tunne<br>Period | Coll Junei Address of virtual tunei Interface Coll Junei Address of virtual tunei Interface Coll Junei Address of virtual tunei Interface Coll Junei Address of Virtual Interface Coll Junei Address of Virtual Interface Coll Junei Interface Coll Junei Address of Virtual Interface Coll Ju |                      |       |                      |    |     |             |    |     |                |           |                  |        |         |        |

Figure 51 - GRE configuration page for GWR Router 1

- Click **Routing** on **Settings** Tab to configure GRE Route. Parameters for this example are:
  - Destination Network: 192.168.2.0
  - Netmask: 255.255.255.0
  - Interface: gre\_x

| outing Ta    | ıble Settings                            |                 |         |        |           |        |
|--------------|------------------------------------------|-----------------|---------|--------|-----------|--------|
| Current :    | static routes                            |                 |         |        |           |        |
| Enable       | Dest Network                             | Netmask         | Gateway | Metric | Interface |        |
| <b>V</b>     | 10.64.64.64                              | 255.255.255.255 | *       | 0      | ppp_0     |        |
| $\checkmark$ | 10.10.10.0                               | 255.255.255.252 | *       | 0      | gre1      |        |
| $\checkmark$ | 192.168.3.0                              | 255.255.255.0   | *       | 1      | gre1      |        |
| <b>V</b>     | 192.168.2.0                              | 255.255.255.0   | 0.0.0.0 | 0      | eth0      |        |
| $\checkmark$ | 0.0.0.0                                  | 0.0.0.0         | *       | 1      | ppp_0     |        |
| 0            | - Allendar - Anti-                       | -               |         |        |           |        |
| Apply th     | e following static route<br>Dest Network | Netmask         | Catanan | Metric | Interface | Action |
|              | 0.0.0.0                                  | 0.0.0.0         | Gateway | 1      | ppp_0 V   | Rem    |
|              | 192.168.2.0                              | 255.255.255.0   | *       | 1      | gre1 💌    | Rem    |
|              |                                          |                 |         |        | eth0 💌    | Add    |
|              |                                          |                 |         |        | eulo      | And    |

Figure 52 - Routing configuration page for GWR Router 1

- Optionally configure IP Filtering and TCP service port settings to block any unwanted incoming traffic.
- On the device connected on GWR router 1 setup default gateway 192.168.4.1

The GWR Router 2 configuration:

- Click *Network* Tab, to open the LAN NETWORK screen. Use this screen to configure LAN TCP/IP settings. Configure IP address and Netmask.
  - IP Address: 192.168.2.1
  - Subnet Mask: 255.255.255.0
  - Press *Save* to accept the changes.

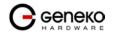

#### **GWR Router Series**

| Network                   | Network 0                                                |             |  |  |  |  |  |  |
|---------------------------|----------------------------------------------------------|-------------|--|--|--|--|--|--|
| Network Settings          | Network Settings                                         |             |  |  |  |  |  |  |
| O Obtain an IP address    | O Obtain an IP address automatically using DHCP          |             |  |  |  |  |  |  |
| Use the following IP are  | Idress                                                   |             |  |  |  |  |  |  |
| IP Address                | 192.168.2.1                                              |             |  |  |  |  |  |  |
| Subnet Mask               | 255.255.255.0                                            |             |  |  |  |  |  |  |
| Local DNS                 |                                                          |             |  |  |  |  |  |  |
| Changes to IP Address, su | bnet mask and local DNS require a reboot to take effect. | Reload Save |  |  |  |  |  |  |

#### Figure 53 - Network configuration page for GWR Router 2

- Use SIM card with a static IP address, obtained from Mobile Operator. (Note the default gateway may show, or change to, an address such as 10.0.0.1; this is normal as it is the GSM/UMTS provider's network default gateway).
- Click *WAN Settings* Tab to configure parameters necessary for GSM/UMTS connection. All parameters necessary for connection configuration should be required from mobile operator.
- Check the status of GSM/UMTS connection (*WAN Settings* Tab). If disconnected please click *Connect* button.
- Click *VPN Settings* > *GRE* to configure GRE tunnel parameters:
  - Enable: yes
  - Local Tunnel Address: 10.10.10.2
  - Local Tunnel Netmask: 255.255.255.252 (Unchangeable, always 255.255.255.252)
  - Tunnel Source: 10.251.49.3 (select HOST from drop down menu if you want to use host name as peer identifier)
  - Tunnel Destination: 10.251.49.2 (select HOST from drop down menu if you want to use host name as peer identifier)
  - KeepAlive enable: no
  - Period:(none)
  - Retries:(none)
  - Press ADD to put GRE tunnel rule into GRE table.
  - Press *Save* to accept the changes.

| VF                                    | VPN Settings - GRE                            |                        |        |                      |               |   |             |    |      |                |           |                  |        |         | 🕐 Help |
|---------------------------------------|-----------------------------------------------|------------------------|--------|----------------------|---------------|---|-------------|----|------|----------------|-----------|------------------|--------|---------|--------|
| Ge                                    | Generic Routing Encapsulation (GRE) Tunneling |                        |        |                      |               |   |             |    |      |                |           |                  |        |         |        |
|                                       | Enable                                        | Local Tunnel Address L |        | Local Tunnel Netmask | Tunnel Source |   |             |    | Tunn | el Destination | Interface | KeepAlive Enable | Period | Retries | Action |
|                                       | <b>V</b>                                      | 10.10.10.2             |        | 255.255.255.252      | IP            | ~ | 10.251.49.3 | IP | ~    | 10.251.49.2    | gre1      |                  |        |         | Rem    |
|                                       |                                               |                        |        | 255.255.255.252      | IP            | ~ |             | IP | ~    |                |           |                  |        |         | Add    |
| Local 1<br>Tunnel<br>Tunnel<br>Period | unnel Netri<br>Source: IP                     |                        | 55.255 |                      |               |   |             |    |      |                |           |                  | Ri     | eload   | Save   |

#### Figure 54 - GRE configuration page for GWR Router 2

- Configure GRE Route. Click *Routing* on *Settings* Tab. Parameters for this example are:
  - Destination Network: 192.168.4.0
  - Netmask: 255.255.255.0

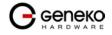

| uting     |                          |                 |         |        |           |        |   |  |
|-----------|--------------------------|-----------------|---------|--------|-----------|--------|---|--|
| iting Ta  | ble Settings             |                 |         |        |           |        |   |  |
| Current s | static routes            |                 |         |        |           |        |   |  |
| Enable    | Dest Network             | Netmask         | Gateway | Metric | Interface |        |   |  |
| 1         | 10.64.64.64              | 255.255.255.255 | *       | 0      | ppp_0     |        |   |  |
| <b>V</b>  | 10.10.10.0               | 255.255.255.252 | w       | 0      | gre1      |        |   |  |
| <b>V</b>  | 192.168.3.0              | 255.255.255.0   | w       | 1      | gre1      |        |   |  |
| <b>V</b>  | 192.168.2.0              | 255.255.255.0   | 0.0.0.0 | 0      | eth0      |        |   |  |
| <b>V</b>  | 0.0.0.0                  | 0.0.0.0         | *       | 1      | ppp_0     |        |   |  |
|           | e following static route | -               |         |        |           |        | _ |  |
| Enable    | Dest Network             | Netmask         | Gateway | Metric | Interface | Action | 1 |  |
| <b>V</b>  | 0.0.0.0                  | 0.0.0.0         | *       | 1      | ppp_0 💌   | Rem    |   |  |
| ×         | 192.168.4.0              | 255.255.255.0   | *       | 1      | gre1 💌    | Rem    |   |  |
|           |                          |                 |         |        | ethû 🔽    | Add    | 1 |  |

Figure 55 - Routing configuration page for GWR Router 2

- Optionally configure IP Filtering and TCP service port settings to block any unwanted incoming traffic.
- On the device connected on GWR router 2 setup default gateway 192.168.2.1

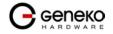

# GRE Tunnel configuration between GWR Router and third party router

GRE tunnel is a type of a VPN tunnels, but it isn't a secure tunneling method. However, you can encrypt GRE packets with an encryption protocol such as IPSec to form a secure VPN.

On the diagram below (*Figure 56*) is illustrated simple network with two sites. Idea is to create GRE tunnel for LAN to LAN (site to site) connectivity.

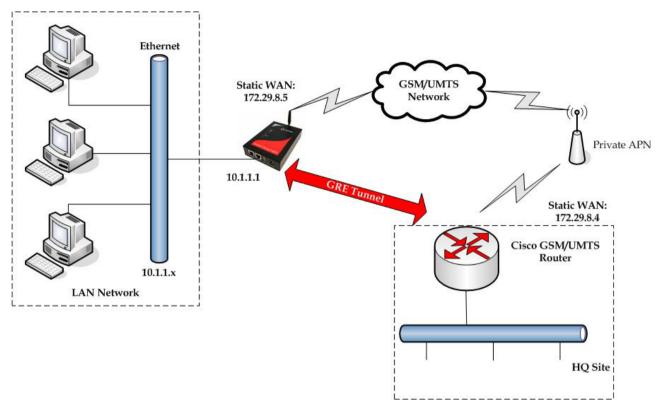

Figure 56 - GRE tunnel between Cisco router and GWR Router

GRE tunnel is created between Cisco router with GRE functionality on the HQ Site and the GWR Router on the Remote Network. In this example, it is necessary for both routers to create tunnel interface (virtual interface). This new tunnel interface is its own network. To each of the routers, it appears that it has two paths to the remote physical interface and the tunnel interface (running through the tunnel). This tunnel could then transmit unroutable traffic such as NetBIOS or AppleTalk.

The GWR Router uses Network Address Translation (NAT) where only the mobile IP address is visible to the outside. All outgoing traffic uses the GWR Router WAN/VPN mobile IP address. HQ Cisco router acts like gateway to remote network for user in corporate LAN. It also performs function of GRE server for termination of GRE tunnel. The GWR Router act like default gateway for Remote Network and GRE server for tunnel.

#### 1. HQ router requirements:

- HQ router require static IP WAN address;
- Router or VPN appliance have to support GRE protocol;
- Tunnel peer address will be the GWR Router WAN's mobile IP address. For this reason, a static mobile IP address is preferred on the GWR Router WAN (GPRS) side;
- Remote Subnet is remote LAN network address and Remote Subnet Mask is subnet of remote LAN.

#### 2. The GWR Router requirements:

- Static IP WAN address;
- Peer Tunnel Address will be the HQ router WAN IP address (static IP address);
- Remote Subnet is HQ LAN IP address and Remote Subnet Mask is subnet mask of HQ LAN.

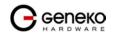

**GSM/UMTS APN Type:** For GSM/UMTS networks GWR Router connections may require a Custom APN. A Custom APN allows for various IP addressing options, particularly static IP addresses, which are needed for most VPN connections. A custom APN should also support mobile terminated data that may be required in most site-to-site VPNs.

Cisco router sample Configuration:

```
Interface FastEthernet 0/1
ip address 10.2.2.1 255.255.255.0
description LAN interface
interface FastEthernet 0/0
ip address 172.29.8.4 255.255.255.0
description WAN interface
interface Tunnel0
ip address 10.1.1.1 255.255.255.0
tunnel source FastEthernet0/0
tunnel destination 172.29.8.5
ip route 10.1.1.0 255.255.255.0 tunnel0
```

The GWR Router Sample Configuration:

- Click *Network* Tab, to open the LAN NETWORK screen. Use this screen to configure LAN TCP/IP settings. Configure IP address and Netmask.
  - IP Address: 10.1.1.1
  - Subnet Mask: 255.255.255.0
  - Press *Save* to accept the changes.

| Network                                            |                                                          | 0         | Help |
|----------------------------------------------------|----------------------------------------------------------|-----------|------|
| Network Settings                                   |                                                          |           |      |
| ○ Obtain an IP address<br>●Use the following IP ac | dress                                                    |           |      |
| IP Address                                         | 10.1.1.1                                                 |           |      |
| Subnet Mask                                        | 255.255.255.0                                            |           |      |
| Local DNS                                          |                                                          |           |      |
| Caution: Changes to IP Address, su                 | onet mask and local DNS require a reboot to take effect. |           |      |
|                                                    |                                                          | Reload Sa | ive  |

Figure 57 - Network configuration page

- Use SIM card with a dynamic/static IP address, obtained from Mobile Operator. (Note the default gateway may show, or change to, an address such as 10.0.0.1; this is normal as it is the GSM/UMTS provider's network default gateway).
- Click *WAN Settings* Tab to configure parameters necessary for GSM/UMTS connection. All parameters necessary for connection configuration should be required from mobile operator.
- Check the status of GSM/UMTS connection (*WAN Settings* Tab). If disconnected please click *Connect* button.
- Click *VPN Settings* > *GRE Tunneling* to configure new VPN tunnel parameters:
  - Enable: yes
  - Local Tunnel Address: 10.1.1.1
  - Local Tunnel Netmask: 255.255.255.252 (Unchangeable, always 255.255.255.252)
  - Tunnel Source: 172.29.8.5
  - Tunnel Destination: 172.29.8.4
  - KeepAlive enable: no
  - Period:(none)
  - Retries:(none)

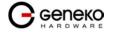

- Press ADD to put GRE tunnel rule into VPN table.
- Press *Save* to accept the changes.

| Enable | Local Tunnel Address | Local Tunnel Netmask | Tu   | nnel Source | Tun  | nel Destination | Interface | KeepAlive Enable | Period | Retries | Action |
|--------|----------------------|----------------------|------|-------------|------|-----------------|-----------|------------------|--------|---------|--------|
|        | 10.10.10.1           | 255.255.255.252      | IP 💌 | 172.29.8.5  | IP 🔽 | 172.29.8.4      | gre1      |                  |        |         | Rem    |
|        |                      | 255.255.255.252      | IP 💌 |             | IP 🔽 |                 |           |                  |        |         | Add    |

Figure 58 - GRE configuration page

- Configure GRE Route. Click *Routing* on *Settings* Tab. Parameters for this example are:
   Destination Network: 10.2.2.0
  - Netmask: 255.255.255.0

| outing T | able Settings             |                         |         |        |           |        |
|----------|---------------------------|-------------------------|---------|--------|-----------|--------|
| Current  | static routes             |                         |         |        |           |        |
| Enable   |                           | Netmask                 | Gateway | Metric | Interface |        |
| <b>V</b> | 10.64.64.64               | 255.255.255.255         | *       | 0      | ppp_0     |        |
| V        | 10.10.10.0                | 255.255.255.252         | *       | 0      | gre1      |        |
| 1        | 192.168.3.0               | 255.255.255.0           | *       | 1      | gre1      |        |
| <b>V</b> | 192.168.2.0               | 255.255.255.0           | 0.0.0.0 | 0      | eth0      |        |
| <b>V</b> | 0.0.0.0                   | 0.0.0.0                 | *       | 1      | ppp_0     |        |
| Annly th | ne following static route | is to the routing table |         |        |           |        |
| Enable   |                           | Netmask                 | Gateway | Metric | Interface | Action |
| <b>v</b> | 0.0.0.0                   | 0.0.0.0                 | *       | 1      | ppp_0 🔽   | Rem    |
| <b>V</b> | 10.2.2.0                  | 255.255.255.0           | *       | 1      | gre1 💌    | Rem    |
|          |                           |                         |         |        | eth0 💌    | Add    |

Figure 59 - Routing configuration page

• Optionally configure IP Filtering and TCP service port settings to block any unwanted incoming traffic.

User from remote LAN should be able to communicate with HQ LAN.

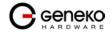

# IPSec Tunnel configuration between two GWR Routers

IPSec tunnel is a type of a VPN tunnels with a secure tunneling method. Simple network with two GWR Routers is illustrated on the diagram below *Figure 60*. Idea is to create IPSec tunnel for LAN to LAN (site to site) connectivity.

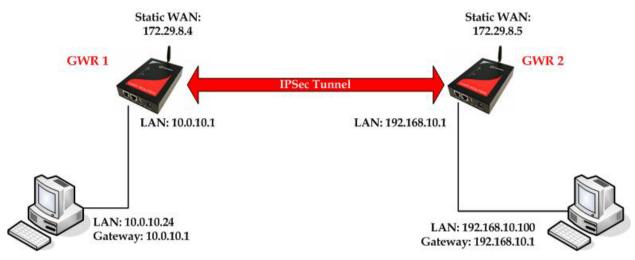

Figure 60 - IPSec tunnel between two GWR Routers

The GWR Routers requirements:

- Static IP WAN address for tunnel source and tunnel destination address
- Dynamic IP WAN address must be mapped to hostname with DynDNS service (for synchronization with DynDNS server SIM card must have internet access)

**GSM/UMTS APN Type:** For GSM/UMTS networks GWR Router connections may require a Custom APN. A Custom APN allows for various IP addressing options, particularly static IP addresses, which are needed for most VPN connections. A custom APN should also support mobile terminated data that may be required in most site-to-site VPNs

The GWR Router 1 configuration:

- Click *Network* Tab, to open the LAN NETWORK screen. Use this screen to configure LAN TCP/IP settings. Configure IP address and Netmask.
  - IP Address: 10.0.10.1
  - Subnet Mask: 255.255.255.0
  - Press *Save* to accept the changes.

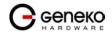

### **USER MANUAL**

|                                                                          | GWR ROUTER - C                                              | ONFIGURATION CONSOLE                                         |             |
|--------------------------------------------------------------------------|-------------------------------------------------------------|--------------------------------------------------------------|-------------|
| Status<br>General                                                        | Network                                                     |                                                              | Help        |
| Network Information<br>WAN Information                                   | Network Settings                                            |                                                              |             |
| Settings<br>Network                                                      |                                                             | automatically using DHCP                                     |             |
| DHCP Server<br>WAN Settings                                              | <ul> <li>Use the following IP and<br/>IP Address</li> </ul> | 10.0.10.1                                                    |             |
| Routing<br>Dynamic Routing Protocol<br>RP                                | Subnet Mask                                                 | 255.255.255.0                                                |             |
| VPN Settings<br>GRE                                                      | Local DNS                                                   |                                                              |             |
| IPSec<br>OpenVPN                                                         | Caution: Changes to IP Address, su                          | bnet mask and local DNS require a reboot to take effect.     | Reload Save |
| IP Filtering<br>DynDNS<br>Serial Port                                    |                                                             |                                                              |             |
| Maintenance                                                              |                                                             |                                                              |             |
| Device Identity Settings<br>Administrator Password<br>Date/Time Settings |                                                             |                                                              |             |
| Diagnostics<br>Update Firmware                                           |                                                             |                                                              |             |
| Settings Backup<br>Default Settings                                      |                                                             |                                                              |             |
| Reboot<br>Management<br>Command Line Interface                           |                                                             |                                                              |             |
| Remote Management<br>Connection Manager                                  |                                                             |                                                              |             |
| SNMP<br>Logs                                                             |                                                             |                                                              |             |
| Logout                                                                   |                                                             |                                                              |             |
|                                                                          |                                                             | Copyright © 2008 Geneko. All right:<br>http://www.geneko.rs/ |             |
|                                                                          |                                                             |                                                              |             |

Figure 61 - Network configuration page for GWR Router 1

- Use SIM card with a static IP address, obtained from Mobile Operator.
- Click *WAN Settings* Tab to configure parameters necessary for GSM/UMTS connection. All parameters necessary for connection configuration should be required from mobile operator.
- Check the status of GSM/UMTS connection (*WAN Settings* Tab). If disconnected please click *Connect* button.
- Click *VPN Settings* > *IPSEC* to configure IPSEC tunnel parameters. Click *Add New Tunnel* button to create new IPSec tunnel. Tunnel parameters are:
  - Add New Tunnel
    - Tunnel Name: test
    - Enable: true
  - IPSec Setup
    - Keying Mode: IKE with Preshared key
    - Phase 1 DH group: Group 2
    - Phase 1 Encryption: 3DES
    - Phase 1 Authentication: MD5
    - Phase 1 SA Life Time: 28800
    - Perfect Forward Secrecy: true
    - Phase 2 DH group: Group 2
    - Phase 2 Encryption: DES
    - Phase 2 Authentication: MD5
    - Phase 2 SA Life Time: 3600
    - Preshared Key: 1234567890
  - Local Group Setup
    - Local Security Gateway Type: SIM card
    - IP Address From: SIM 1 (WAN connection is established over SIM 1)
    - Local ID Type: IP Address
    - Local Security Group Type: Subnet
    - IP Address: 10.0.10.0
    - Subnet Mask: 255.255.255.0
  - Remote Group Setup
    - Remote Security Gateway Type: IP Only

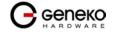

- IP Address: 172.29.8.5
- Remote ID Type: IP Address
- Remote Security Group Type: IP
- IP Address: 192.168.10.1
- Failover
  - Enable Tunnel Failover: false
- Advanced
  - Negotiation Mode: Aggressive
  - Compress(Support IP Payload Compression Protocol(IPComp)): false
  - Dead Peer Detection(DPD): false
  - NAT Traversal: true
  - Send Initial Contact: true

| Device to Device Tunnel | Q Help                   |
|-------------------------|--------------------------|
| Add New Tunnel          |                          |
| Tunnel Number           | 1                        |
| Tunnel Name             | test                     |
| Enable                  | <b>A</b>                 |
| IPSec Setup             |                          |
| Keying Mode             | IKE with Preshared key 🔽 |
| Phase 1 DH Group        | Group2                   |
| Phase 1 Encryption      | 3DES 💌                   |
| Phase 1 Authentication  | MD5 🗸                    |
| Phase 1 SA Life Time    | 28800 sec                |
| Perfect Forward Secrecy |                          |
| Phase 2 DH Group        | Group2                   |
| Phase 2 Encryption      | DES 💌                    |
| Phase 2 Authentication  | MD5 💌                    |
| Phase 2 SA Life Time    | 3600 sec                 |
| Preshared Key           | .:                       |

Figure 62 - IPSEC configuration page I for GWR Router 1

| Local Group Setup            |               |  |
|------------------------------|---------------|--|
| 1 10 3 G . T                 | SIM Card      |  |
| Local Security Gateway Type  | SIM Card      |  |
|                              | 01.14         |  |
| IP Address From              | SIM 1         |  |
| Local ID Type                | IP Address 💌  |  |
|                              |               |  |
| Local Security Group Type    | Subnet 💌      |  |
| IP Address                   | 10.0.10.0     |  |
| Subnet Mask                  | 255.255.255.0 |  |
|                              |               |  |
| Remote Group Setup           |               |  |
| Remote Security Gateway Type | IP Only       |  |
|                              |               |  |
| IP Address                   | 172.29.8.5    |  |
|                              |               |  |
| Remote ID Type               | IP Address 💌  |  |
|                              |               |  |
| Remote Security Group Type   | IP 🔽          |  |
| IP Address                   | 192.168.10.1  |  |
|                              | -             |  |
|                              |               |  |

Figure 63 - IPSec configuration page II for GWR Router 1

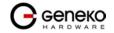

### **USER MANUAL**

| Failover                          |              |                  |
|-----------------------------------|--------------|------------------|
|                                   |              |                  |
| Enable Tunnel Failover            |              |                  |
| Ping IP                           |              |                  |
| Ping Interval                     | sec          |                  |
| Packet Size                       |              |                  |
| Advanced Ping Interval            | sec          |                  |
| Advanced Ping Wait For A Response | sec          |                  |
| Maximum Number Of Failed Packets  | %            |                  |
| Advanced                          |              |                  |
| Autoritati                        |              |                  |
| Negotiation Mode                  | Aggressive 👻 |                  |
| Compression (IPComp)              |              |                  |
| Dead Peer Detection (DPD)         | sec          |                  |
| 🗹 NAT Traversal                   |              |                  |
| Send Initial Contact              |              |                  |
|                                   |              |                  |
|                                   |              | Back Reload Save |

Figure 64 - IPSec configuration page III for GWR Router 1

- Click Start button on Internet Protocol Security page to initiate IPSEC tunnel

| Summary                                                                                                    |             |           |               |             |                                   |                |                            |              |                |      |        |   |  |
|----------------------------------------------------------------------------------------------------|-------------|-----------|---------------|-------------|-----------------------------------|----------------|----------------------------|--------------|----------------|------|--------|---|--|
| Tunnels used:                                                                                                    |             |           |               | 1           |                                   |                |                            |              |                |      |        |   |  |
| Maximum number of tu                                                                                                    | nnels:      |           | ŧ             | 5           |                                   |                |                            |              |                |      |        |   |  |
| Add New Tunnel                                                                                                    |             |           |               |             |                                   |                |                            |              |                |      |        |   |  |
|                                                                                                    | No.         | Name      | Enabled       | Status      | Enc/Auth/Grp                      | Advanced Setup | Local Group                | Remote Group | Remote Gateway | Act  | tion   | ] |  |
|                                                                                                    | 1           | test      | yes           | started     | Ph1: 3DES/MD5/2<br>Ph2: DES/MD5/2 | A/I            | 10.0.10.0<br>255.255.255.0 | 192.168.10.1 | 172.29.8.5     | Edit | Delete |   |  |
| Reducing the MTU size on the clientiside, can help eliminate some connectivity problems occurring at the protocol level Recommended MTU size on client side 1300 Press Refresh button to re-check/IPSec tunnels' status Townel statut devicibility Townel statut devicibility |             |           |               |             |                                   |                |                            |              |                |      |        |   |  |
| started -                                                                                                    | IP Seois    | running a | nd tunnei's v | waiting for | other end to connect              |                |                            |              |                |      |        |   |  |
| established -                                                                                                    | tunnel is   | up        |               |             |                                   |                |                            |              |                |      |        |   |  |
|                                                                                                    | unnel is up |           |               |             |                                   |                |                            |              |                |      |        |   |  |

Figure 65 – IPSec start/stop page for GWR Router 1

• On the device connected on GWR router 1 setup default gateway 10.0.10.1

The GWR Router 2 configuration:

- Click *Network* Tab, to open the LAN NETWORK screen. Use this screen to configure LAN TCP/IP settings. Configure IP address and Netmask.
  - IP Address: 192.168.10.1
  - Subnet Mask: 255.255.255.0

Press *Save* to accept the changes.

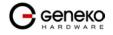

### **USER MANUAL**

|                                                               | GWR ROUTER - CC                     | NFIGURATION CONSOLE                                     |   |             |
|---------------------------------------------------------------|-------------------------------------|---------------------------------------------------------|---|-------------|
| Status                                                        | Network                             |                                                         |   | Help        |
| General<br>Network Information<br>WAN Information<br>Settings | Network Settings                    | utomatically using DHCP                                 |   |             |
| Network<br>DHCP Server                                        | Ose the following IP add            | iress                                                   | 2 |             |
| WAN Settings<br>Routing<br>Dynamic Routing Protocol           | IP Address<br>Subnet Mask           | 192.168.10.1<br>255.255.255.0                           | ] |             |
| RIP<br>VPN Settings                                           | Local DNS                           | 195.78.6.36                                             | ] |             |
| GRE<br>IPSec<br>Open/VPN                                      | Caution: Changes to IP Address, sub | net mask and local DNS require a reboot to take effect. |   | Reload Save |
| IP Filtering<br>DynDNS<br>Serial Port                         |                                     |                                                         |   |             |
| Serial Port<br>Maintenance<br>Device Identity Settings        |                                     |                                                         |   |             |
| Administrator Password<br>Date/Time Settings                  |                                     |                                                         |   |             |
| Diagnostics<br>Update Firmware<br>Settings Backup             |                                     |                                                         |   |             |
| Default Settings<br>Reboot                                    |                                     |                                                         |   |             |
| Management<br>Command Line Interface<br>Remote Management     |                                     |                                                         |   |             |
| Connection Manager<br>SNMP                                    |                                     |                                                         |   |             |
| Logs<br>Logout                                                |                                     |                                                         |   |             |
|                                                               |                                     | Copyright © 2008 Geneko. All rights                     |   |             |
|                                                               |                                     |                                                         |   |             |

Figure 66 - Network configuration page for GWR Router 2

- Use SIM card with a static IP address, obtained from Mobile Operator.
- Click *WAN Settings* Tab to configure parameters necessary for GSM/UMTS connection. All parameters necessary for connection configuration should be required from mobile operator.
- Check the status of GSM/UMTS connection (*WAN Settings* Tab). If disconnected please click *Connect* button.
- Click *VPN Settings* > *IPSEC* to configure IPSEC tunnel parameters. Click *Add New Tunnel* button to create new IPSec tunnel. Tunnel parameters are:
  - Add New Tunnel
    - Tunnel Name: test
    - Enable: true
  - IPSec Setup
    - Keying Mode: IKE with Preshared key
    - Phase 1 DH group: Group 2
    - Phase 1 Encryption: 3DES
    - Phase 1 Authentication: MD5
    - Phase 1 SA Life Time: 28800
    - Perfect Forward Secrecy: true
    - Phase 2 DH group: Group 2
    - Phase 2 Encryption: DES
    - Phase 2 Authentication: MD5
    - Phase 2 SA Life Time: 3600
    - Preshared Key: 1234567890
  - Local Group Setup
    - Local Security Gateway Type: SIM card
    - IP Address From: SIM 1 (WAN connection is established over SIM 1)
    - Local ID Type: IP Address
    - Local Security Group Type: IP
    - IP Address: 192.168.10.1
  - Remote Group Setup

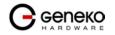

- Remote Security Gateway Type: IP Only
- IP Address: 172.29.8.4
- Remote ID Type: IP Address
- Remote Security Group Type: Subnet
- IP Address: 10.0.10.0
- Subnet: 255.255.255.0
- Failover

\_

- Enable Tunnel Failover: false
- Advanced
  - Negotiation Mode: Aggressive
  - Compress(Support IP Payload Compression Protocol(IPComp)): false
  - Dead Peer Detection(DPD): false
  - NAT Traversal: true

- Send Initial Contact: true Press *Save* to accept the changes.

| Device to Device Tunnel                                                                                                    | Q Help                                                               |
|----------------------------------------------------------------------------------------------------|----------------------------------------------------------------------|
| Add New Tunnel                                                                                                    |                                                                      |
| Tunnel Number<br>Tunnel Name<br>Enable                                                                                             | 1<br>fest<br>✔                                                       |
| IPSec Setup                                                                                                    |                                                                      |
| Keying Mode<br>Phase 1 DH Group<br>Phase 1 Encryption<br>Phase 1 Authentication<br>Phase 1 SA Life Time<br>Perfect Forward Secrecy | IKE with Preshared key V<br>Group2 V<br>3DES V<br>MD5 V<br>28800 sec |
| Phase 2 DH Group<br>Phase 2 Encryption<br>Phase 2 Authentication<br>Phase 2 SA Life Time<br>Preshared Key                          | Group2 ▼<br>DES ▼<br>MD5 ▼<br>3600 sec<br>1234567890                 |
|                                                                                                    |                                                                      |

Figure 67 - IPSEC configuration page I for GWR Router 2

| Local Group Setup            |               |          |
|------------------------------|---------------|----------|
|                              |               |          |
| Local Security Gateway Type  | SIM Card 🛛 👻  |          |
|                              |               |          |
| IP Address From              | SIM 1         |          |
| IF Address From              | aiwi i        |          |
| Local ID Type                | IP Address 👻  |          |
|                              |               |          |
| Level Receive Community      |               |          |
| Local Security Group Type    |               |          |
| IP Address                   | 192.168.10.1  |          |
|                              |               |          |
|                              |               |          |
| Remote Group Setup           |               |          |
|                              |               |          |
| Remote Security Gateway Type | IP Only 💌     |          |
| IP Address                   | 172.29.8.4    | <b>-</b> |
|                              |               | _        |
|                              |               |          |
| Remote ID Type               | IP Address 👻  |          |
|                              |               |          |
| Receive Receive Access Trans | Subnet 👻      |          |
| Remote Security Group Type   |               |          |
| IP Address                   | 10.0.10.0     |          |
| Subnet Mask                  | 255.255.255.0 | 7        |
|                              |               |          |

Figure 68 - IPSec configuration page II for GWR Router 2

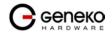

# **USER MANUAL**

| Failover                          |              |                 |
|-----------------------------------|--------------|-----------------|
| Enable Tunnel Failover            |              |                 |
| Ping IP                           |              |                 |
| Ping Interval                     | sec          |                 |
| Packet Size                       |              |                 |
| Advanced Ping Interval            | sec          |                 |
| Advanced Ping Wait For A Response | sec          |                 |
| Maximum Number Of Failed Packets  | %            |                 |
|                                   |              |                 |
| Advanced                          |              |                 |
| Negotiation Mode                  | Aggressive 💌 |                 |
| Compression (IPComp)              |              |                 |
| Dead Peer Detection (DPD)         | sec          |                 |
| 🗹 NAT Traversal                   |              |                 |
| Send Initial Contact              |              |                 |
|                                   |              | Back Reload Sav |

Figure 69 - IPSec configuration page III for GWR Router 2

- Click *Start* button on *Internet Protocol Security* page to initiate IPSEC tunnel

| * Recommended MTU size on elientide 1300<br>** Pers Rether butto in to recheck Piece tunnel: fatus                                                                                                    | Summary                                                             |            |            |               |              |                            |                          |              |              |                |             |              |
|----------------------------------------------------------------------------------------------------|---------------------------------------------------------------------|------------|------------|---------------|--------------|----------------------------|--------------------------|--------------|--------------|----------------|-------------|--------------|
| Add New Tunnel         No.       Name       Enabled       Status       Enc/Auth/Grp       Advanced Setup       Local Group       Remote Group       Remote Gateway       Action         1       test       yes       started       Ph1: 3DES/MD5/2       A/N/I       192.168.10.1       10.0.10.0       172.29.8.4       Edit       Delete         * Reducing the MTU size on flexitistide 1000       ** Peak Retrieb Moto to re-tarkel IPsec thankel' fatus       Start       Start       Start       Start       Start       Start       Start       Start       started       erabled       - IPsac is running and tunnel's waiting for other end to connect       erabled       - Unlike is up                                                                                                    | Tunnels used:                                                       |            |            | 1             |              |                            |                          |              |              |                |             |              |
| No.       Name       Enabled       Status       Enc/Auth/Grp       Advanced       Setup       Local Group       Remote Group       Remote Gateway       Action         1       test       yes       started       Ph1: 3DES/MD5/2       A/VI       192.168.10.1       10.0.10.0       172.29.8.4       Edit       Delete         ** Recommended MTU size on the client side 1300       ****       Start       Start       Stop       Refresh         ** Peacemended MTU size on the client side 1300       ****       Start       Stop       Refresh         *** Peacemended with size on some dividing for other end to connect       established       • Unnel is up       Start       Stop       Refresh                                                                                                    | Maximum number of tun                                               | nels:      |            | 5             |              |                            |                          |              |              |                |             |              |
| test yes started Ph1: 3DES/MDE/2 A/N/1 192.168.10.1 10.0.10.0 172.29.8.4 Edit Delete      * Reducing the MTU size on the dient side 1300     ** Preas Retret boths to re-to-take IPSec to-media state 1300     ** Preas Retret boths to re-to-take IPSec to-media state 1300     *** Trunt state developition:     started - UPSec to-media state 1300     ********************************                                                                                                    | Add New Tunnel                                                      |            |            |               |              |                            |                          |              |              |                |             |              |
| I     test     yes     started     Ph2: DES/MD5/2     AVVI     192.108.10.1     255.255.255.0     1/2.29.5.4     Eait     Delete       * Recommended MTU size on the client side, can help eliminate some connectivity problems occurring at the protocol level     ***     Start     Start     Start     Stop     Refresh       *** Recommended MTU size on the client side, can help eliminate some connectivity problems occurring at the protocol level     Start     Stop     Refresh       **** Tornel status description:       **** Tornel status description:       **** Tornel status description:       **** tornel status description:       *****       *****       ***       ***       ***       ***       ***       ***       ***       ***       ***       ***       ***       ***       ***       ***       ***       ***       ***       ***       ***       ***       *** <td></td> <td>No.</td> <td>Name</td> <td>Enabled</td> <td>Status</td> <td>Enc/Auth/Grp</td> <td>Advanced Setup</td> <td>Local Group</td> <td>Remote Group</td> <td>Remote Gateway</td> <td>Action</td> <td>]</td> |                                                                     | No.        | Name       | Enabled       | Status       | Enc/Auth/Grp               | Advanced Setup           | Local Group  | Remote Group | Remote Gateway | Action      | ]            |
| ** Recommended MTU size on ollent side 1300                                                                                                    |                                                                     | 1          | test       | yes           | started      |                            | A/N/I                    | 192.168.10.1 |              | 172.29.8.4     | Edit Delete | ]            |
| established - tunnel is up                                                                                                    | ** Recommended MTU size on cl<br>*** Press Refresh button to re-che | ient side  | 1300       |               | some con     | neotivity problems occurri | ng at the protocol level |              |              |                | Start       | Stop Refresh |
|                                                                                                    |                                                                     |            |            | id tunnel's w | aiting for o | ther end to connect        |                          |              |              |                |             |              |
| stopped · IPSec is not running or tunnel is not enabled                                                                                                    | established - to                                                    | innel is i | up         |               |              |                            |                          |              |              |                |             |              |
|                                                                                                    | stopped - IF                                                        | Secisr     | not runnin | g ortunnel i: | s not en abl | ed                         |                          |              |              |                |             |              |

Figure 70 – IPSec start/stop page for GWR Router 2

• On the device connected on GWR router 2 setup default gateway 192.168.10.1.

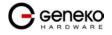

# IPSec Tunnel configuration between GWR Router and Cisco Router

IPSec tunnel is a type of a VPN tunnels with a secure tunneling method. On the diagram below *Figure 71* is illustrated simple network with GWR Router and Cisco Router. Idea is to create IPSec tunnel for LAN to LAN (site to site) connectivity.

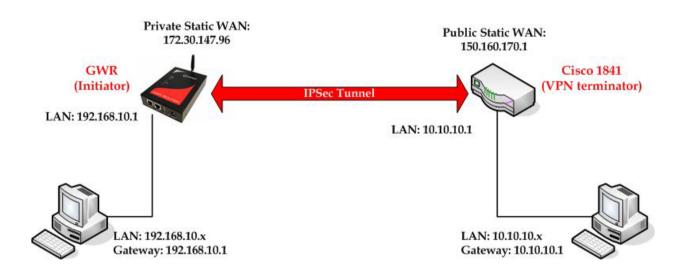

Figure 71 - IPSec tunnel between GWR Router and Cisco Router

The GWR Routers requirements:

- Static IP WAN address for tunnel source and tunnel destination address
- Dynamic IP WAN address must be mapped to hostname with DynDNS service (for synchronization with DynDNS server SIM card must have internet access)

**GSM/UMTS APN Type:** For GSM/UMTS networks GWR Router connections may require a Custom APN. A Custom APN allows for various IP addressing options, particularly static IP addresses, which are needed for most VPN connections. A custom APN should also support mobile terminated data that may be required in most site-to-site VPNs.

The GWR Router configuration:

- Click *Network* Tab, to open the LAN NETWORK screen. Use this screen to configure LAN TCP/IP settings. Configure IP address and Netmask.
  - IP Address: 192.168.10.1
  - Subnet Mask: 255.255.255.0

Press *Save* to accept the changes.

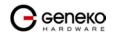

### **USER MANUAL**

|                                                                                                    | GWR ROUTER - CO                                                                | ONFIGURATION CONSOLE                                         |   |             |
|----------------------------------------------------------------------------------------------------|--------------------------------------------------------------------------------|--------------------------------------------------------------|---|-------------|
| Status                                                                                                    | Network                                                                        |                                                              |   | @ Help      |
| General<br>Network Information<br>WAN Information                                                                                                    | Network Settings                                                               |                                                              |   |             |
| Settings<br>Network                                                                                                    | <ul> <li>Obtain an IP address</li> <li>Use the following IP address</li> </ul> | automatically using DHCP                                     |   |             |
| DHCP Server<br>WAN Settings<br>Routing                                                                                                    | IP Address                                                                     | 192.168.10.1                                                 | ] |             |
| RP                                                                                                    | Subnet Mask<br>Local DNS                                                       | 255.255.255.0<br>195.78.6.36                                 |   |             |
| VPN Settings<br>GRE                                                                                                    |                                                                                | ibnet mask and local DNS require a reboot to take effect.    | J |             |
| IPSec<br>OpenVPN<br>IP Filtering                                                                                                    |                                                                                |                                                              |   | Reload Save |
| Dyn DNS<br>Serial Port                                                                                                    |                                                                                |                                                              |   |             |
| Maintenance<br>Device Identity Settings<br>Administrator Password<br>Date/Time Settings<br>Update Firmware<br>Settings Backup<br>Default Settings<br>Reboot<br>Management<br>Command Line Interface |                                                                                |                                                              |   |             |
| Remote Management<br>Connection Manager<br>SNMP<br>Logs                                                                                                    |                                                                                |                                                              |   |             |
| Logout                                                                                                    |                                                                                |                                                              |   |             |
|                                                                                                    |                                                                                | Copyright © 2008 Geneko. All rights<br>http://www.geneko.rs/ |   |             |

Figure 72 - Network configuration page for GWR Router

- Click *WAN Settings* Tab to configure parameters necessary for GSM/UMTS connection. All parameters necessary for connection configuration should be required from mobile operator.
- Check the status of GSM/UMTS connection (*WAN Settings* Tab). If disconnected please click *Connect* button.
- Click *VPN Settings* > *IPSEC* to configure IPSEC tunnel parameters. Click *Add New Tunnel* button to create new IPSec tunnel. Tunnel parameters are:
  - Add New Tunnel
    - Tunnel Name: test
    - Enable: true
  - IPSec Setup
    - Keying Mode: IKE with Preshared key
    - Phase 1 DH group: Group 2
    - Phase 1 Encryption: 3DES
    - Phase 1 Authentication: SHA
    - Phase 1 SA Life Time: 28800
    - Perfect Forward Secrecy: true
    - Phase 2 DH group: Group 2
    - Phase 2 Encryption: 3DES
    - Phase 2 Authentication: SHA1
    - Phase 2 SA Life Time: 3600
    - Preshared Key: 1234567890
  - Local Group Setup
    - Local Security Gateway Type: SIM card
    - IP Address From: SIM 1 (WAN connection is established over SIM 1)
    - Local ID Type: IP Address
    - Local Security Group Type: Subnet
    - IP Address: 192.168.10.0
    - Subnet Mask: 255.255.255.0
  - Remote Group Setup
    - Remote Security Gateway Type: IP Only
    - IP Address: 150.160.170.1

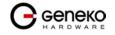

- Remote ID Type: IP Address
- Remote Security Group Type: Subnet
- IP Address: 10.10.10.0
- Subnet Mask: 255.255.255.0
- Failover
  - Enable Tunnel Failover: false
- Advanced
  - \_ Negotiation Mode: Aggressive
  - Compress(Support IP Payload Compression Protocol(IPComp)): false
  - Dead Peer Detection(DPD): false
  - NAT Traversal: true
  - Send Initial Contact Notification: true

Press *Save* to accept the changes.

| Device to Device Tunnel | Q Help                   |
|-------------------------|--------------------------|
| Add New Tunnel          |                          |
| Tunnel Number           | 1                        |
| Tunnel Name             | test                     |
| Enable                  |                          |
| IPSec Setup             |                          |
| Keying Mode             | IKE with Preshared key 💌 |
| Phase 1 DH Group        | Group2                   |
| Phase 1 Encryption      | 3DES 💌                   |
| Phase 1 Authentication  | SHA1 💌                   |
| Phase 1 SA Life Time    | 28800 sec                |
| Perfect Forward Secrecy |                          |
|                         |                          |
| Phase 2 DH Group        | Group2                   |
| Phase 2 Encryption      | 3DES 💌                   |
| Phase 2 Authentication  | SHA1                     |
| Phase 2 SA Life Time    | 3600 sec                 |
| Preshared Key           | 1234567890<br>           |

### Figure 73 - IPSEC configuration page I for GWR Router

| Local Group Setup                                                                          |                        |  |
|--------------------------------------------------------------------------------------------|------------------------|--|
|                                                                                            |                        |  |
| Local Security Gateway Type                                                                | SIM Card 🛛 🗹           |  |
|                                                                                            |                        |  |
| IP Address From                                                                            | SIM 1                  |  |
|                                                                                            |                        |  |
| Local ID Type                                                                              | IP Address 🔽           |  |
|                                                                                            |                        |  |
| Local Security Group Type                                                                  | Subnet 👻               |  |
| IP Address                                                                                 | 192.168.10.0           |  |
|                                                                                            |                        |  |
| Subnet Mask                                                                                | 255.255.255.0          |  |
|                                                                                            |                        |  |
| Remote Group Setup                                                                         |                        |  |
| Remote Group Setup                                                                         |                        |  |
| Remote Group Setup<br>Remote Security Gateway Type                                         | IP Only                |  |
|                                                                                            | IP Only  150 160.170.1 |  |
| Remote Security Gateway Type                                                               |                        |  |
| Remote Security Gateway Type<br>IP Address                                                 | 150.160.170.1          |  |
| Remote Security Gateway Type                                                               |                        |  |
| Remote Security Gateway Type<br>IP Address                                                 | 150.160.170.1          |  |
| Remote Security Gateway Type<br>IP Address                                                 | 150.160.170.1          |  |
| Remote Security Gateway Type<br>IP Address<br>Remote ID Type                               | 150.160.170.1          |  |
| Remote Security Gateway Type<br>IP Address<br>Remote ID Type<br>Remote Security Group Type | I50.160.170.1          |  |

Figure 74 - IPSec configuration page II for GWR Router

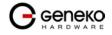

| Failover                          |              |                  |
|-----------------------------------|--------------|------------------|
|                                   |              |                  |
| Enable Tunnel Failover            |              |                  |
| Ping IP                           |              |                  |
| Ping Interval                     | sec          |                  |
| Packet Size                       |              |                  |
| Advanced Ping Interval            | sec          |                  |
| Advanced Ping Wait For A Response | sec          |                  |
| Maximum Number Of Failed Packets  | %            |                  |
| Advanced                          |              |                  |
|                                   |              |                  |
| Negotiation Mode                  | Aggressive 😪 |                  |
| Compression (IPComp)              |              |                  |
| Dead Peer Detection (DPD)         | sec          |                  |
| NAT Traversal                     |              |                  |
| Send Initial Contact              |              |                  |
|                                   |              | Back Beload Save |

Figure 75 - IPSec configuration page III for GWR Router

- Click Start button on Internet Protocol Security page to initiate IPSEC tunnel

| Tunnels used: 1<br>Maximum number of tunnels: 5<br>Add New Tunnel<br>No. Name Enabled Status Enc/Auth/Grp Advanced Setup Local Group Remote Group Remote Gateway Action<br>1 test yes started Ph1: 3DES/SHA1/2 A/N/I 122.168.10.0 10.10.10.0 150.160.170.1 Edit Delete                                                                                                    |
|----------------------------------------------------------------------------------------------------|
| Maximum number of tunnels: 5<br>Add New Tunnel           No.         Name         Enabled         Status         Enc/Auth/Grp         Advanced Setup         Local Group         Remote Group         Remote Gateway         Action           1         test         yes         started         Ph1: 3DES/SHA1/2         A/IV/1         192.168.10.0         10.10.10.0         160.160.170.1         Edit         Delete |
| No.         Name         Enabled         Status         Enc/Auth/Grp         Advanced Setup         Local Group         Remote Group         Remote Gateway         Action           1         test         yes         started         Ph1: 3DES/SHA1/2<br>Ph2: 3DES/SHA1/2         A/NI         192.168.10.0         10.10.10.0         150.160.170.1         Edit         Delete                                        |
| No.         Name         Enabled         Status         Enc/Auth/Grp         Advanced Setup         Local Group         Remote Group         Remote Gateway         Action           1         test         yes         started         Ph1: 3DES/SHA1/2<br>Ph2: 3DES/SHA1/2         A/NI         192.168.10.0         10.10.10.0         150.160.170.1         Edit         Delete                                        |
| 1         test         yes         started         Ph1: 3DES/SHA1/2<br>Ph2: 3DES/SHA1/2         ANVI         192.168.10.0         10.10.10.0         160.160.170.1         Edit         Delete                                                                                                    |
| 1         test         yes         started         Ph1: 3DES/SHA1/2<br>Ph2: 3DES/SHA1/2         ANVI         192.168.10.0         10.10.10.0         160.160.170.1         Edit         Delete                                                                                                    |
| 1 test yes started ph2: 3DES/SHA1/2 A/WI 255.255.255.0 255.255.0 150.150.170.1 Lean Usere                                                                                                    |
|                                                                                                    |
| Reducing the MTU size on the client side, can help eliminate some connectivity probleme occurring at the protocol level Refrees Press Refrees To uncel status description: The instruction to re-chack IPSecturnet's status To uncel status description:                                                                                                    |
| started · IPSec is running and tunnel's waiting for other end to connect                                                                                                    |
| established - tunnel is up                                                                                                    |
| stopped - IPSec is not running or tunnel is not enabled                                                                                                    |

Figure 76 – IPSec start/stop page for GWR Router

• On the device connected on GWR router setup default gateway 192.168.10.1.

The Cisco Router configuration:

```
version 12.4
service timestamps debug datetime msec
service timestamps log datetime msec
no service password-encryption
hostname Cisco-Router
1
boot-start-marker
boot-end-marker
1
!
Ţ
no aaa new-model
1
no ip domain lookup
1
!--- Keyring that defines wildcard pre-shared key.
!
crypto keyring remote
   pre-shared-key address 0.0.0.0 0.0.0.0 key 1234567890
1
!--- ISAKMP policy
1
crypto isakmp policy 10
  encr 3des
 authentication pre-share
  group 2
  lifetime 28800
1
!--- Profile for LAN-to-LAN connection, that references
!--- the wildcard pre-shared key and a wildcard identity
Т
crypto isakmp profile L2L
  description LAN to LAN vpn connection
  keyring remote
  match identity address 0.0.0.0
!
1
crypto ipsec transform-set testGWR esp-3des esp-sha-hmac
1
!--- Instances of the dynamic crypto map
!--- reference previous IPsec profile.
crypto dynamic-map dynGWR 5
 set transform-set testGWR
set isakmp-profile L2L
!
!--- Crypto-map only references instances of the previous dynamic crypto map.
1
crypto map GWR 10 ipsec-isakmp dynamic dynGWR
interface FastEthernet0/0
description WAN INTERFACE
ip address 150.160.170.1 255.255.255.252
ip nat outside
no ip route-cache
no ip mroute-cache
duplex auto
speed auto
crypto map GWR
!
interface FastEthernet0/1
description LAN INTERFACE
```

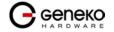

```
ip address 10.10.10.1 255.255.255.0
 ip nat inside
no ip route-cache
no ip mroute-cache
duplex auto
 speed auto
ip route 0.0.0.0 0.0.0.0 150.160.170.2
1
ip http server
no ip http secure-server
ip nat inside source list nat_list interface FastEthernet0/0 overload
ip access-list extended nat list
 deny ip 10.10.10.0 0.0.0.255 192.168.10.0 0.0.0.255
permit ip 10.10.10.0 0.0.0.255 any
!
access-list 23 permit any
I
line con 0
line aux 0
line vty 0 4
 access-class 23 in
privilege level 15
login local
 transport input telnet ssh
line vty 5 15
 access-class 23 in
 privilege level 15
login local
transport input telnet ssh
Т
end
```

Use this section to confirm that your configuration works properly. Debug commands that run on the Cisco router can confirm that the correct parameters are matched for the remote connections.

- **show ip interface** Displays the IP address assignment to the spoke router.
- show crypto isakmp sa detail Displays the IKE SAs, which have been set-up between the IPsec initiators.
- show crypto ipsec sa Displays the IPsec SAs, which have been set-up between the IPsec initiators.
- debug crypto isakmp Displays messages about Internet Key Exchange (IKE) events.
- debug crypto ipsec Displays IPsec events.
- debug crypto engine Displays crypto engine events.

# Apendix

# A. How to Achieve Maximum Signal Strength with GWR Router?

The best throughput comes from placing the device in an area with the greatest Received Signal Strength Indicator (RSSI). RSSI is a measurement of the Radio Frequency (RF) signal strength between the base station and the mobile device, expressed in dBm. The better the signal strength, the less data retransmission and, therefore, better throughput.

RSSI information is available from several sources:

- The LEDs on the device give a general indication.
- Via the GWR Router local user interface.

Signal strength LED indicator:

- -101 or less dBm = Unacceptable (running LED)
- -100 to -91 dBm = Weak (1 LED)
- -90 to -81 dBm = Moderate (2 LED)
- -80 to -75 dBm = Good (3 LED)
- -74 or better dBm = Excellent (4 LED)
- 0 is not known or not detectable (running LED).

### Antenna placement

Placement can drastically increase the signal strength of a cellular connection. Often times, just moving the router closer to an exterior window or to another location within the facility can result in optimum reception.

Another way of increasing throughput is by physically placing the device on the roof of the building (in an environmentally safe enclosure with proper moisture and lightning protection).

- Simply install the GWR Router outside the building and run an RJ-45 Ethernet cable to your switch located in the building.
- Keep antenna cable away from interferers (AC wiring).

### Antenna Options

Once optimum placement is achieved, if signal strength is still not desirable, you can experiment with different antenna options. Assuming you have tried a standard antenna, next consider:

- Check your antenna connection to ensure it is properly attached.
- High gain antenna, which has higher dBm gain and longer antenna. Many cabled antennas require a metal ground plane for maximum performance. The ground plane typically should have a diameter roughly twice the length of the antenna.

NOTE: Another way of optimizing throughput is by sending non-encrypted data through the device. Application layer encryption or VPN put a heavy toll on bandwidth utilization. For example, IPsec ESP headers and trailers can add 20-30% or more overhead.

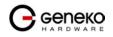